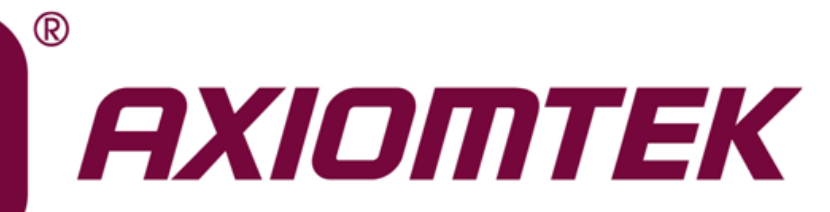

# CEM510

**7 th Generation Intel® CoreTM i7/ i5/ i3 Processors COM ExpressTM Type 6 Basic Module**

**User's Manual**

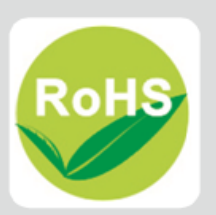

### <span id="page-1-0"></span>**Disclaimers**

This manual has been carefully checked and believed to contain accurate information. Axiomtek Co., Ltd. assumes no responsibility for any infringements of patents or any third party's rights, and any liability arising from such use.

Axiomtek does not warrant or assume any legal liability or responsibility for the accuracy, completeness or usefulness of any information in this document. Axiomtek does not make any commitment to update the information in this manual.

Axiomtek reserves the right to change or revise this document and/or product at any time without notice.

No part of this document may be reproduced, stored in a retrieval system, or transmitted, in any form or by any means, electronic, mechanical, photocopying, recording, or otherwise, without the prior written permission of Axiomtek Co., Ltd.

### **CAUTION**

If you replace wrong batteries, it causes the danger of explosion. It is recommended by the manufacturer that you follow the manufacturer's instructions to only replace the same or equivalent type of battery, and dispose of used ones.

**Copyright 2017 Axiomtek Co., Ltd. All Rights Reserved July 2017, Version A1 Printed in Taiwan**

### <span id="page-2-0"></span>**ESD Precautions**

Computer boards have integrated circuits sensitive to static electricity. To prevent chipsets from electrostatic discharge damage, please take care of the following jobs with precautions:

- Do not remove boards or integrated circuits from their anti-static packaging until you are ready to install them.
- **Before holding the board or integrated circuit, touch an unpainted portion of the system** unit chassis for a few seconds. It discharges static electricity from your body.
- Wear a wrist-grounding strap, available from most electronic component stores, when handling boards and components.

### **Trademarks Acknowledgments**

Axiomtek is a trademark of Axiomtek Co., Ltd.

Intel<sup>®</sup>, Celeron<sup>®</sup> are trademarks of Intel Corporation.

Windows<sup>®</sup> is a trademark of Microsoft Corporation.

AMI is a trademark of American Megatrend Inc.

IBM, PC/AT, PS/2, VGA are trademarks of International Business Machines Corporation.

Other brand names and trademarks are the properties and registered brands of their respective owners.

# **Table of Contents**

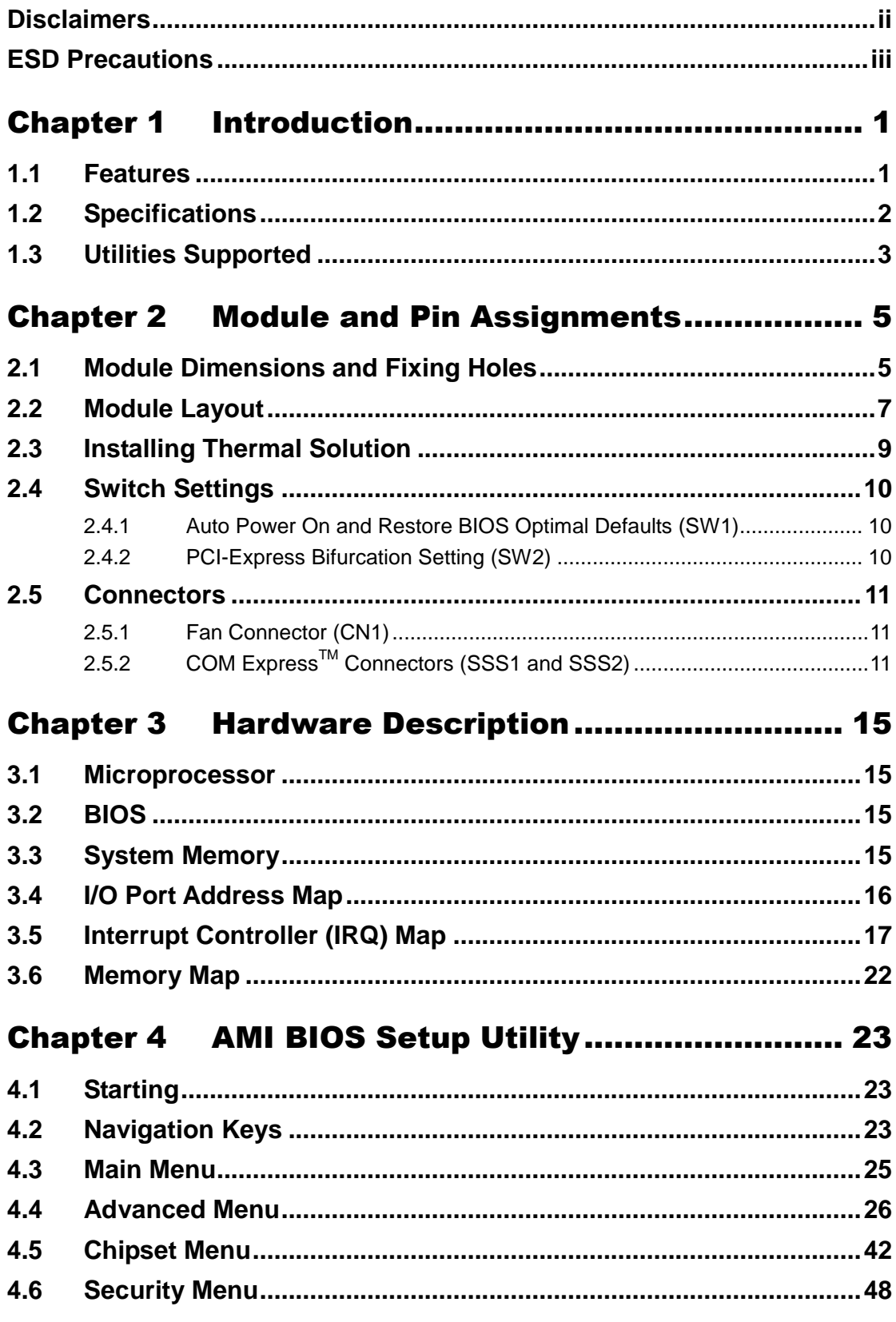

÷

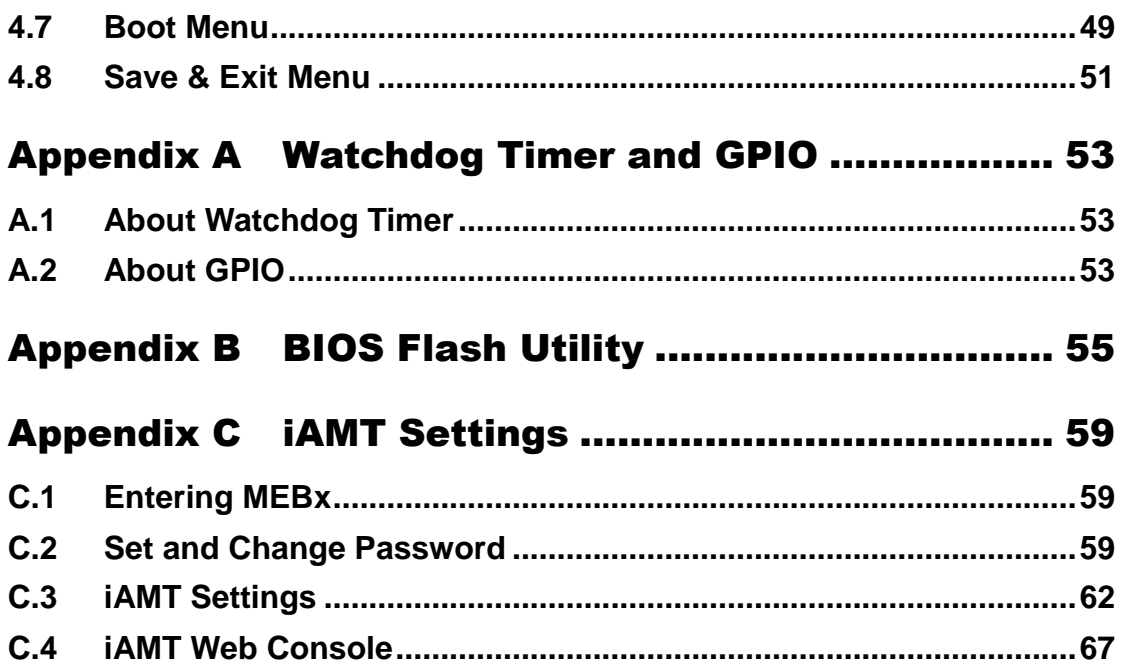

**This page is intentionally left blank.**

# **Chapter 1 Introduction**

<span id="page-6-0"></span>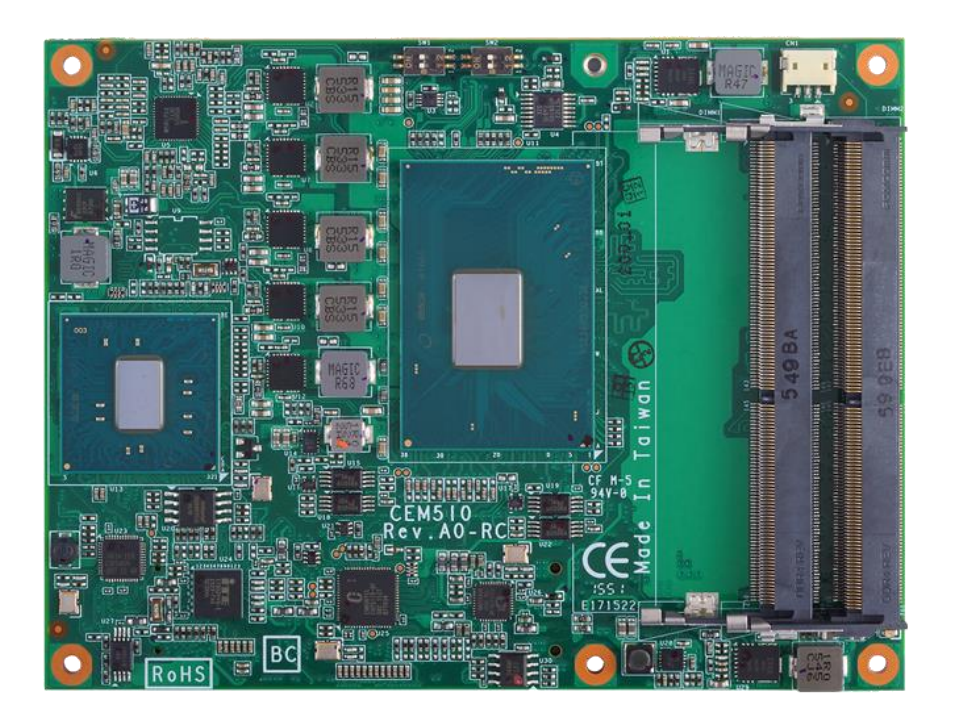

The CEM510 is a COM Express<sup>™</sup> Type 6 Basic Module powered by BGA type quad/dual core  $7<sup>th</sup>$  generation Intel<sup>®</sup> Core<sup>TM</sup> i7/ i5/ i3/ processors. It integrates Intel<sup>®</sup> PCH QM175/HM175/CM238 chipset which supports the most updated high speed I/Os like PCI-Express Gen 3 at 8GT/s, SuperSpeed USB 3.0 at 5Gb/s, and SATA-600 at 6Gb/s. The CEM510 fully complies with COM Express<sup>™</sup> Type 6 specification. It provides 24 Lanes of PCI-Express, Gigabit Ethernet, HD audio interface, LVDS LCD and 3 configurable DDI for more flexible digital display options.

## <span id="page-6-1"></span>**1.1 Features**

- $\bullet$  7<sup>th</sup> generation Intel<sup>®</sup> Core<sup>™</sup> i7/ i5/ i3 processors
- Intel<sup>®</sup> PCH QM175/HM175/CM238
- Two 260-pin DDR4 SO-DIMM sockets supporting up to 32GB memory capacity (CM238 supports ECC memory).
- 24 Lanes of PCI-Express support Gen 3 at 8GT/s
- 4 SATA-600
- 4 USB 3.0 ports
- 8 USB 2.0 ports
- TPM v1.2

### <span id="page-7-0"></span>**1.2 Specifications**

- **CPU**
	- $\blacksquare$   $7<sup>th</sup>$  generation Intel® Core<sup>™</sup> i7/ i5/ i3 BGA processors.
- **Chipset**
	- $\blacksquare$  Intel® QM175/HM175/CM238 Express chipset.
- **BIOS**
	- **EXECUTE:** American Megatrends Inc. BIOS.
	- 128Mbit SPI Flash, DMI, Plug and Play.
	- PXE Ethernet Boot ROM, customized default saving features, LPC-free supported, uses SPI type Flash memory.

#### **System Memory**

- Two 260-pin DDR4 2400MHz SO-DIMM sockets with maximum memory capacity up to 32GB (CM238 supports ECC memory).
- **TPM**
	- Trusted Platform Module compatible with TPM1.2 Main and PC Client specification based on Intel LPC Bus Interface.

#### **Expansion Interface**

- One PCI-Express x16 (Gen 3) for discrete graphics or general purpose PCI-Express (2 x8 or 1 x8 with 2 x4).
- Eight PCI-Express x1.
- **USB Interface**
	- Four USB ports comply with USB Spec. Rev. 3.0.
	- Eight USB ports comply with USB Spec. Rev. 2.0.
- **SATA Interface**
	- Four SATA 6Gb/s ports supported through COM Express<sup>™</sup> connector.
	- Support RAID 0/1/5/10.

#### **Graphics**

- $\blacksquare$  Integrated in Intel® HD Graphics 530.
- 18/24-bit dual channel LVDS interface (eDP optional). The LVDS resolution is up to 1920x1200 in 24-bit dual channel.
- Three DDI ports support HDMI/DVI/DisplayPort (VGA is optional with DDI3).

#### **Ethernet**

- One 1000/100/10 Base-T provided by Intel® I219LM with integrated boot ROM.
- **Audio**
	- Provide HD audio interface to support HD audio codec on the carrier board.
- **General Purpose Serial Interface**
	- Support two UART TX/RX interfaces.
- **Power Management**
	- ACPI (Advanced Configuration and Power Interface).
- **Form Factor**
	- Basic module 125mm x 95mm.

## <span id="page-8-0"></span>**1.3 Utilities Supported**

- Intel® QM175/HM175/CM238 utility and driver
- **•** Graphics driver
- Ethernet utility and driver
- ME driver

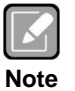

*All specifications and images are subject to change without notice.*

**This page is intentionally left blank**.

# <span id="page-10-0"></span>**Chapter 2 Module and Pin Assignments**

## <span id="page-10-1"></span>**2.1 Module Dimensions and Fixing Holes**

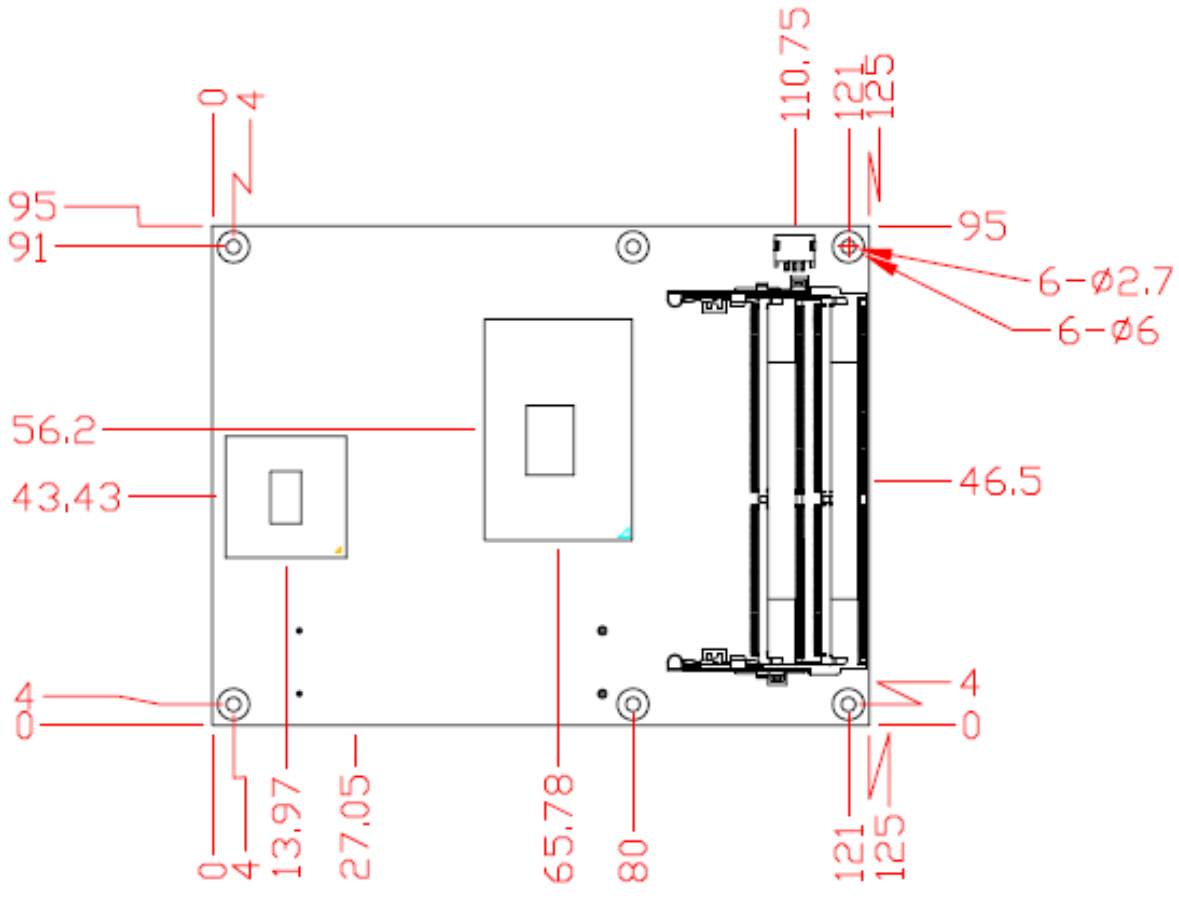

**Top View**

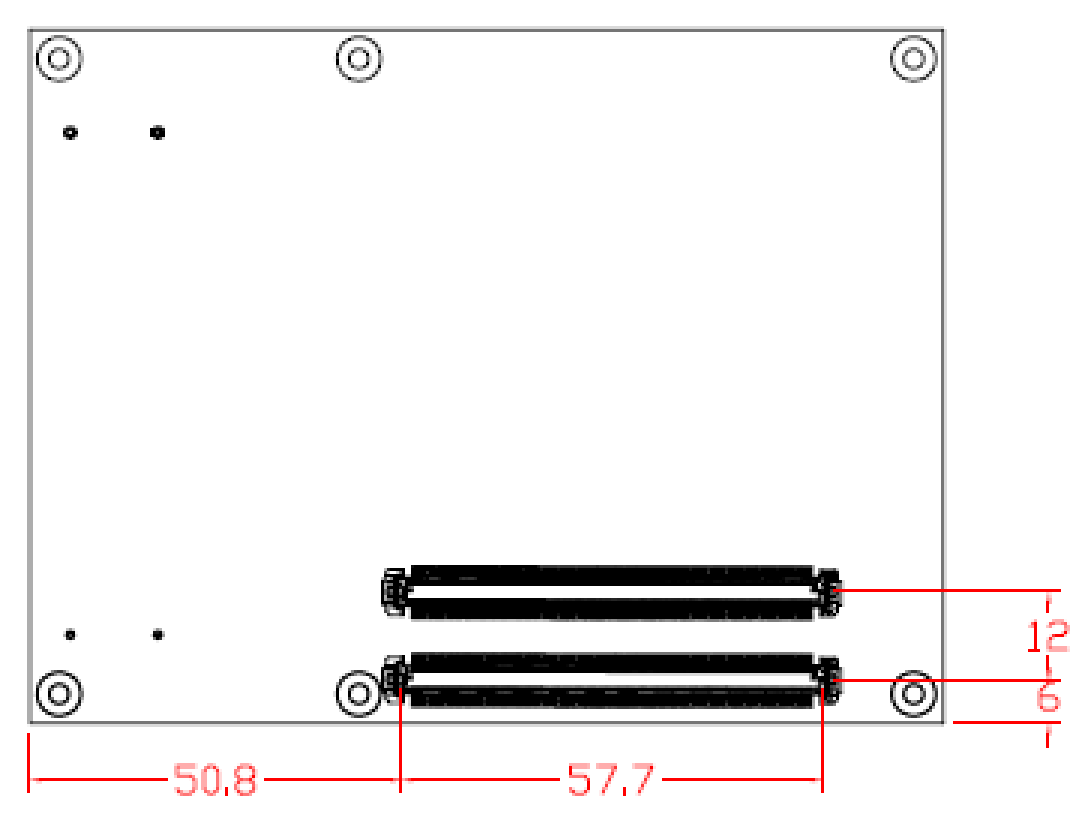

**Bottom View**

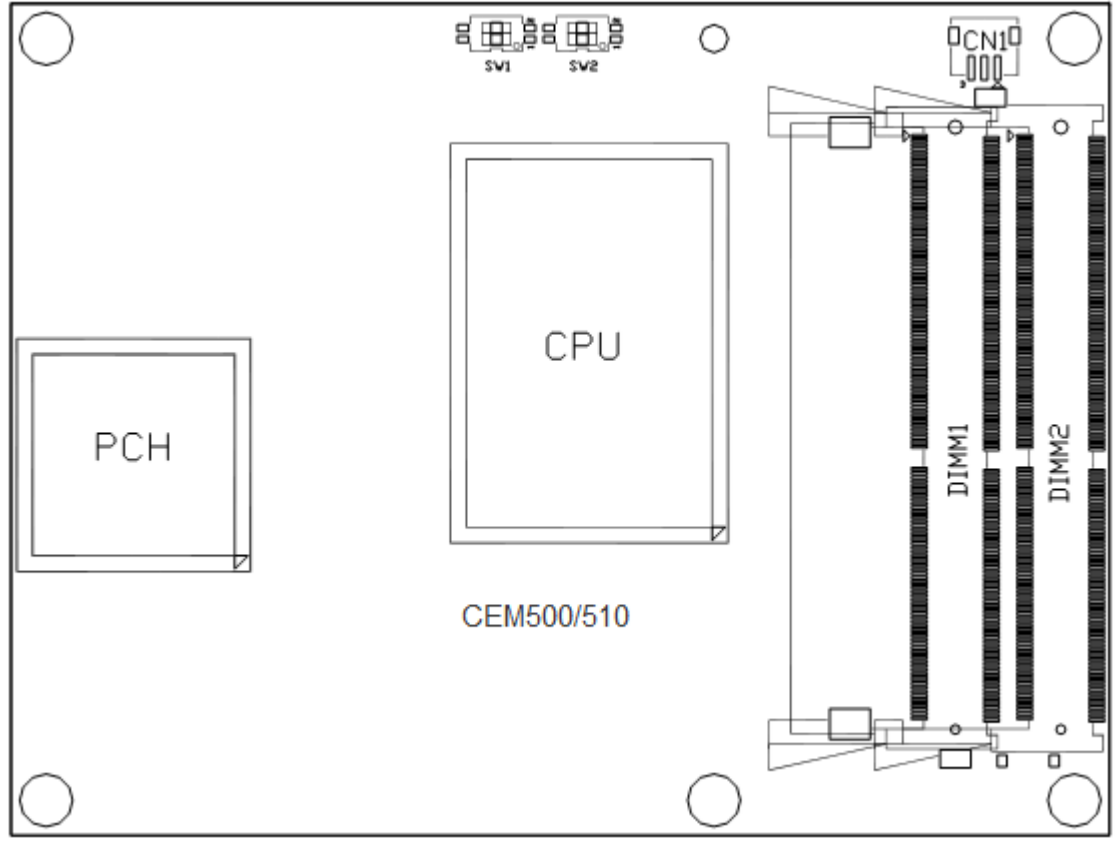

# <span id="page-12-0"></span>**2.2 Module Layout**

**Top View**

*CEM510 COM ExpressTM Type 6 Basic Module*

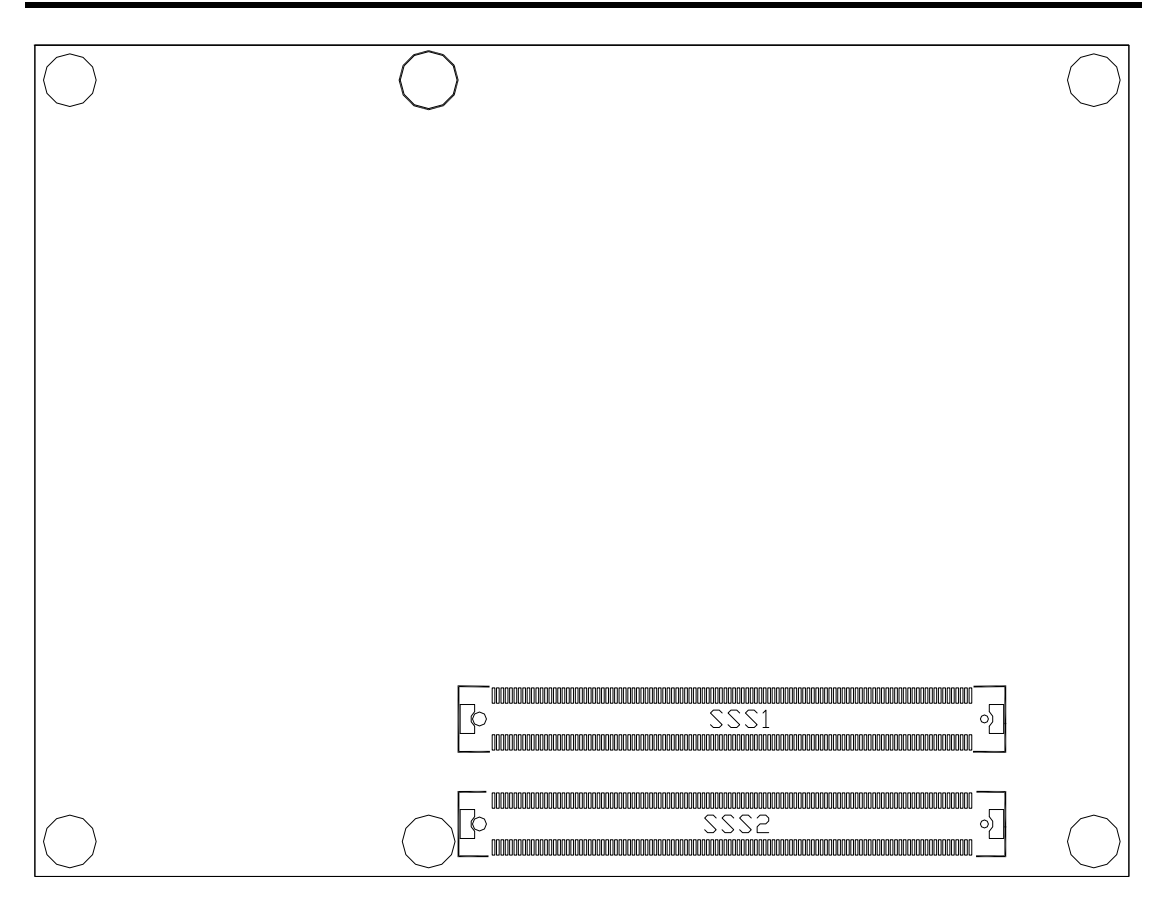

**Bottom View**

## <span id="page-14-0"></span>**2.3 Installing Thermal Solution**

For thermal dissipation, a heatsink enables the CEM510's components to dissipate heat efficiently. All heat generating components are thermally conducted to the heatsink in order to avoid hot spots. Below images illustrate how to install the heatsink.

- 1. There is a protective plastic covering on the thermal pads. This must be removed before the heatsink can be mounted.
- 2. Each heatsink is designed for a specific CEM module. The thermal pads on the heatsink are designed to make contact with the necessary components on the CEM module. When mounting the heatsink you must make sure that the thermal pads on the heatsink make complete contact (no space between thermal pad and component) with the corresponding components on the CEM module. This is especially critical for CEM modules that have higher CPU speeds (for example 1.0GHz or more) to ensure that the heatsink acts as a proper thermal interface for cooling solutions.
- 3. This CPU module has six assembly holes for installing heatsink plate. Use the six screws to secure the heatsink plate to the CEM510. Be careful not to over-tighten the screws.

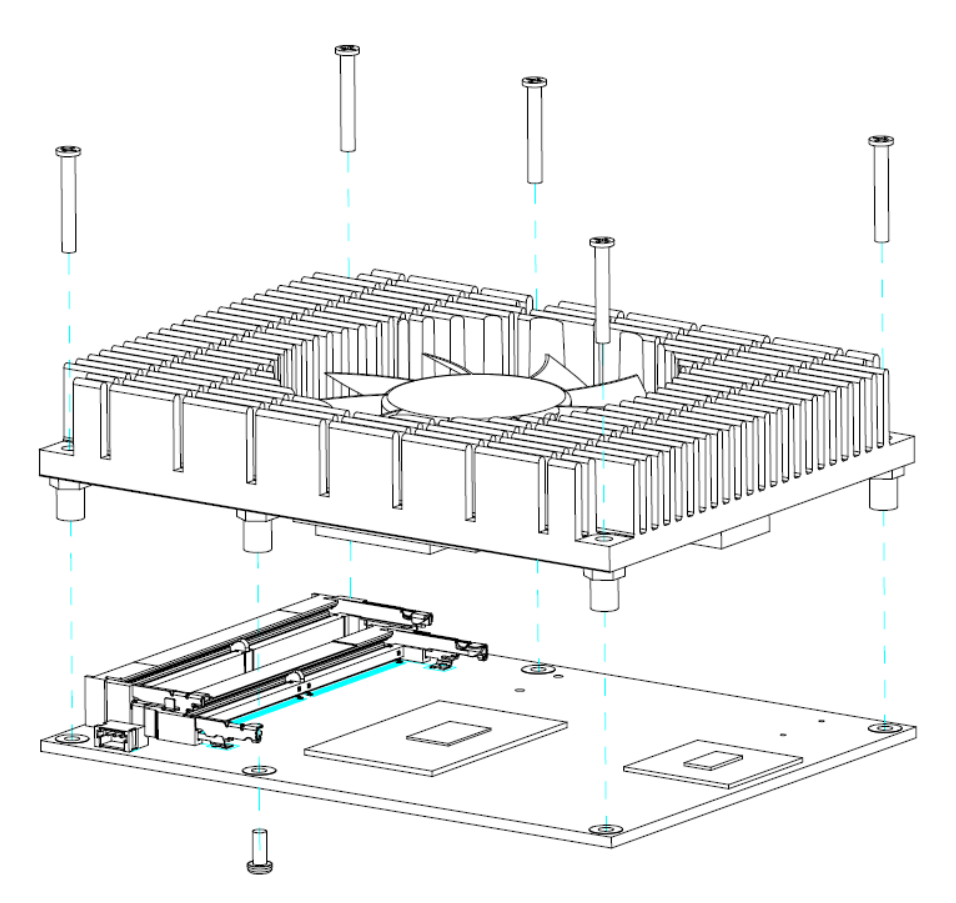

## <span id="page-15-0"></span>**2.4 Switch Settings**

Properly configure switch settings on the CEM510 to meet your application purpose. Below you can find a summary table of all switches and onboard default settings.

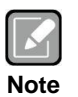

*Once the default switch setting needs to be changed, please do it under power-off condition.*

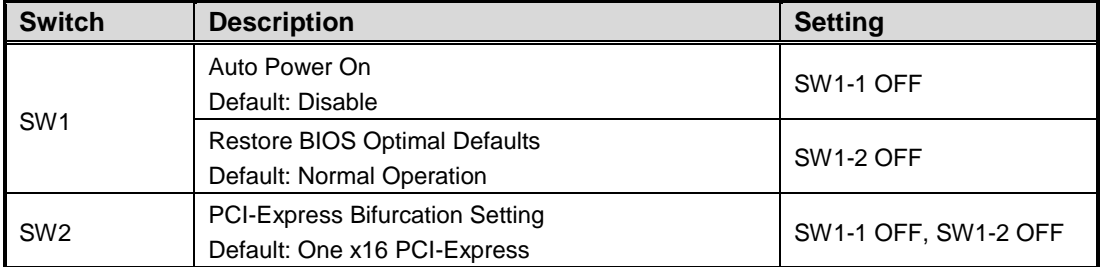

#### <span id="page-15-1"></span>**2.4.1 Auto Power On and Restore BIOS Optimal Defaults (SW1)**

If dip1 of SW1 (SW1-1) is enabled for power input, the system will be automatically power on without pressing soft power button. If this switch is disabled for power input, it is necessary to manually press soft power button to power on the system.

The dip2 of SW1 (SW1-2) is for restoring BIOS default status. Flip SW1-2 to ON position for a few seconds then flip it back to OFF position. Doing this procedure can restore BIOS optimal defaults.

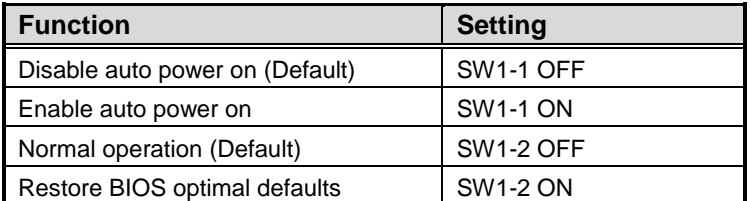

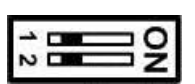

#### <span id="page-15-2"></span>**2.4.2 PCI-Express Bifurcation Setting (SW2)**

The SW2 is for PCI-Express bifurcation setting. See table below for detailed information.

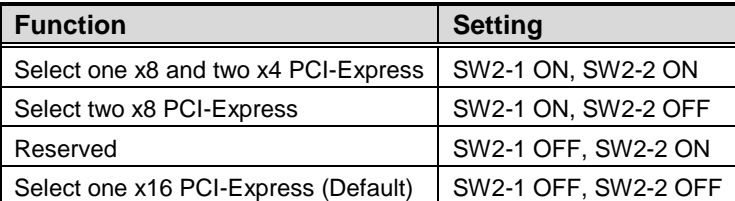

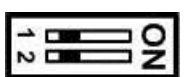

## <span id="page-16-0"></span>**2.5 Connectors**

**Note**

Signals go to the other parts of the system through connectors. Loose or improper connection might cause problems, please make sure all connectors are properly and firmly connected. Here is a summary table which shows connectors on the hardware.

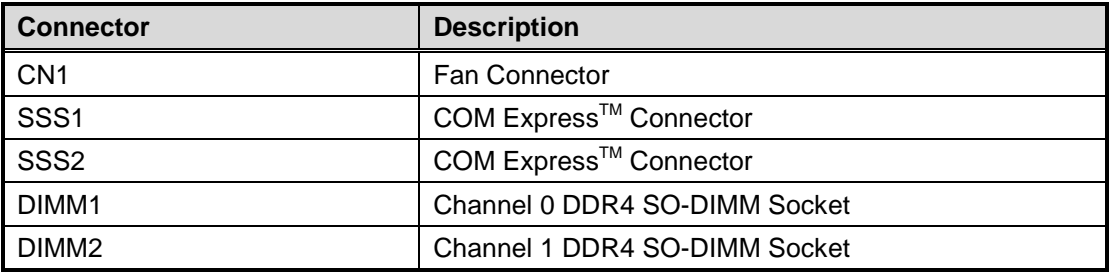

- *For single memory channel configuration, install memory module in channel 0 (DIMM1) DDR4 SO-DIMM socket.*
- *For dual memory channel configuration, install memory modules of the same size, chip width, density and rank in both channel 0 (DIMM1) and channel 1 (DIMM2) DDR4 SO-DIMM sockets.*

#### <span id="page-16-1"></span>**2.5.1 Fan Connector (CN1)**

The CN1 is a 3-pin connector for fan interface.

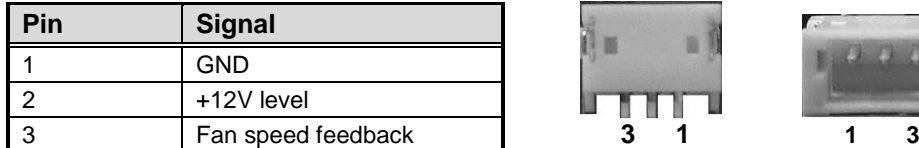

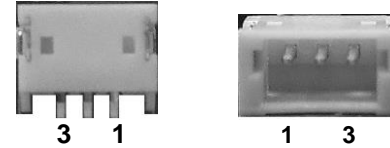

### <span id="page-16-2"></span>**2.5.2 COM ExpressTM Connectors (SSS1 and SSS2)**

The following table shows pin assignments of the 220-pin COM  $\text{Express}^{\text{TM}}$  connectors.

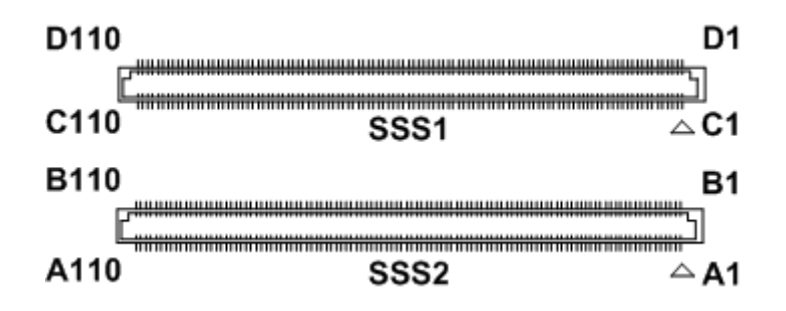

# *CEM510 COM ExpressTM Type 6 Basic Module*

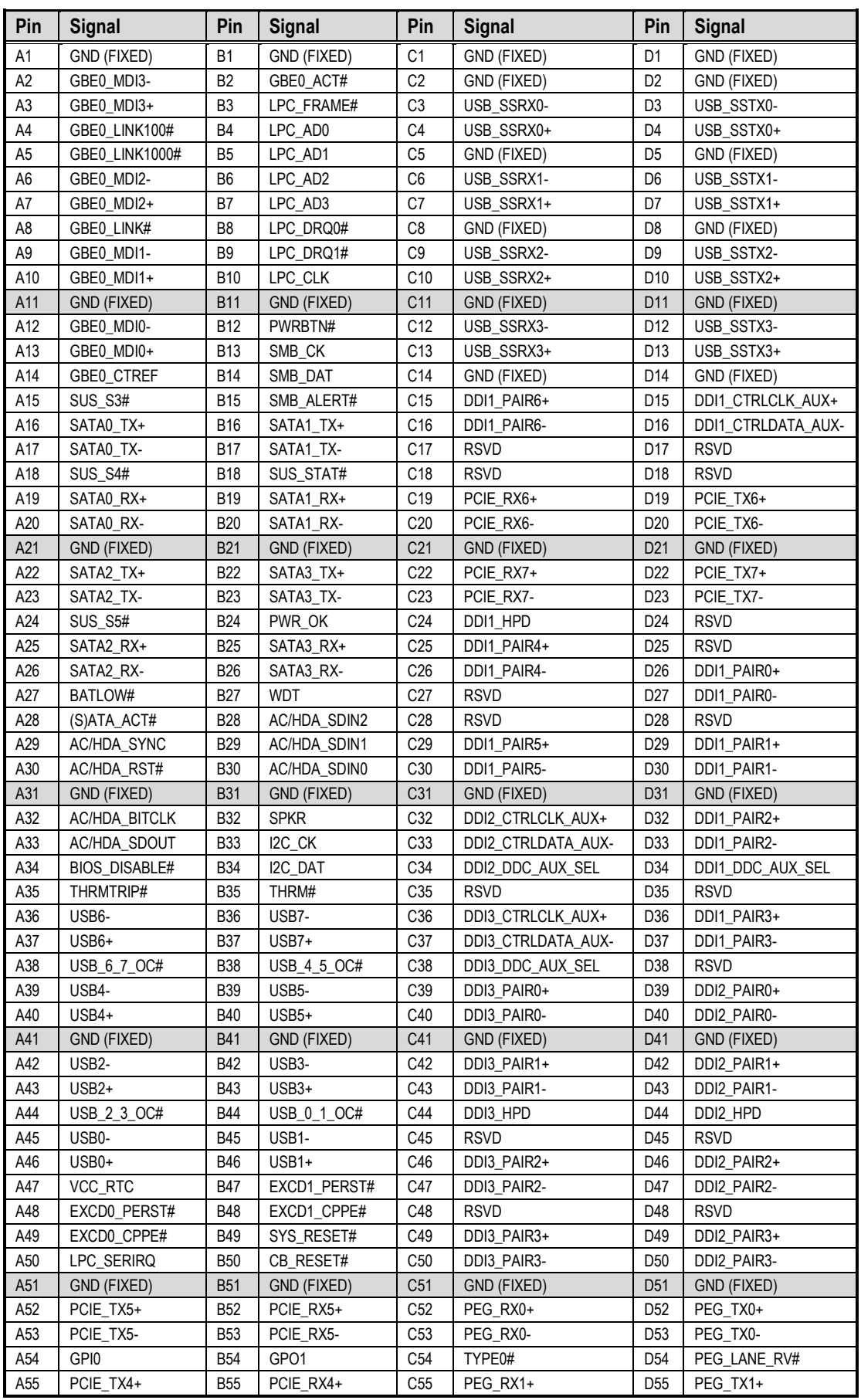

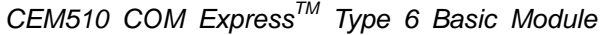

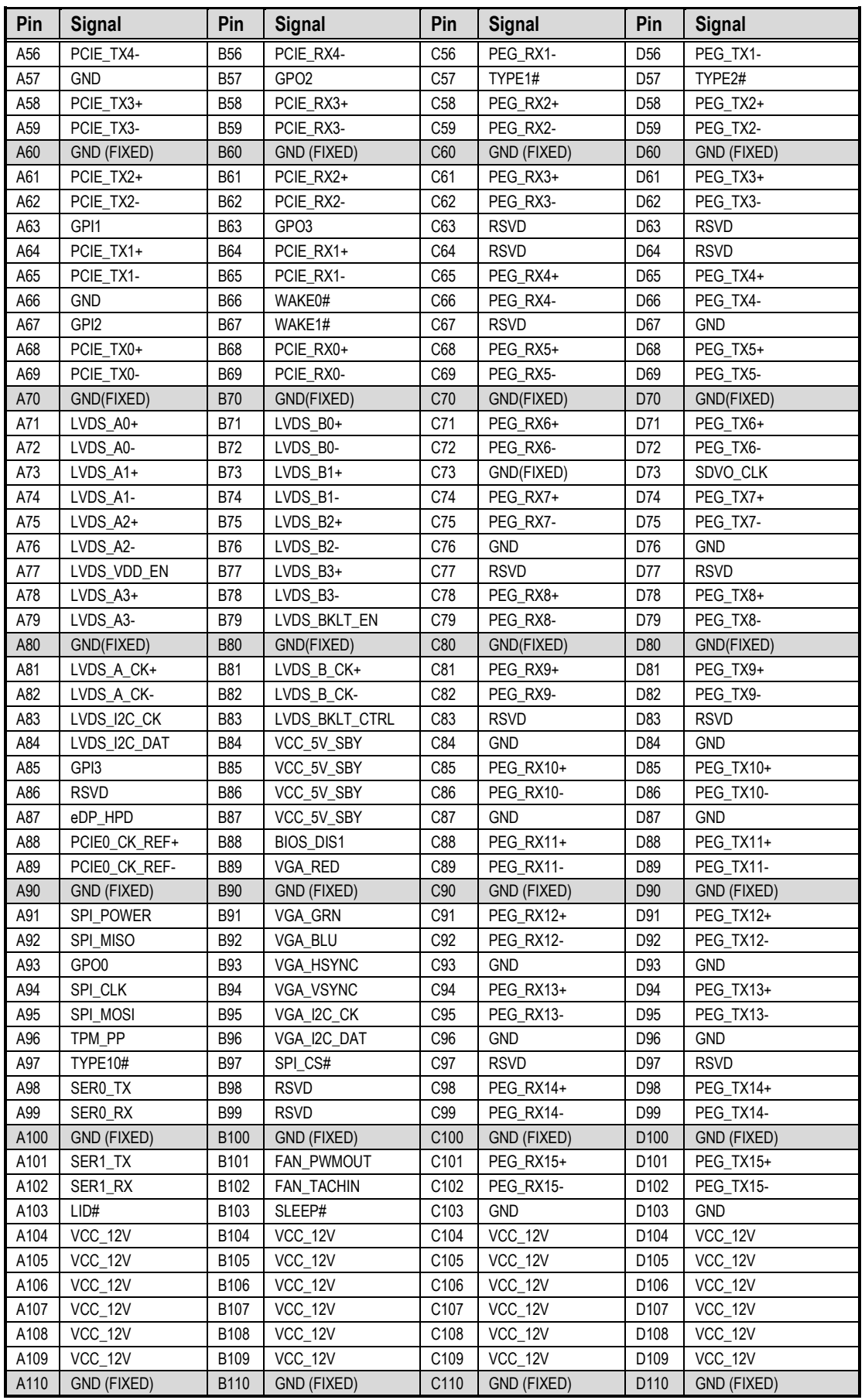

**This page is intentionally left blank**.

# **Chapter 3 Hardware Description**

### <span id="page-20-1"></span><span id="page-20-0"></span>**3.1 Microprocessor**

The CEM510 supports Intel® Core<sup>TM</sup> i7/ i5/ i3 processors, which enables your system to operate under Windows® 10 and Linux environments. The system performance depends on the microprocessor. You must install the heatsink or cooler carefully and properly to prevent damage.

## <span id="page-20-2"></span>**3.2 BIOS**

The CEM510 uses AMI Plug and Play BIOS with a single 128Mbit SPI Flash.

## <span id="page-20-3"></span>**3.3 System Memory**

The CEM510 supports two 260-pin DDR4 2133MHz SO-DIMM sockets for maximum memory capacity up to 32GB DDR4 SDRAMs (CM238 supports ECC memory). The memory module comes in sizes of 4GB, 8GB and 16GB.

# <span id="page-21-0"></span>**3.4 I/O Port Address Map**

The I/O port addresses (with CEB940011 baseboard under Windows® 10) are as follows:

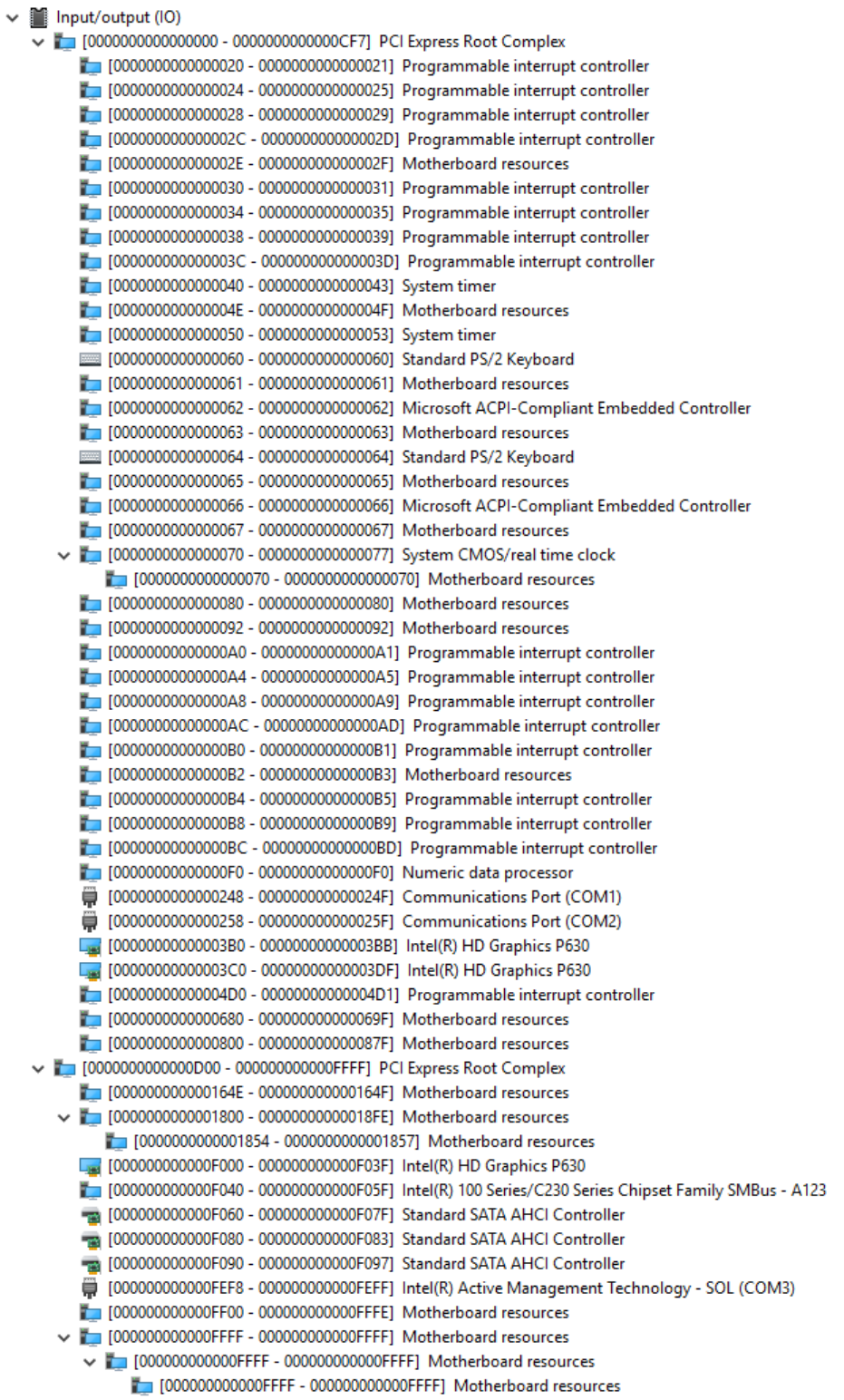

## <span id="page-22-0"></span>**3.5 Interrupt Controller (IRQ) Map**

The interrupt controller (IRQ) mapping list (with CEB940011 baseboard under Windows<sup>®</sup> 10) is shown as follows:

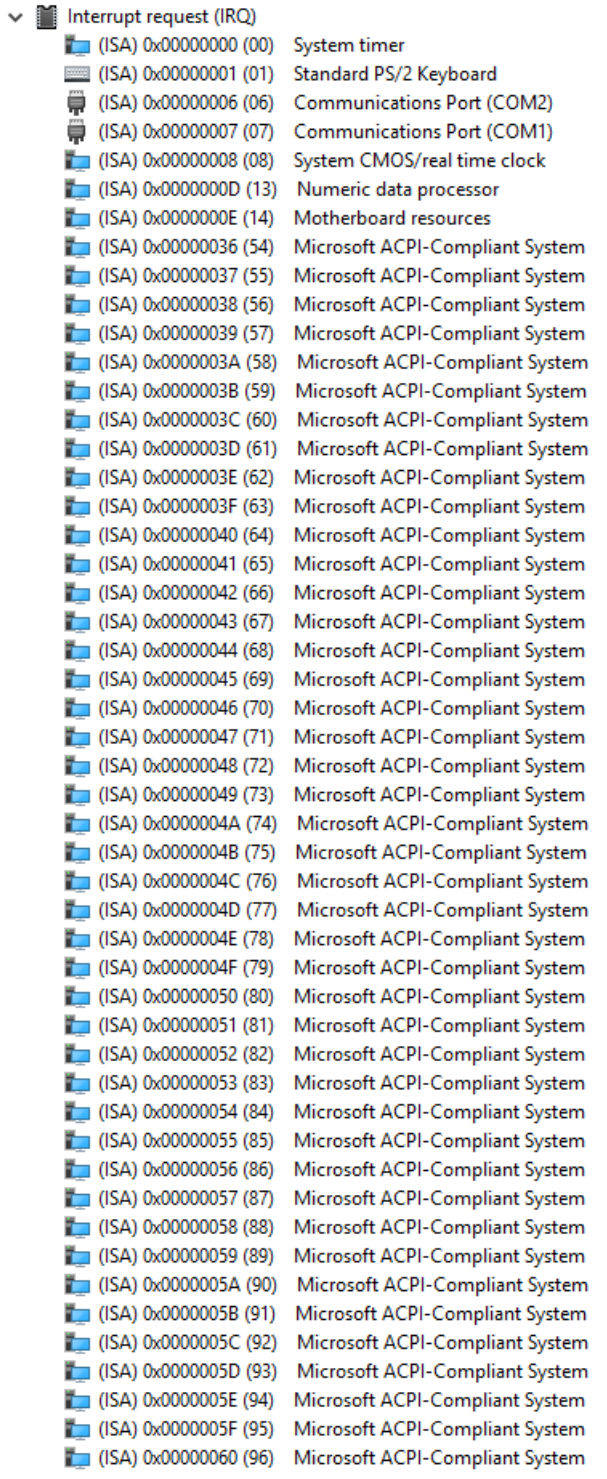

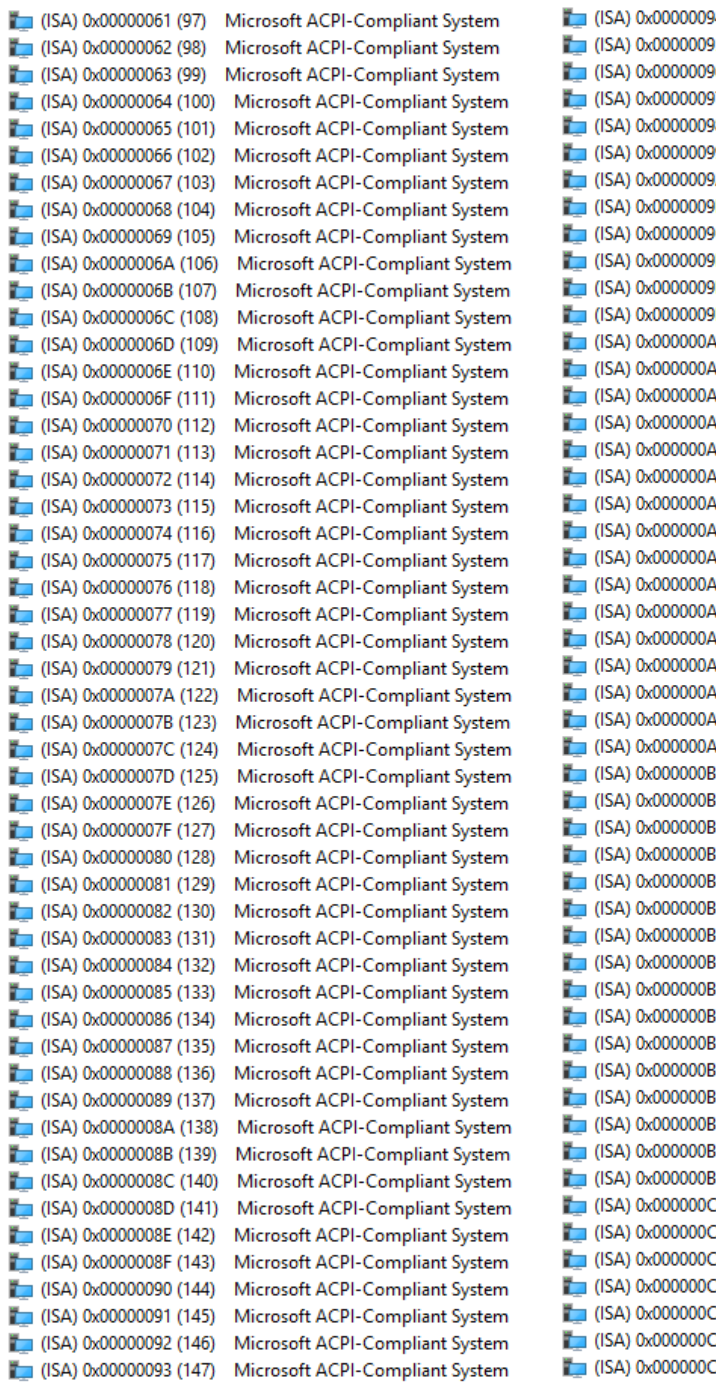

04 (148) Microsoft ACPI-Compliant System 05 (149) Microsoft ACPI-Compliant System 06 (150) Microsoft ACPI-Compliant System 17 (151) Microsoft ACPI-Compliant System 08 (152) Microsoft ACPI-Compliant System 9 (153) Microsoft ACPI-Compliant System A (154) Microsoft ACPI-Compliant System B (155) Microsoft ACPI-Compliant System C (156) Microsoft ACPI-Compliant System D (157) Microsoft ACPI-Compliant System E (158) Microsoft ACPI-Compliant System PF (159) Microsoft ACPI-Compliant System 40 (160) Microsoft ACPI-Compliant System 11 (161) Microsoft ACPI-Compliant System 42 (162) Microsoft ACPI-Compliant System 43 (163) Microsoft ACPI-Compliant System 4 (164) Microsoft ACPI-Compliant System 5 (165) Microsoft ACPI-Compliant System (166) Microsoft ACPI-Compliant System 17 (167) Microsoft ACPI-Compliant System 18 (168) Microsoft ACPI-Compliant System 0 (169) Microsoft ACPI-Compliant System A (170) Microsoft ACPI-Compliant System AB (171) Microsoft ACPI-Compliant System AC (172) Microsoft ACPI-Compliant System AD (173) Microsoft ACPI-Compliant System AE (174) Microsoft ACPI-Compliant System AF (175) Microsoft ACPI-Compliant System 30 (176) Microsoft ACPI-Compliant System 31 (177) Microsoft ACPI-Compliant System 32 (178) Microsoft ACPI-Compliant System 33 (179) Microsoft ACPI-Compliant System 34 (180) Microsoft ACPI-Compliant System 35 (181) Microsoft ACPI-Compliant System 36 (182) Microsoft ACPI-Compliant System 37 (183) Microsoft ACPI-Compliant System 38 (184) Microsoft ACPI-Compliant System 39 (185) Microsoft ACPI-Compliant System 3A (186) Microsoft ACPI-Compliant System 8B (187) Microsoft ACPI-Compliant System 3C (188) Microsoft ACPI-Compliant System 3D (189) Microsoft ACPI-Compliant System BE (190) Microsoft ACPI-Compliant System **SF (191)** Microsoft ACPI-Compliant System CO (192) Microsoft ACPI-Compliant System C1 (193) Microsoft ACPI-Compliant System C2 (194) Microsoft ACPI-Compliant System 3 (195) Microsoft ACPI-Compliant System (196) Microsoft ACPI-Compliant System 5 (197) Microsoft ACPI-Compliant System 06 (198) Microsoft ACPI-Compliant System

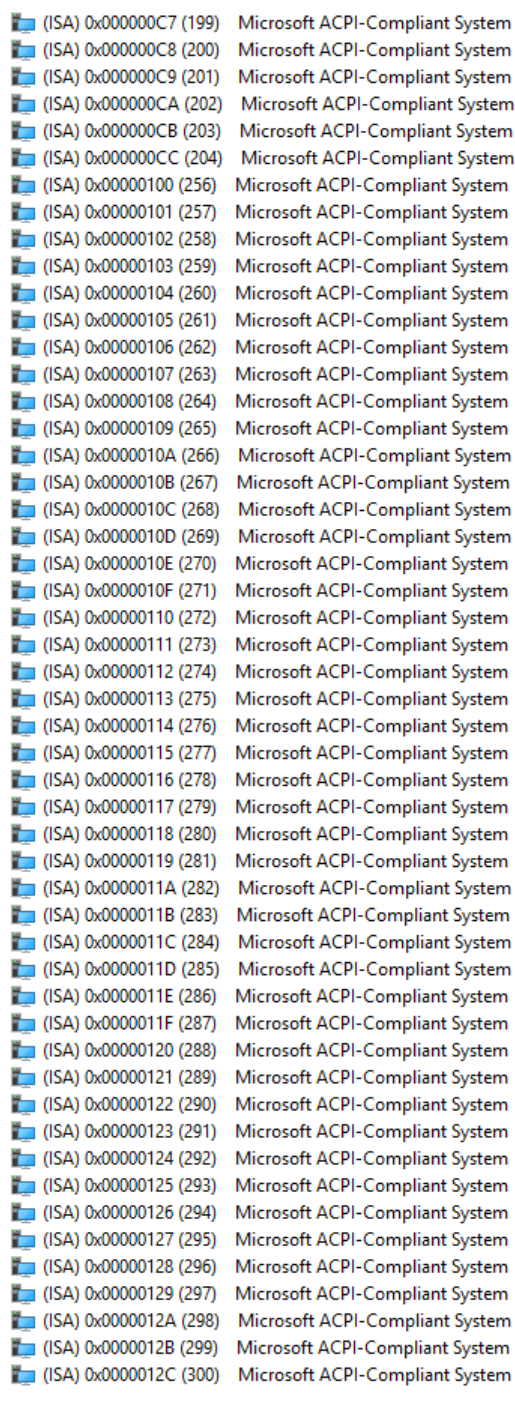

 $\Box$  (ISA) 0x0000012D (301) Microsoft ACPI-Compliant System  $\Box$  (ISA) 0x0000012E (302) Microsoft ACPI-Compliant System (ISA) 0x0000012F (303) Microsoft ACPI-Compliant System  $\Box$  (ISA) 0x00000130 (304) Microsoft ACPI-Compliant System  $\Box$  (ISA) 0x00000131 (305) Microsoft ACPI-Compliant System (ISA) 0x00000132 (306) Microsoft ACPI-Compliant System (ISA) 0x00000133 (307) Microsoft ACPI-Compliant System (ISA) 0x00000134 (308) Microsoft ACPI-Compliant System  $\Box$  (ISA) 0x00000135 (309) Microsoft ACPI-Compliant System (ISA) 0x00000136 (310) Microsoft ACPI-Compliant System  $\Box$  (ISA) 0x00000137 (311) Microsoft ACPI-Compliant System  $\Box$  (ISA) 0x00000138 (312) Microsoft ACPI-Compliant System  $\Box$  (ISA) 0x00000139 (313) Microsoft ACPI-Compliant System  $\Box$  (ISA) 0x0000013A (314) Microsoft ACPI-Compliant System  $\Box$  (ISA) 0x0000013B (315) Microsoft ACPI-Compliant System  $\Box$  (ISA) 0x0000013C (316) Microsoft ACPI-Compliant System (ISA) 0x0000013D (317) Microsoft ACPI-Compliant System (ISA) 0x0000013E (318) Microsoft ACPI-Compliant System  $\Box$  (ISA) 0x0000013F (319) Microsoft ACPI-Compliant System  $($ ISA) 0x00000140 (320) Microsoft ACPI-Compliant System  $\Box$  (ISA) 0x00000141 (321) Microsoft ACPI-Compliant System  $\Box$  (ISA) 0x00000142 (322) Microsoft ACPI-Compliant System (ISA) 0x00000143 (323) Microsoft ACPI-Compliant System  $\Box$  (ISA) 0x00000144 (324) Microsoft ACPI-Compliant System Microsoft ACPI-Compliant System  $\Box$  (ISA) 0x00000145 (325)  $\Box$  (ISA) 0x00000146 (326) Microsoft ACPI-Compliant System (ISA) 0x00000147 (327) Microsoft ACPI-Compliant System (ISA) 0x00000148 (328) Microsoft ACPI-Compliant System (ISA) 0x00000149 (329) Microsoft ACPI-Compliant System  $\Box$  (ISA) 0x0000014A (330) Microsoft ACPI-Compliant System  $\Box$  (ISA) 0x0000014B (331) Microsoft ACPI-Compliant System  $\Box$  (ISA) 0x0000014C (332) Microsoft ACPI-Compliant System  $\Box$  (ISA) 0x0000014D (333) Microsoft ACPI-Compliant System (ISA) 0x0000014E (334) Microsoft ACPI-Compliant System  $\Box$  (ISA) 0x0000014F (335) Microsoft ACPI-Compliant System (ISA) 0x00000150 (336) Microsoft ACPI-Compliant System (ISA) 0x00000151 (337) Microsoft ACPI-Compliant System (ISA) 0x00000152 (338) Microsoft ACPI-Compliant System (ISA) 0x00000153 (339) Microsoft ACPI-Compliant System  $\Box$  (ISA) 0x00000154 (340) Microsoft ACPI-Compliant System  $\Box$  (ISA) 0x00000155 (341) Microsoft ACPI-Compliant System Microsoft ACPI-Compliant System  $\Box$  (ISA) 0x00000156 (342) Microsoft ACPI-Compliant System  $\Box$  (ISA) 0x00000157 (343)  $\Box$  (ISA) 0x00000158 (344) Microsoft ACPI-Compliant System  $\Box$  (ISA) 0x00000159 (345) Microsoft ACPI-Compliant System  $\Box$  (ISA) 0x0000015A (346) Microsoft ACPI-Compliant System (ISA) 0x0000015B (347) Microsoft ACPI-Compliant System (ISA) 0x0000015C (348) Microsoft ACPI-Compliant System (ISA) 0x0000015D (349) Microsoft ACPI-Compliant System (ISA) 0x0000015E (350) Microsoft ACPI-Compliant System (ISA) 0x0000015F (351) Microsoft ACPI-Compliant System

 $\Box$  (ISA) 0x00000161 (353)  $\Box$  (ISA) 0x00000162 (354)  $\Box$  (ISA) 0x00000163 (355)  $\Box$  (ISA) 0x00000164 (356)  $\Box$  (ISA) 0x00000165 (357) (ISA) 0x00000167 (359)  $\blacksquare$  (ISA) 0x00000168 (360)  $\Box$  (ISA) 0x00000169 (361)  $\Box$  (ISA) 0x0000016A (362)  $\Box$  (ISA) 0x0000016B (363)  $\Box$  (ISA) 0x0000016C (364)  $\Box$  (ISA) 0x0000016D (365)  $\Box$  (ISA) 0x0000016E (366)  $\Box$  (ISA) 0x0000016F (367)  $\Box$  (ISA) 0x00000170 (368)  $\Box$  (ISA) 0x00000171 (369) (ISA) 0x00000172 (370)  $\Box$  (ISA) 0x00000173 (371)  $\Box$  (ISA) 0x00000174 (372)  $\Box$  (ISA) 0x00000175 (373)  $\Box$  (ISA) 0x00000176 (374)  $\Box$  (ISA) 0x00000177 (375)  $\Box$  (ISA) 0x00000178 (376) (ISA) 0x00000179 (377)  $\Box$  (ISA) 0x0000017A (378)  $\Box$  (ISA) 0x0000017B (379)  $\Box$  (ISA) 0x0000017C (380)  $\Box$  (ISA) 0x0000017D (381) (ISA) 0x0000017E (382)  $\Box$  (ISA) 0x0000017E (383)  $\Box$  (ISA) 0x00000180 (384)  $\Box$  (ISA) 0x00000181 (385)  $\Box$  (ISA) 0x00000182 (386)  $\Box$  (ISA) 0x00000184 (388)  $\Box$  (ISA) 0x00000185 (389)  $\Box$  (ISA) 0x00000186 (390)  $\Box$  (ISA) 0x00000187 (391)  $\Box$  (ISA) 0x00000188 (392)  $\blacksquare$  (ISA) 0x00000189 (393)  $\Box$  (ISA) 0x0000018B (395)  $\Box$  (ISA) 0x0000018C (396)  $\Box$  (ISA) 0x0000018D (397)  $\blacksquare$  (ISA) 0x0000018E (398) (ISA) 0x00000192 (402) Microsoft ACPI-Compliant System

(ISA) 0x00000160 (352) Microsoft ACPI-Compliant System Microsoft ACPI-Compliant System Microsoft ACPI-Compliant System Microsoft ACPI-Compliant System Microsoft ACPI-Compliant System Microsoft ACPI-Compliant System (ISA) 0x00000166 (358) Microsoft ACPI-Compliant System Microsoft ACPI-Compliant System (ISA) 0x0000018A (394) Microsoft ACPI-Compliant System Microsoft ACPI-Compliant System Microsoft ACPI-Compliant System Microsoft ACPI-Compliant System Microsoft ACPI-Compliant System (ISA) 0x0000018F (399) Microsoft ACPI-Compliant System (ISA) 0x00000190 (400) Microsoft ACPI-Compliant System (ISA) 0x00000191 (401) Microsoft ACPI-Compliant System

 $\Box$  (ISA) 0x00000196 (406)  $\Box$  (ISA) 0x00000197 (407)  $($ ISA) 0x00000198 (408)  $\Box$  (ISA) 0x0000019C (412)  $\Box$  (ISA) 0x0000019D (413)  $\Box$  (ISA) 0x000001A1 (417)  $\Box$  (ISA) 0x000001A2 (418)  $\Box$  (ISA) 0x000001A3 (419)  $\Box$  (ISA) 0x000001A7 (423)  $\Box$  (ISA) 0x000001A8 (424)  $\Box$  (ISA) 0x000001A9 (425)  $($ ISA) 0x000001AA (426)  $($ ISA) 0x000001AB (427)  $\Box$  (ISA) 0x000001AC (428)  $\Box$  (ISA) 0x000001AD (429)  $\Box$  (ISA) 0x000001B1 (433)  $\Box$  (ISA) 0x000001B2 (434)  $\Box$  (ISA) 0x000001B3 (435)  $($ ISA) 0x000001B4 (436)  $\Box$  (ISA) 0x000001B5 (437)  $\Box$  (ISA) 0x000001B6 (438)  $\Box$  (ISA) 0x000001B7 (439)  $\Box$  (ISA) 0x000001BB (443)  $\Box$  (ISA) 0x000001BC (444)  $\Box$  (ISA) 0x000001BF (447)  $\Box$  (ISA) 0x000001C0 (448)  $\Box$  (ISA) 0x000001C1 (449)  $\Box$  (ISA) 0x000001C2 (450)

(ISA) 0x00000193 (403) Microsoft ACPI-Compliant System (ISA) 0x00000194 (404) Microsoft ACPI-Compliant System (ISA) 0x00000195 (405) Microsoft ACPI-Compliant System Microsoft ACPI-Compliant System Microsoft ACPI-Compliant System Microsoft ACPI-Compliant System (ISA) 0x00000199 (409) Microsoft ACPI-Compliant System (ISA) 0x0000019A (410) Microsoft ACPI-Compliant System (ISA) 0x0000019B (411) Microsoft ACPI-Compliant System Microsoft ACPI-Compliant System Microsoft ACPI-Compliant System (ISA) 0x0000019E (414) Microsoft ACPI-Compliant System (ISA) 0x0000019F (415) Microsoft ACPI-Compliant System (ISA) 0x000001A0 (416) Microsoft ACPI-Compliant System Microsoft ACPI-Compliant System Microsoft ACPI-Compliant System Microsoft ACPI-Compliant System (ISA) 0x000001A4 (420) Microsoft ACPI-Compliant System (ISA) 0x000001A5 (421) Microsoft ACPI-Compliant System (ISA) 0x000001A6 (422) Microsoft ACPI-Compliant System Microsoft ACPI-Compliant System Microsoft ACPI-Compliant System Microsoft ACPI-Compliant System Microsoft ACPI-Compliant System Microsoft ACPI-Compliant System Microsoft ACPI-Compliant System Microsoft ACPI-Compliant System (ISA) 0x000001AE (430) Microsoft ACPI-Compliant System (ISA) 0x000001AF (431) Microsoft ACPI-Compliant System (ISA) 0x000001B0 (432) Microsoft ACPI-Compliant System Microsoft ACPI-Compliant System Microsoft ACPI-Compliant System Microsoft ACPI-Compliant System Microsoft ACPI-Compliant System Microsoft ACPI-Compliant System Microsoft ACPI-Compliant System Microsoft ACPI-Compliant System (ISA) 0x000001B8 (440) Microsoft ACPI-Compliant System (ISA) 0x000001B9 (441) Microsoft ACPI-Compliant System (ISA) 0x000001BA (442) Microsoft ACPI-Compliant System Microsoft ACPI-Compliant System Microsoft ACPI-Compliant System (ISA) 0x000001BD (445) Microsoft ACPI-Compliant System (ISA) 0x000001BE (446) Microsoft ACPI-Compliant System Microsoft ACPI-Compliant System Microsoft ACPI-Compliant System Microsoft ACPI-Compliant System Microsoft ACPI-Compliant System (ISA) 0x000001C3 (451) Microsoft ACPI-Compliant System (ISA) 0x000001C4 (452) Microsoft ACPI-Compliant System (ISA) 0x000001C5 (453) Microsoft ACPI-Compliant System

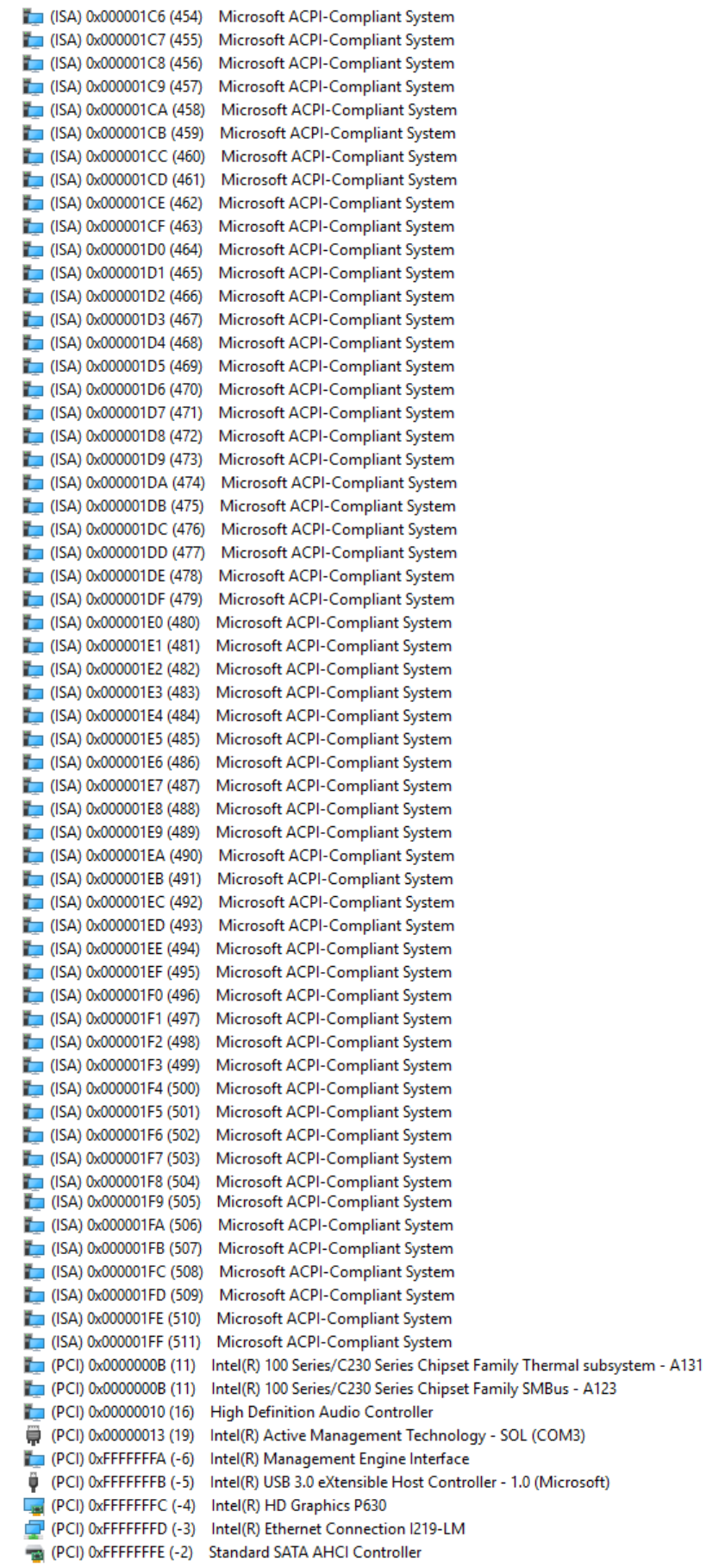

*Hardware Description* 21

## <span id="page-27-0"></span>**3.6 Memory Map**

The memory (with CEB940011 baseboard under Windows® 10) mapping list is shown as follows:

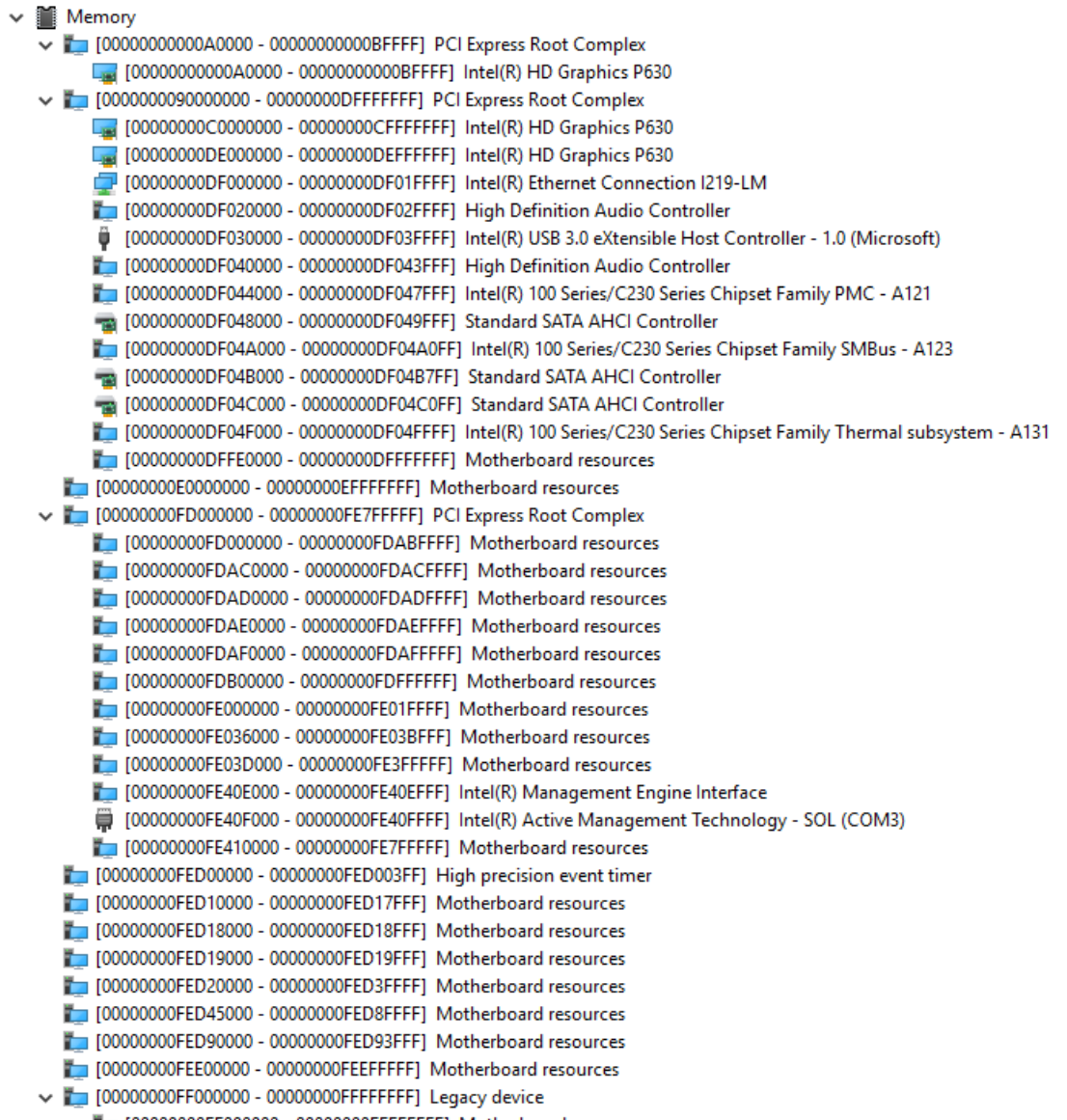

[00000000FF000000 - 00000000FFFFFFFFF] Motherboard resources

# **Chapter 4 AMI BIOS Setup Utility**

<span id="page-28-0"></span>The AMI UEFI BIOS provides users with a built-in setup program to modify basic system configuration. All configured parameters are stored in a flash chip to save the setup information whenever the power is turned off. This chapter provides users with detailed description about how to set up basic system configuration through the AMI BIOS setup utility.

## <span id="page-28-1"></span>**4.1 Starting**

To enter the setup screens, follow the steps below:

- 1. Turn on the computer and press the <Del> key immediately.
- 2. After you press the <Del> key, the main BIOS setup menu displays. You can access the other setup screens from the main BIOS setup menu, such as the Advanced and Chipset menus.

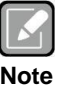

*If your computer cannot boot after making and saving system changes with BIOS setup, you can restore BIOS optimal defaults by setting SW1-2 (see section 2.4.1).*

It is strongly recommended that you should avoid changing the chipset's defaults. Both AMI and your system manufacturer have carefully set up these defaults that provide the best performance and reliability.

## <span id="page-28-2"></span>**4.2 Navigation Keys**

The BIOS setup/utility uses a key-based navigation system called hot keys. Most of the BIOS setup utility hot keys can be used at any time during the setup navigation process. These keys include <F1>, <F2>, <Enter>, <ESC>, <Arrow> keys, and so on.

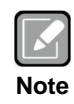

*Some of the navigation keys differ from one screen to another.*

## *CEM510 COM ExpressTM Type 6 Basic Module*

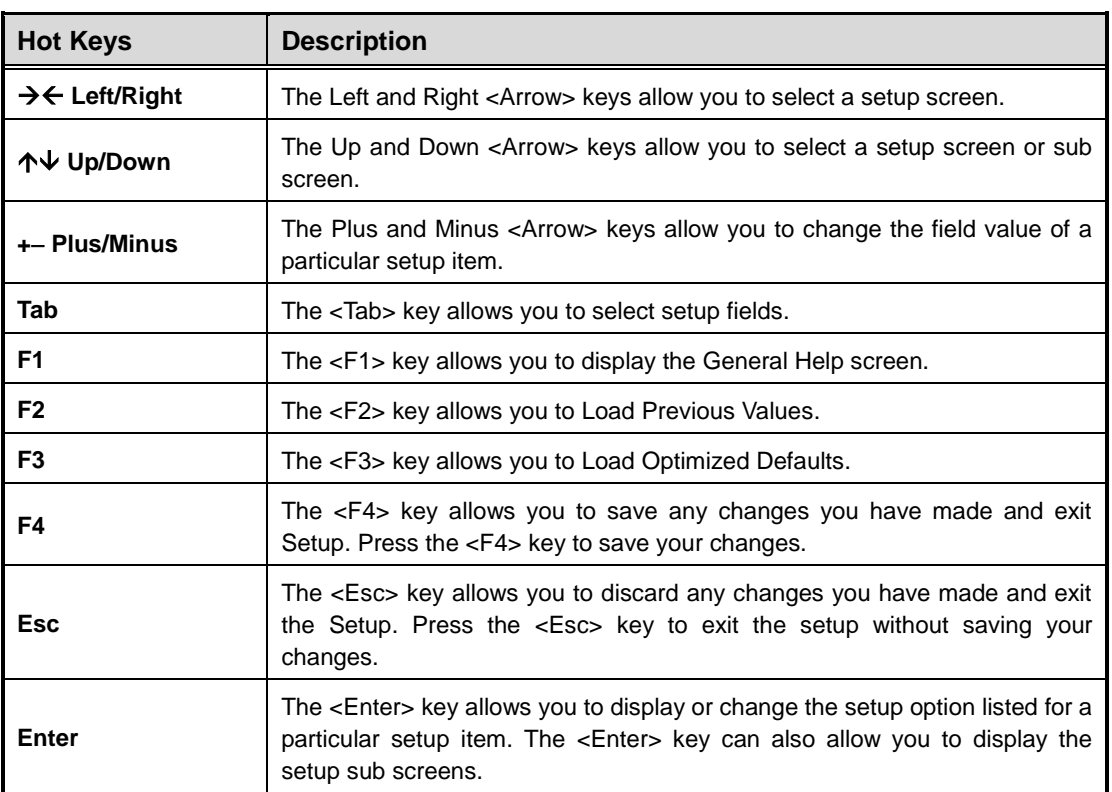

### <span id="page-30-0"></span>**4.3 Main Menu**

When you first enter the setup utility, you will enter the Main setup screen. You can always return to the Main setup screen by selecting the Main tab. System Time/Date can be set up as described below. The Main BIOS setup screen is shown below.

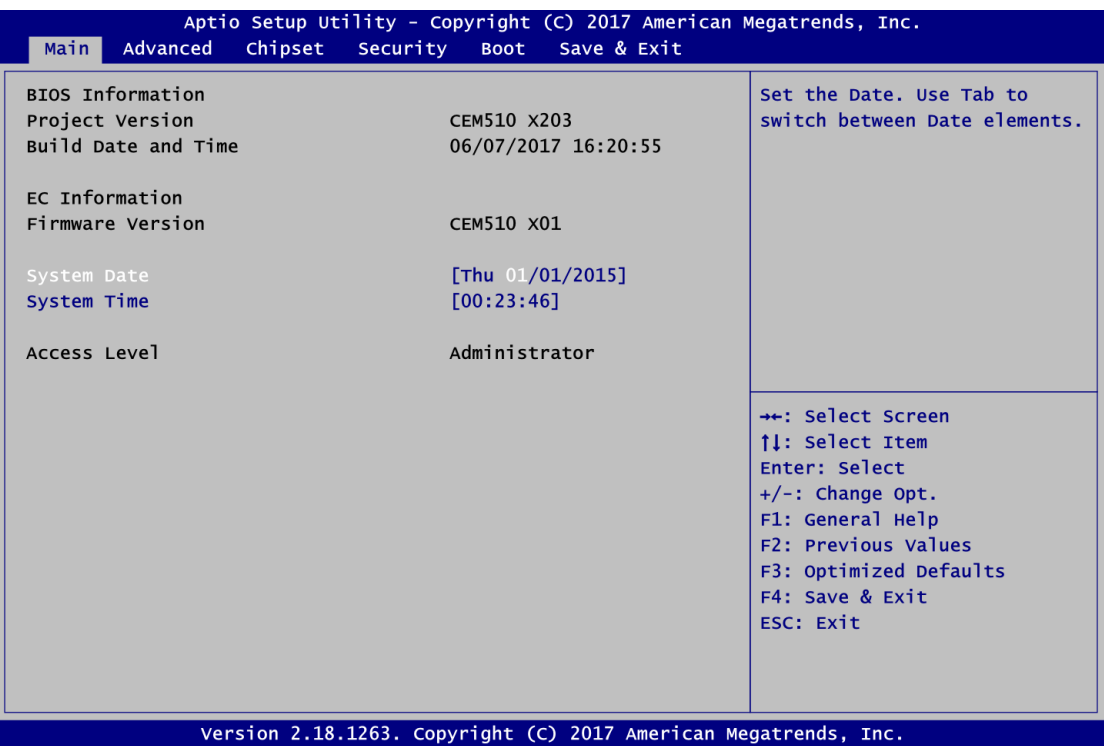

#### **BIOS Information**

Display BIOS information.

#### **EC Information**

Display firmware information.

#### **System Date/Time**

Use this option to change the system time and date. Highlight System Time or System Date using the <Arrow> keys. Enter new values through the keyboard. Press the <Tab> key or the <Arrow> keys to move between fields. The date must be entered in MM/DD/YY format. The time is entered in HH:MM:SS format.

#### **Access Level**

Display the access level of current user.

## <span id="page-31-0"></span>**4.4 Advanced Menu**

The Advanced menu also allows users to set configuration of the CPU and other system devices. You can select any of the items in the left frame of the screen to go to the sub menus:

- ► Serial Port Configuration
- ► Hardware Monitor
- ► ACPI Settings
- ► Trusted Computing
- ► CPU Configuration
- ► SATA And RST Configuration
- ► PCH-FW Configuration
- ► AMT Configuration
- ► USB Configuration
- ► Serial Port Console Redirection
- ► Utility Configuration
- ► Device Configuration

For items marked with " $\blacktriangleright$ ", please press <Enter> for more options.

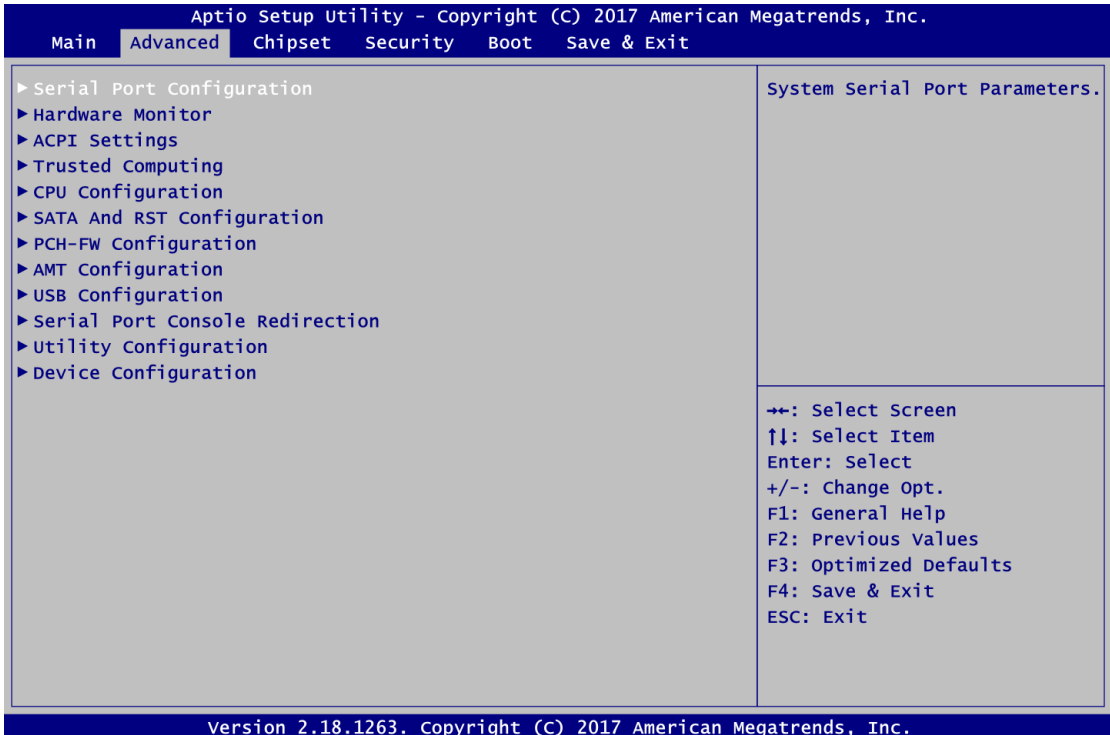

#### **Serial Port Configuration**

You can use this screen to select options for Serial Port Configuration, and change the value of the selected option. A description of the selected item appears on the right side of the screen. For items marked with "▶", please press <Enter> for more options.

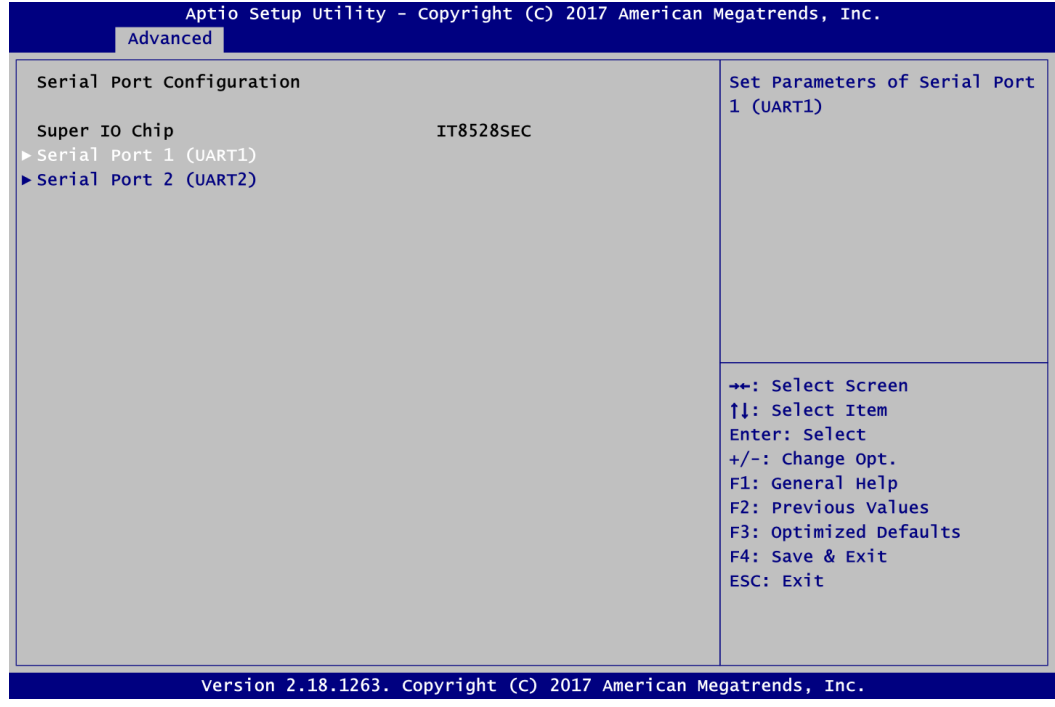

**Serial Port 1/2 (UART1/2)** Set parameters related to serial port 1/2.

#### **•** Serial Port 1 Configuration

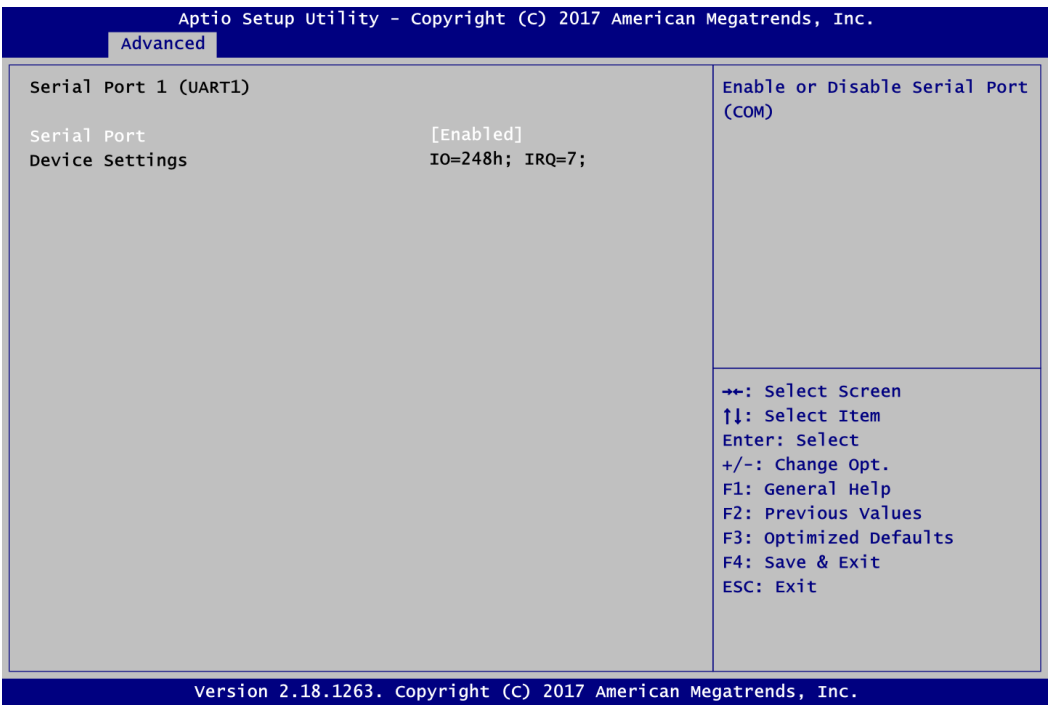

#### **Serial Port**

Enable or disable serial port 1. The optimal setting for base I/O address is 248h and for interrupt request address is IRQ7.

**•** Serial Port 2 Configuration

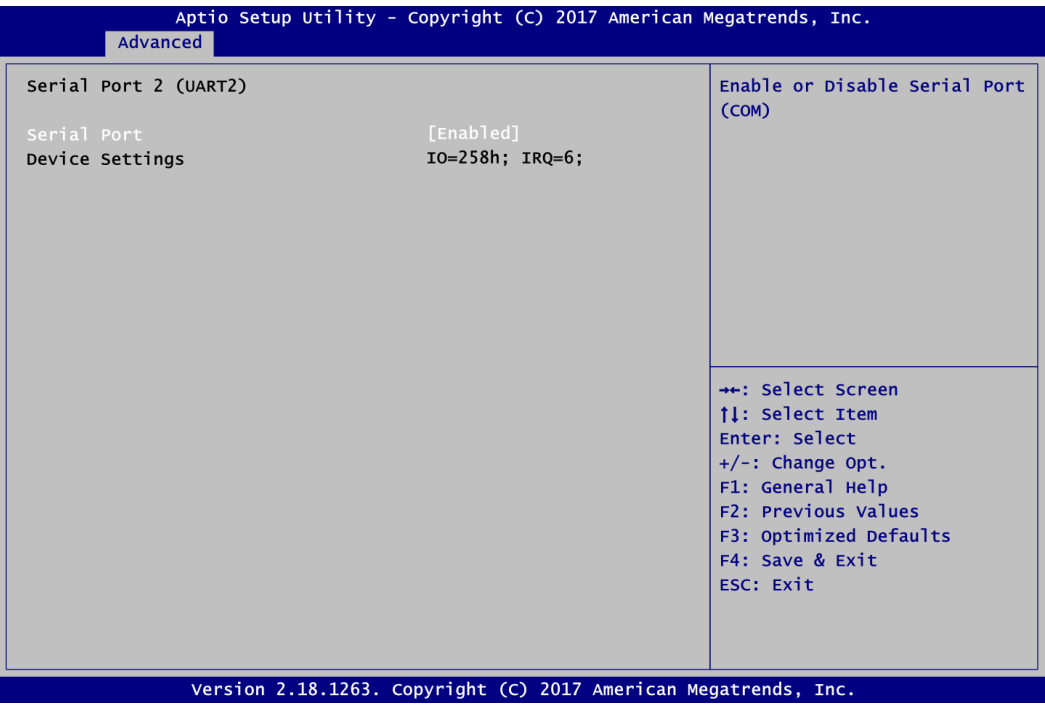

#### **Serial Port**

Enable or disable serial port 2. The optimal setting for base I/O address is 258h and for interrupt request address is IRQ6.

#### **Hardware Monitor**

This screen is for fan speed control and hardware health status monitoring.

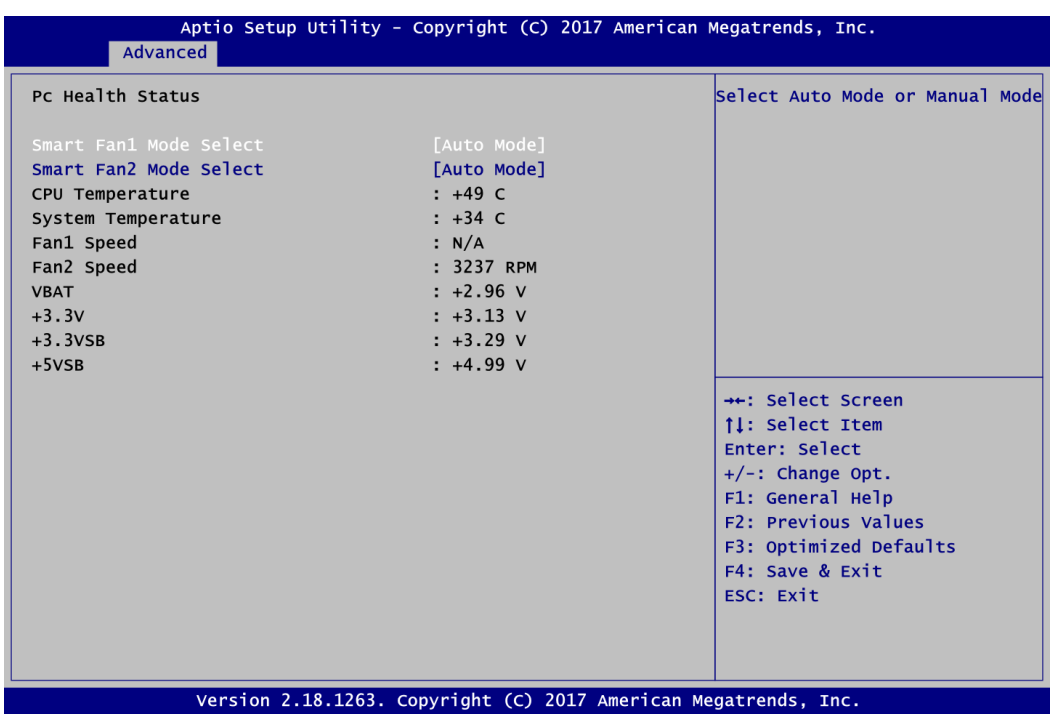

This screen displays the temperature of system and CPU, cooling fans speed in RPM and system voltages (VBAT, +3.3V, +3.3VSB and +5VSB).

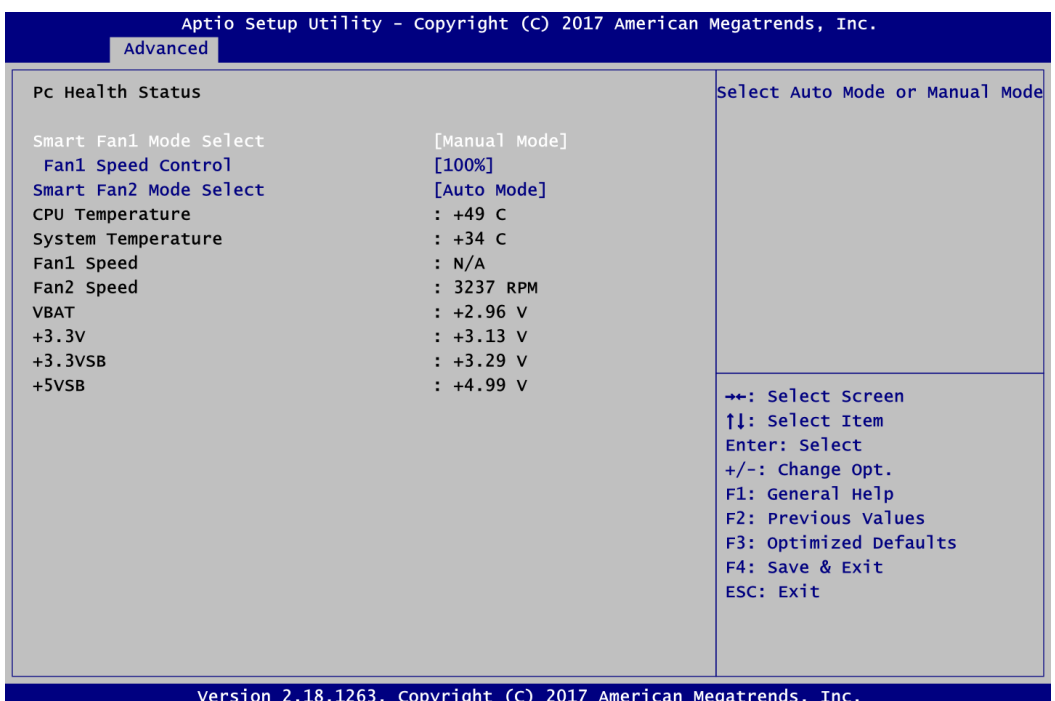

#### **Smart Fan1/2 Mode Select**

Set Smart Fan 1/2 mode. The default is Auto Mode. If Smart Fan is in Auto Mode, the system fan spins at different speed depending on system temperature; the higher the temperature, the faster the system fan spins. If Smart Fan is in Manual Mode, user can manually change system fan speed to 100%, 75%, 50%, 25% or 0% (see image below).

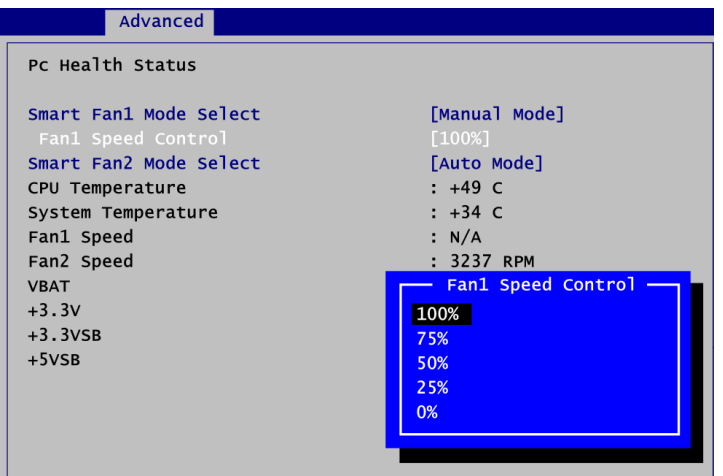
# **ACPI Settings**

You can use this screen to select options for system ACPI configuration, and change the value of the selected option. A description of the selected item appears on the right side of the screen.

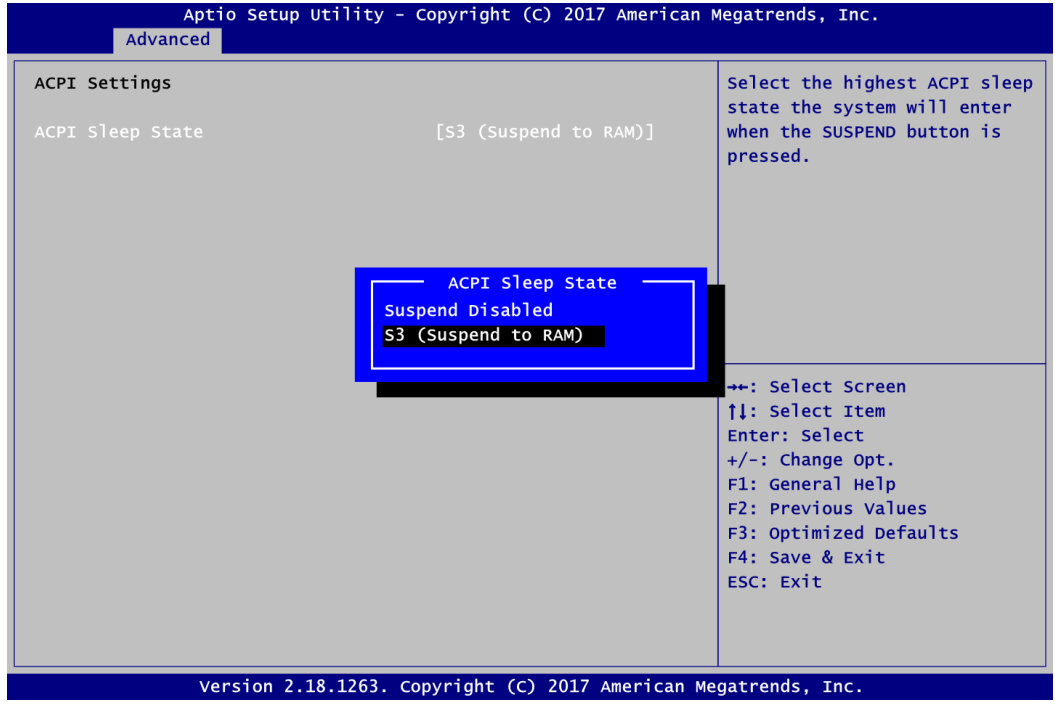

#### **ACPI Sleep State**

Select the ACPI (Advanced Configuration and Power Interface) sleep state. Configuration options are Suspend Disabled and S3 (Suspend to RAM). The default is S3 (Suspend to RAM); this option selects ACPI sleep state the system will enter when suspend button is pressed.

#### **•** Trusted Computing

You can use this screen for TPM (Trusted Platform Module) configuration. It also shows current TPM status information.

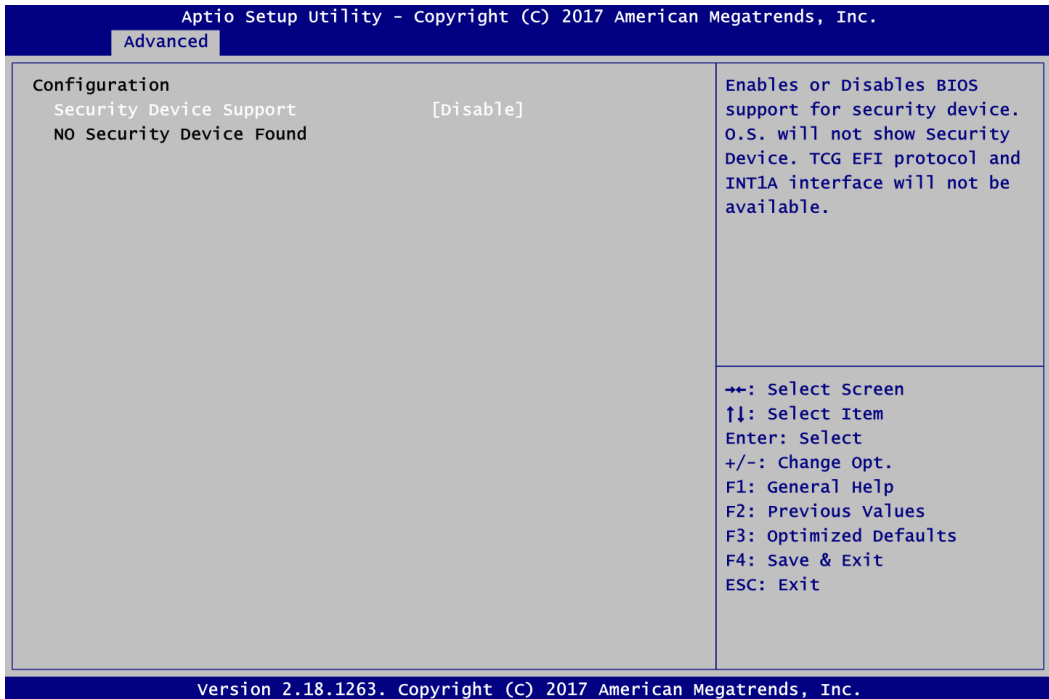

#### **Security Device Support**

Enable or disable BIOS support for security device. The default is Disabled. Once the Security Device Support is enabled, you will see the following screen.

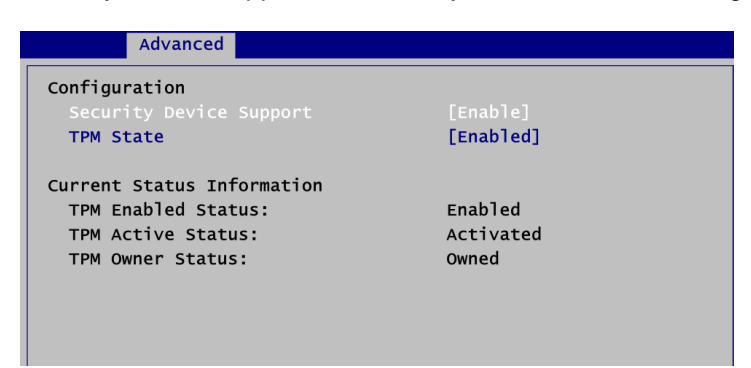

#### **TPM State**

Specify whether TPM can be used by the operating system.

#### **Current Status Information**

Display current TPM status information.

# **CPU Configuration**

This screen shows the CPU Configuration, and you can change the value of the selected option.

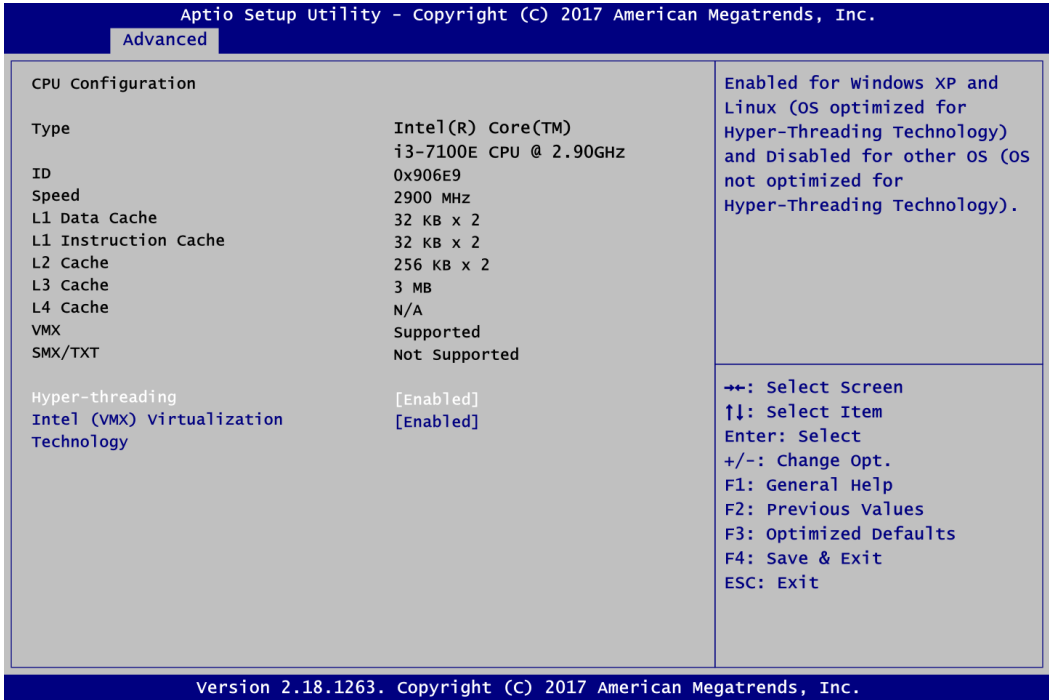

# **Hyper-threading**

Enable or disable Hyper-threading Technology, which allows a single physical processor to multitask as multiple logical processors. When disabled, only one thread per enabled core is enabled.

# **Intel (VMX) Virtualization Technology**

Enable or disable Intel Virtualization Technology. When enabled, a VMM (Virtual Machine Mode) can utilize the additional hardware capabilities. It allows a platform to run multiple operating systems and applications independently, hence enabling a computer system to work as several virtual systems.

# **SATA and RST Configuration**

In the SATA Configuration menu, you can see the currently installed hardware in the SATA ports. During system boot up, the BIOS automatically detects the presence of SATA devices.

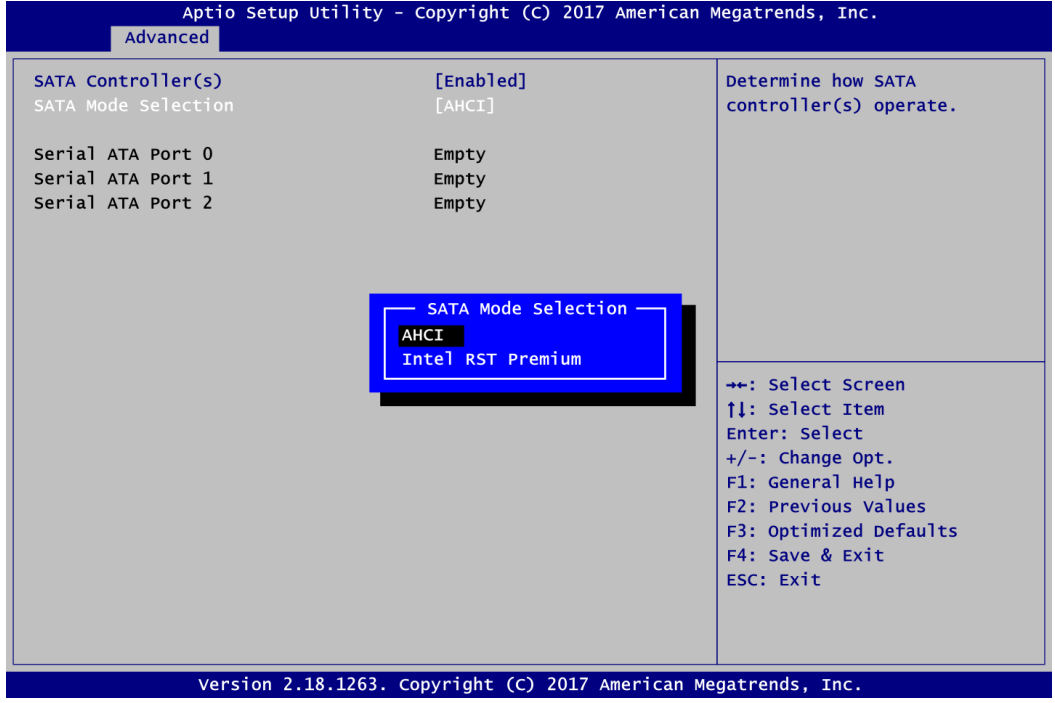

#### **SATA Controller(s)**

Enable or disable the SATA Controller feature. The default is Enabled.

# **SATA Mode Selection**

Determine how SATA controller(s) operate. Operation mode options are AHCI (Advanced Host Controller Interface) and Intel RST Premium mode. The default is AHCI mode.

#### **PCH-FW Configuration**

This screen displays ME Firmware information.

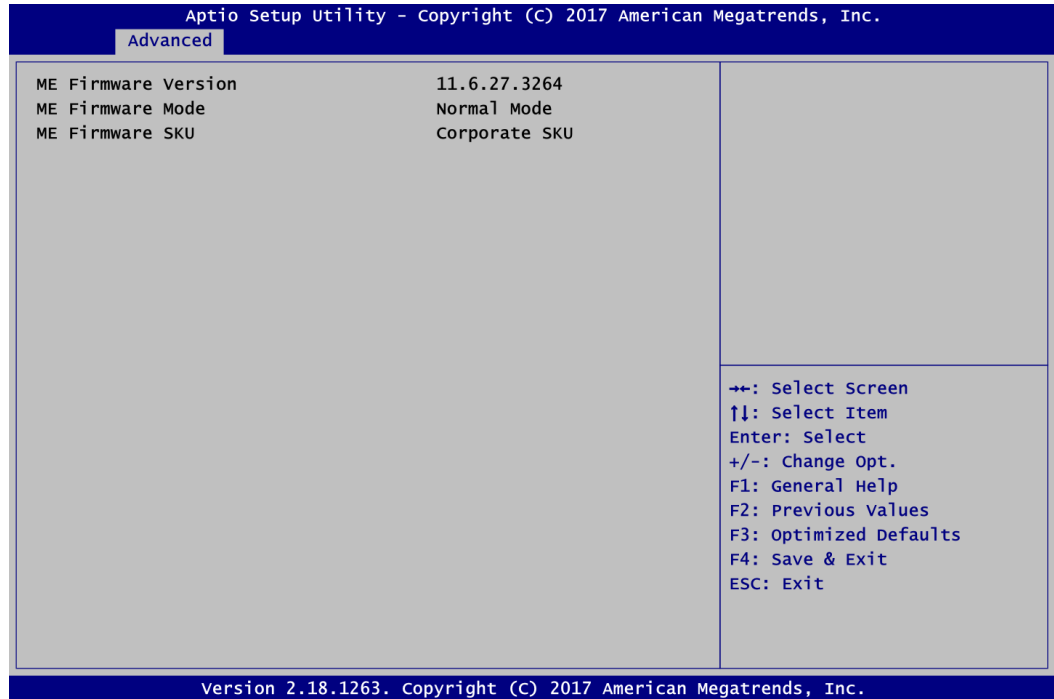

# **AMT Configuration**

Use this screen to configure AMT parameters.

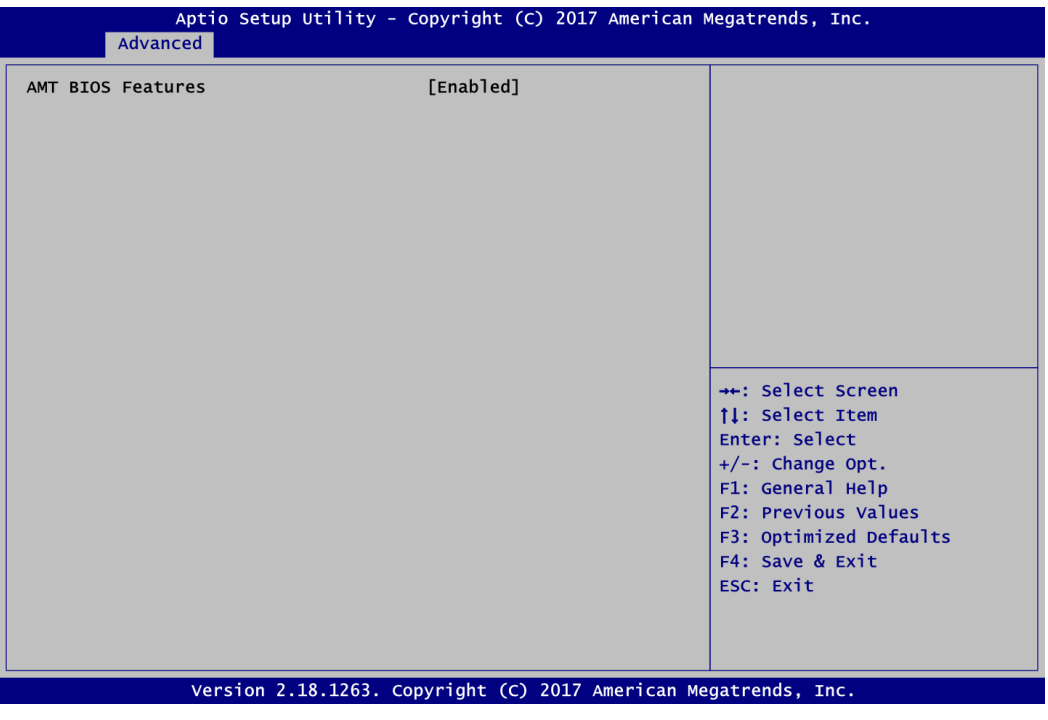

# **AMT BIOS Features**

Active Management Technology BIOS Extension is enabled. Please refer to Appendix C for iAMT settings.

# **USB Configuration**

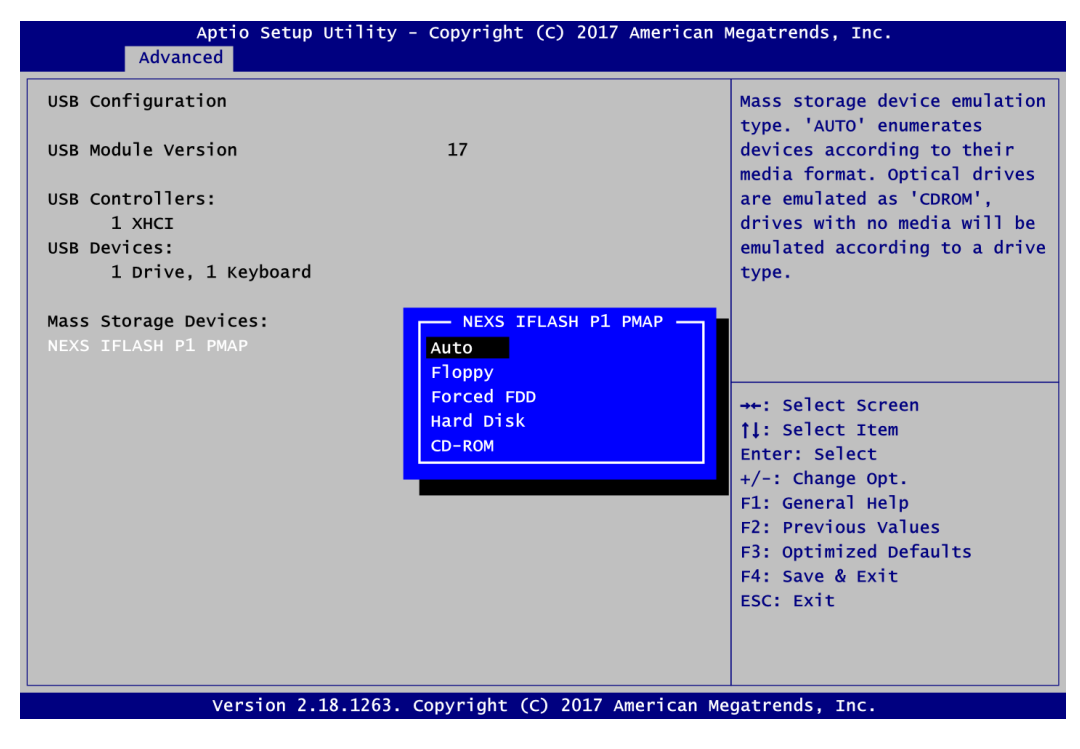

#### **USB Devices**

Display all detected USB devices.

#### **Mass Storage Devices**

Mass storage device emulation type. Auto option enumerates devices according to their media format. Optical drives are emulated as CDROM, drives with no media will be emulated according to a drive type.

# **•** Serial Port Console Redirection

You can use this screen to select options for Serial Port Console Redirection, and change the value of the selected option. A description of the selected item appears on the right side of the screen. For items marked with " $\blacktriangleright$ ", please press <Enter> for more options.

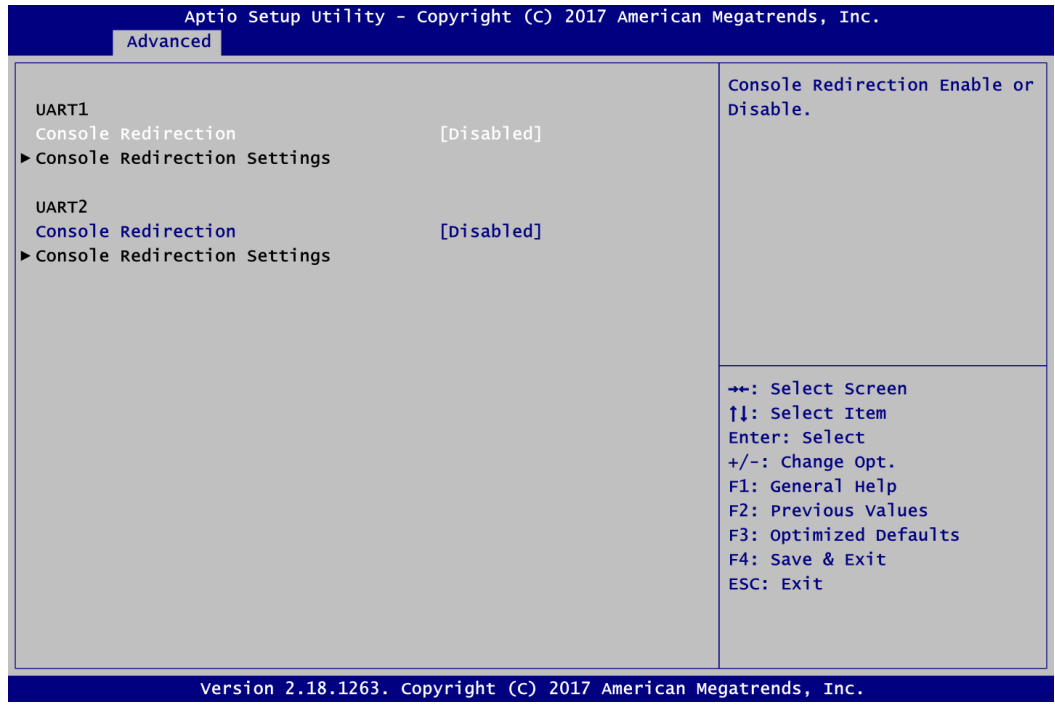

#### **UART1\UART2 Console Redirection**

Enable or disable UART1\UART2 console redirection. Once it is enabled, you will see the following screen.

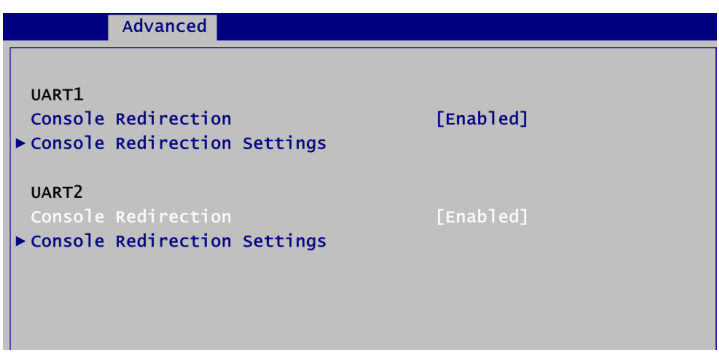

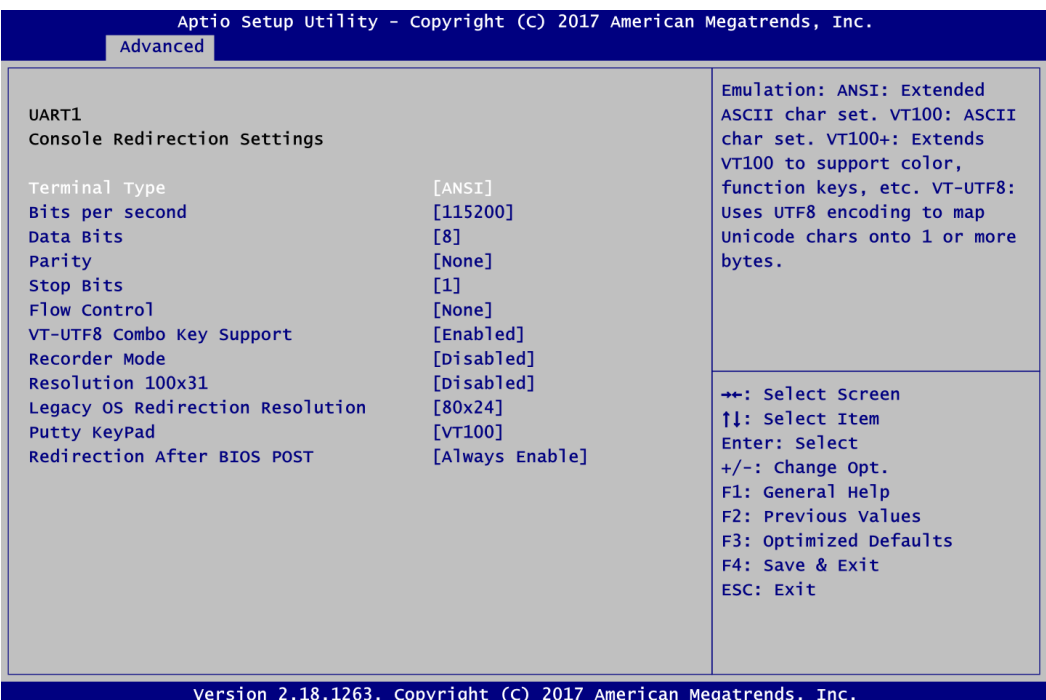

#### **UART1\UART2 Console Redirection Settings**

When enabled, the settings specify how the host computer and the remote computer (which the user is using) will exchange data. Both computers should have the same or compatible settings.

Aptio Setup Utility - Copyright (C) 2017 American Megatrends, Inc. Advanced Utility Configuration **BIOS Flash Utility** Select File from a File system  $|Acpi(a0341d0, 0)\PEI(15|0)\USB(4,0)\HD(Part1, Sig?)\$ Enter: Select +/-: Change Opt. F1: General Help F2: Previous Values F3: Optimized Defaults F4: Save & Exit ESC: Exit Version 2.18.1263. Copyright (C) 2017 American Megatrends, Inc.

# **Utility Configuration**

# **BIOS Flash Utility**

BIOS flash utility configuration. For more detailed information, please refer to Appendix B.

# **Device Configuration**

A description of selected item appears on the right side of the screen. For items marked with " $\blacktriangleright$ ", please press <Enter> for more options.

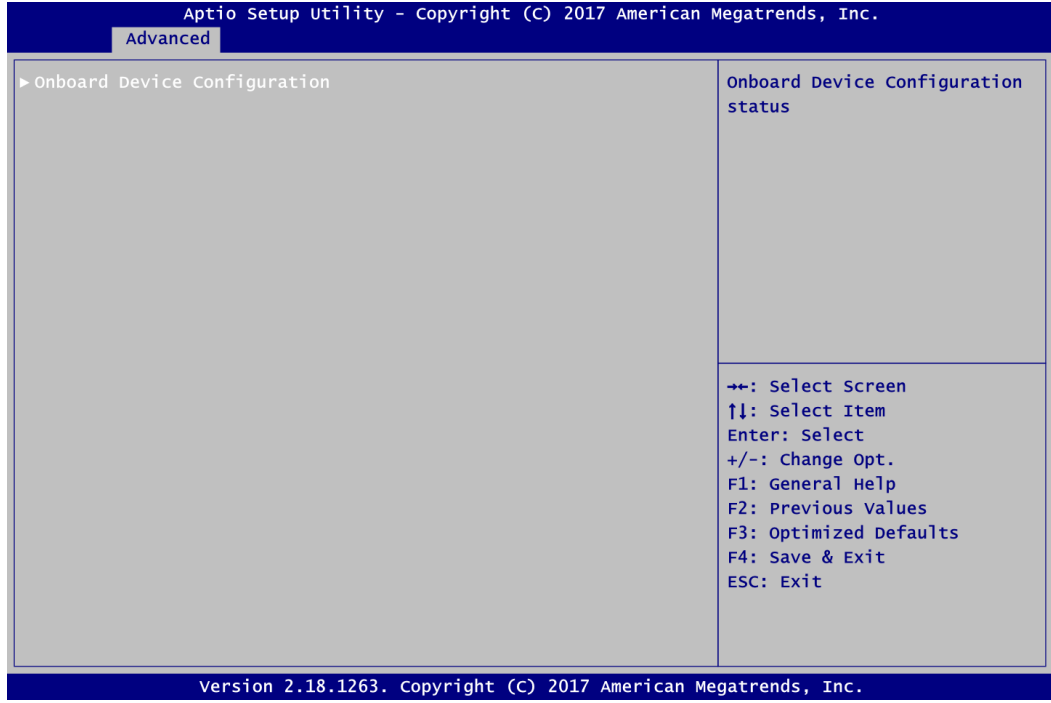

# **Onboard Device Configuration**

Use this option to configure onboard device (e.g., Digital I/O setting).

**Onboard DIO Configuration**

You can use this screen to select options for Digital I/O (DIO) Configuration.

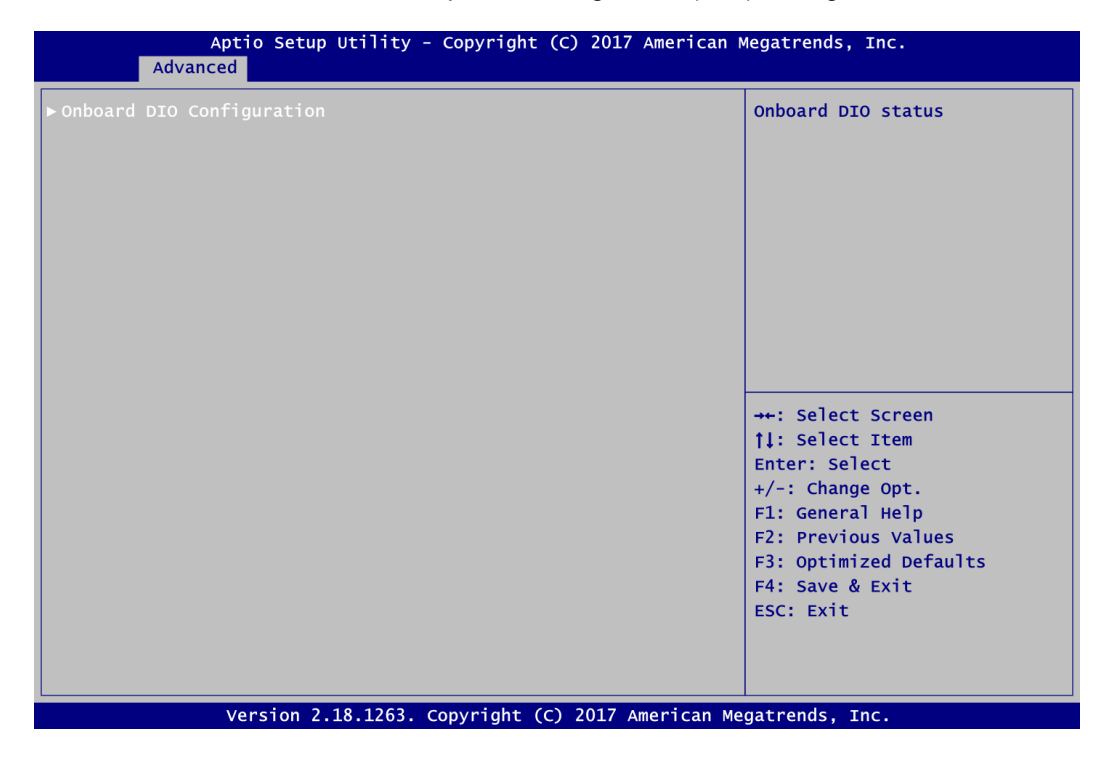

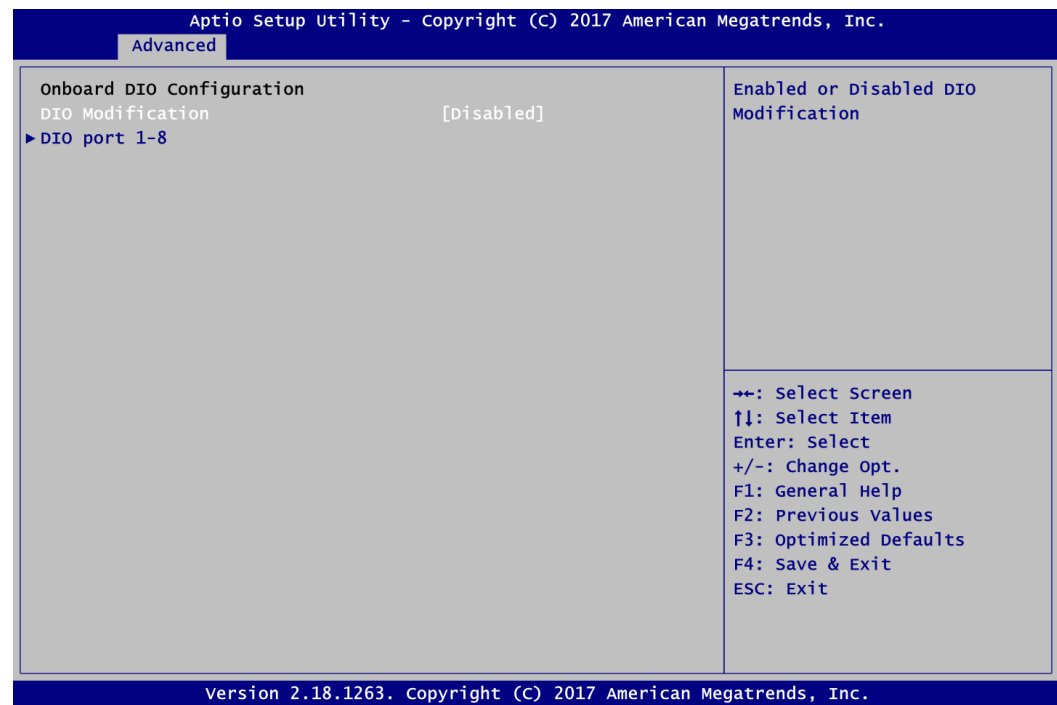

# **DIO Modification**

Enable or disable digital I/O modification. The default is Disabled.

# **DIO port 1-8**

Select this option to open DIO status sub screen.

If DIO Modification is disabled, you are not allowed to change inputs/outputs setting. The DIO status sub screen is as follows:

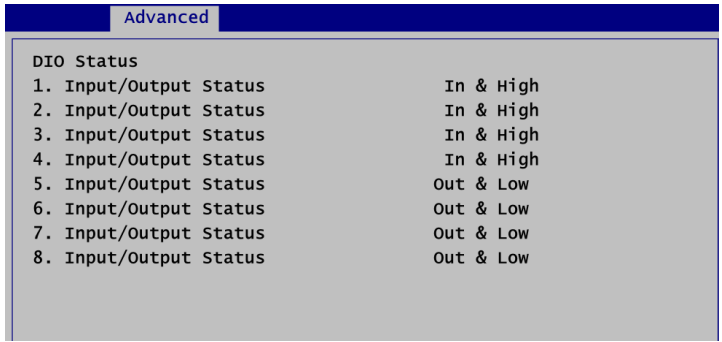

After enabling, you can load manufacture default and access to the DIO status sub screen to change inputs/outputs setting, see images below.

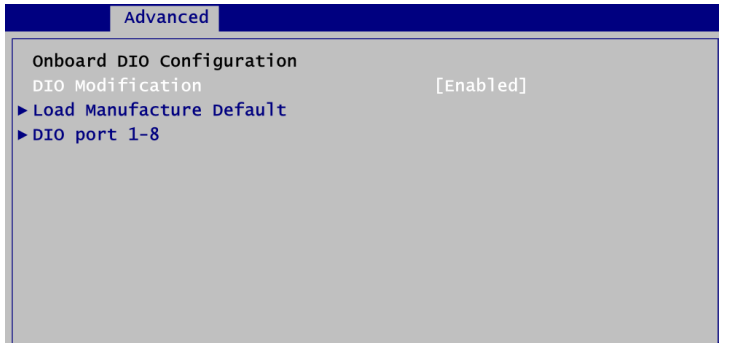

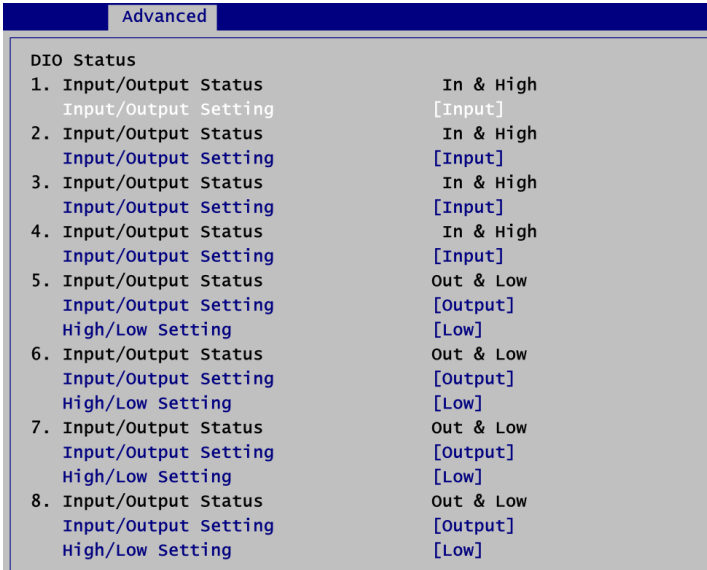

# **4.5 Chipset Menu**

The Chipset menu allows users to change the advanced chipset settings. You can select any of the items in the left frame of the screen to go to the sub menus:

- ► System Agent (SA) Configuration
- ► PCH-IO Configuration

For items marked with " $\blacktriangleright$ ", please press <Enter> for more options.

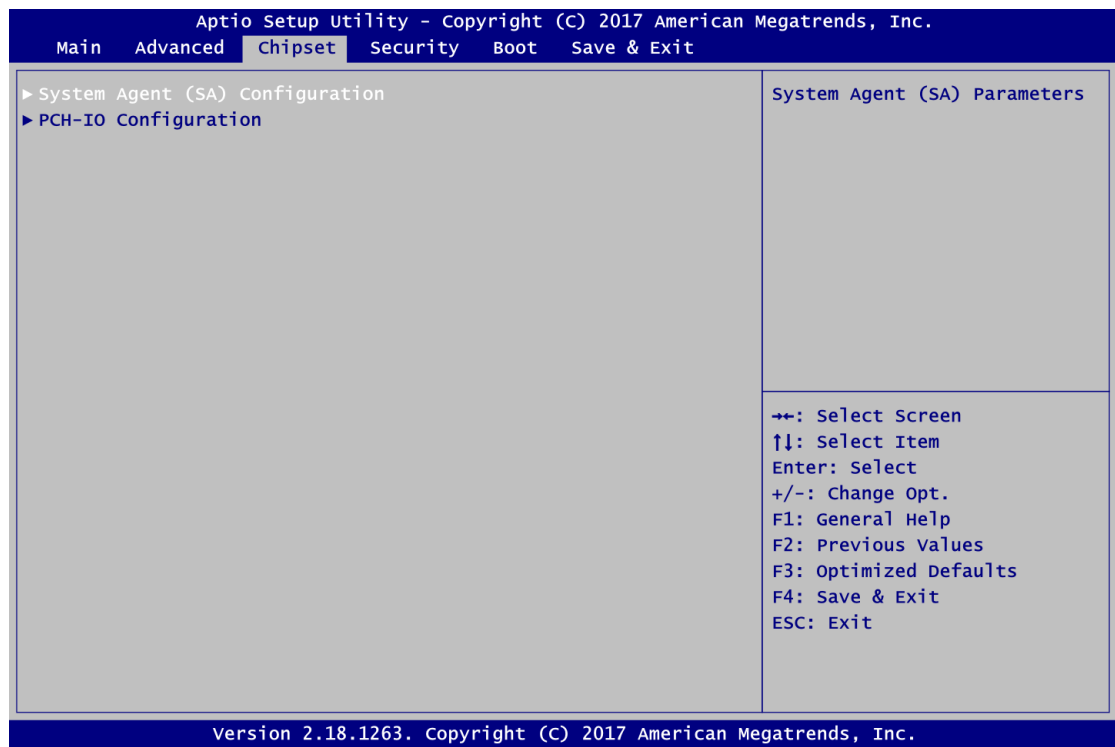

# **System Agent (SA) Configuration**

This screen allows users to configure System Agent (SA) parameters. For items marked with " $\blacktriangleright$ ", please press <Enter> for more options.

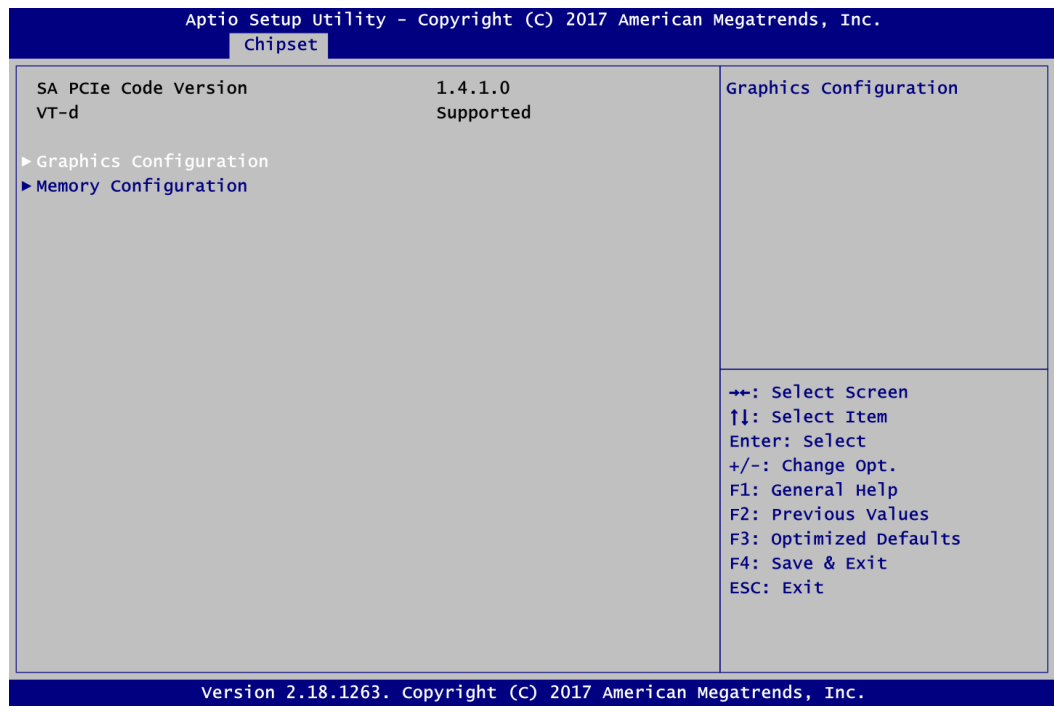

# **Graphics Configuration**

Open sub menu for parameters related to graphics configuration.

#### **Memory Configuration**

Open sub menu for information related to system memory.

## **Graphics Configuration**

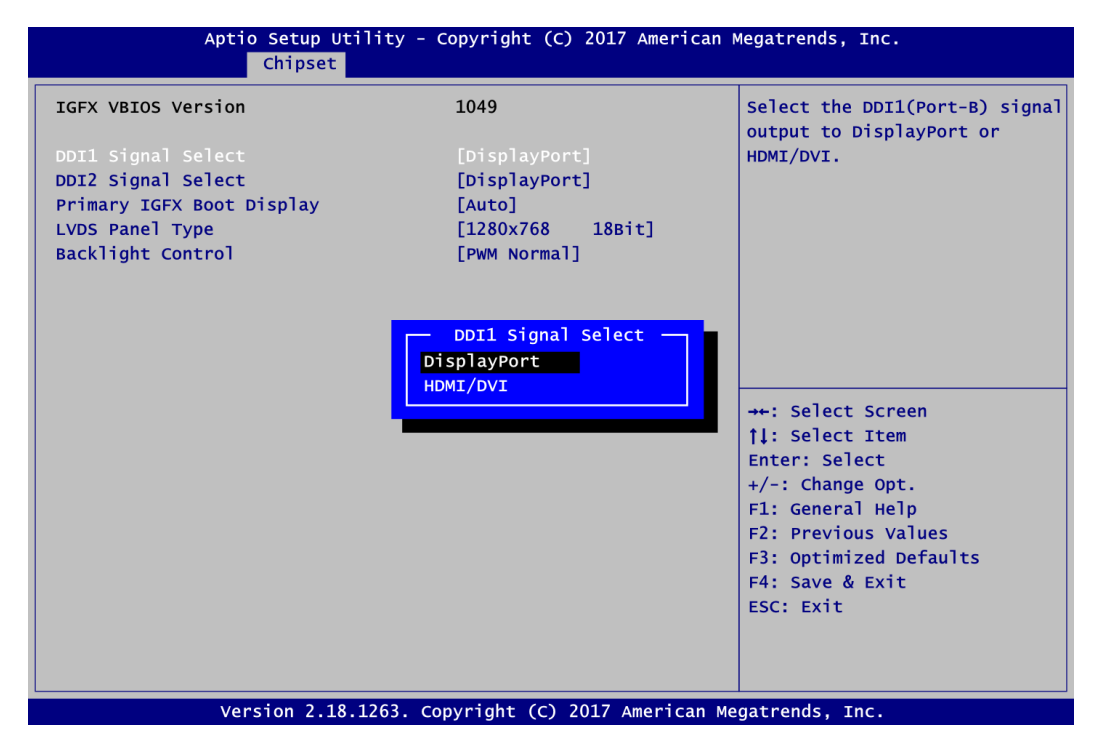

#### **DDI1 Signal Select**

Select the DDI1 signal output to DisplayPort or HDMI/DVI.

#### **DDI2 Signal Select**

Select the DDI2 signal output to DisplayPort or HDMI/DVI.

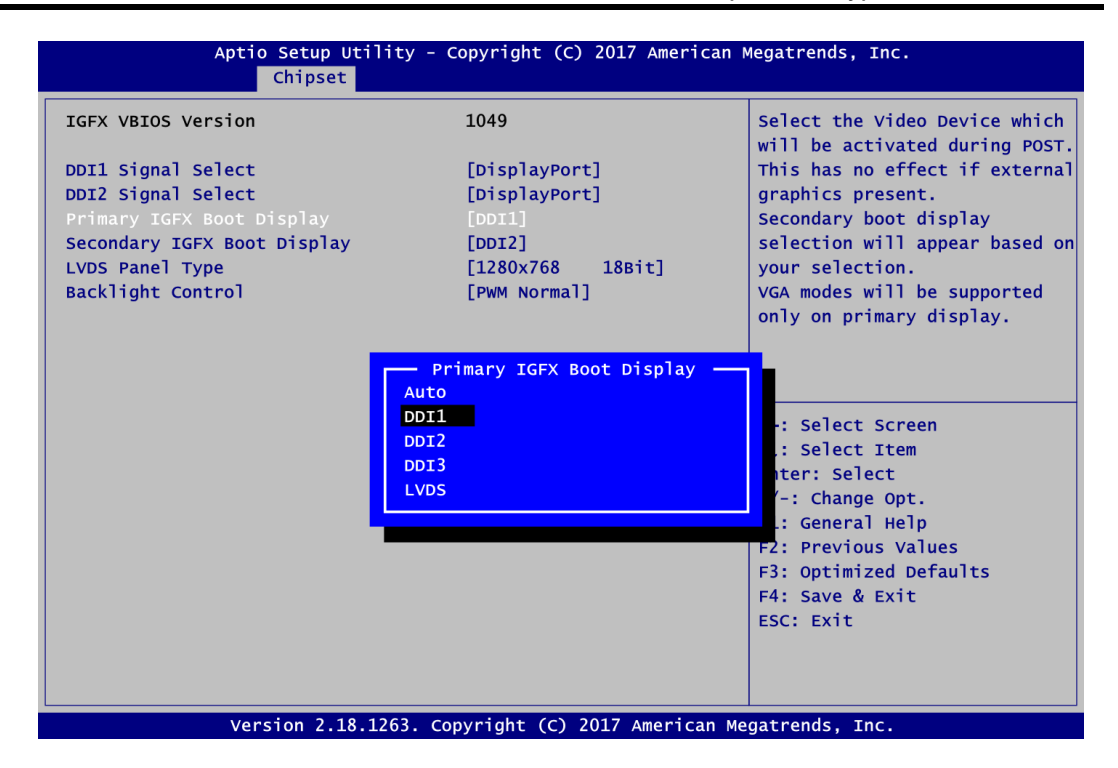

#### **Primary IGFX Boot Display**

Select the video device which will be activated during POST (Power-On Self Test). The default is Auto. The Secondary IGFX Boot Display selection appears only if you set this option to DDI1, DDI2, DDI3 or LVDS, see image below.

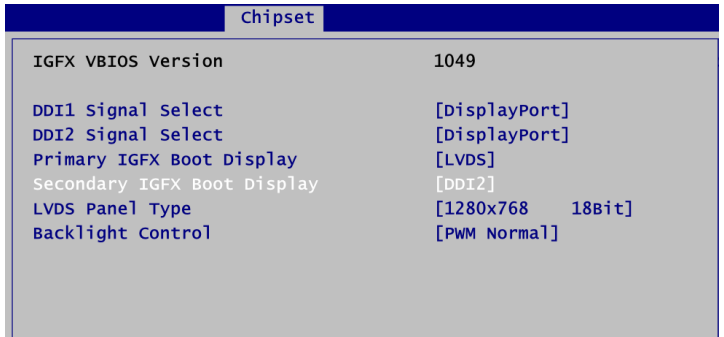

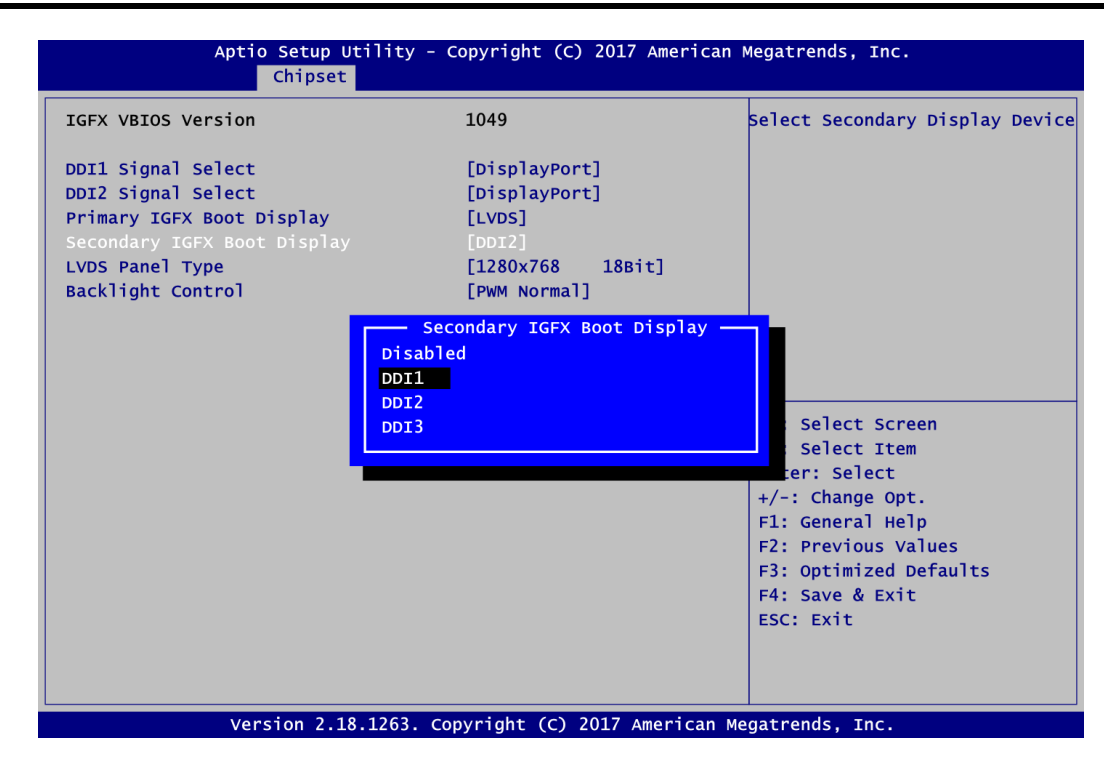

#### **Secondary IGFX Boot Display**

Select secondary IGFX boot display.

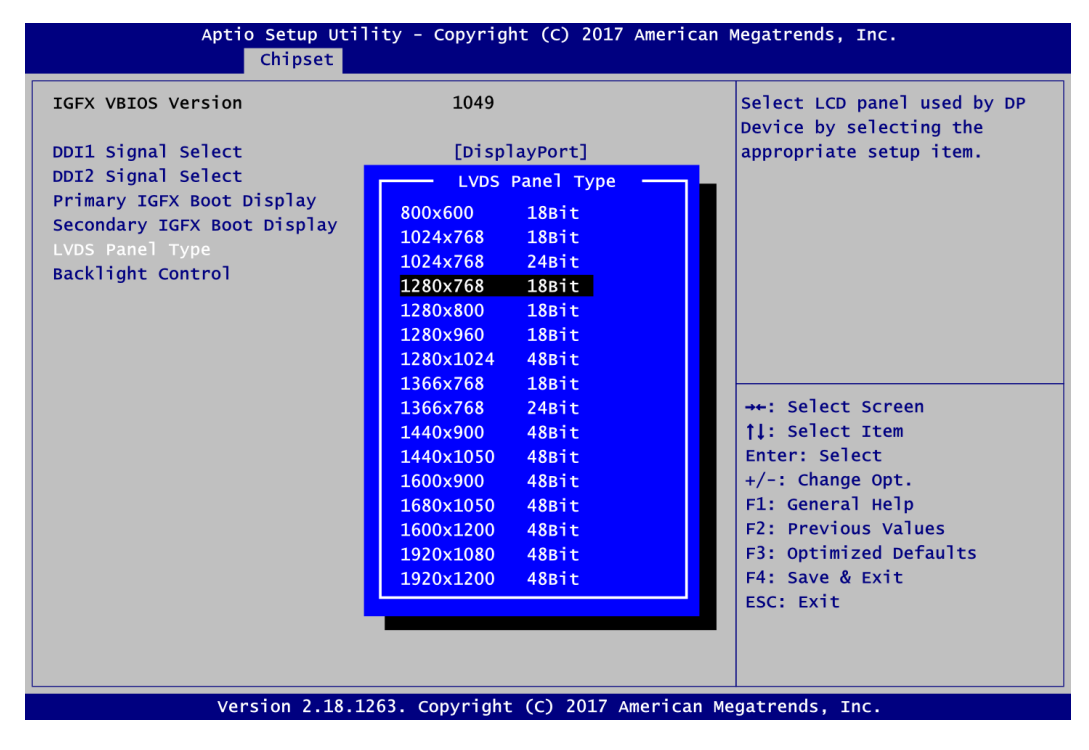

# **LVDS Panel Type**

Select LVDS panel resolution.

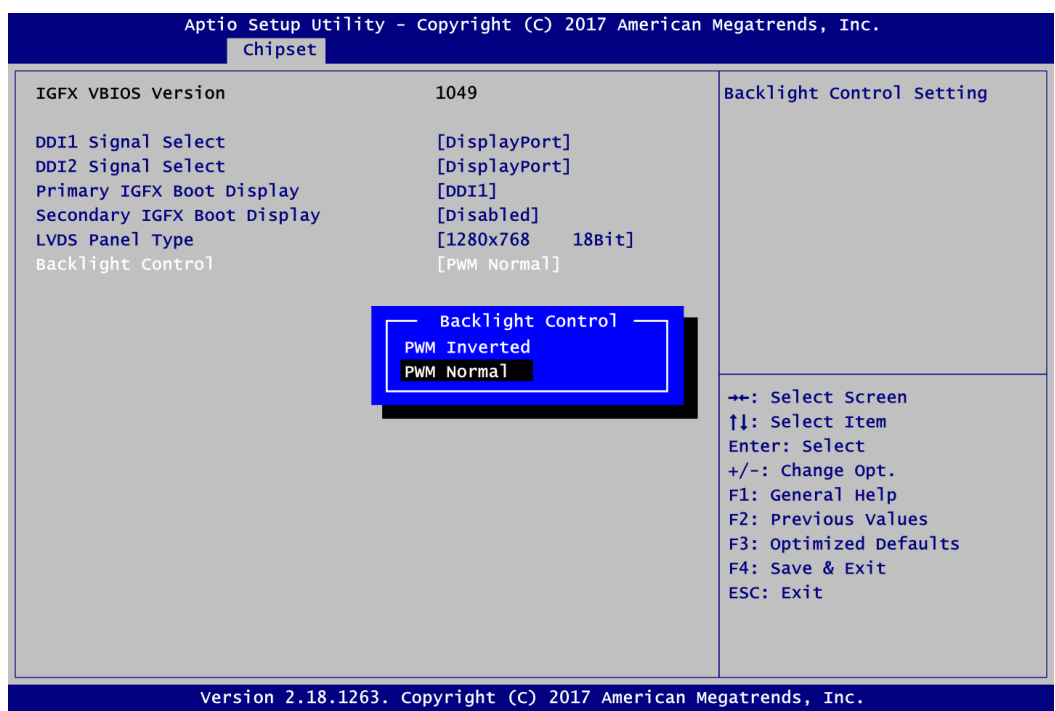

# **Backlight Control**

This item is for backlight control setting. Selection options are PWM Inverted and PWM Normal.

#### **Memory Configuration**

This screen shows the system memory information.

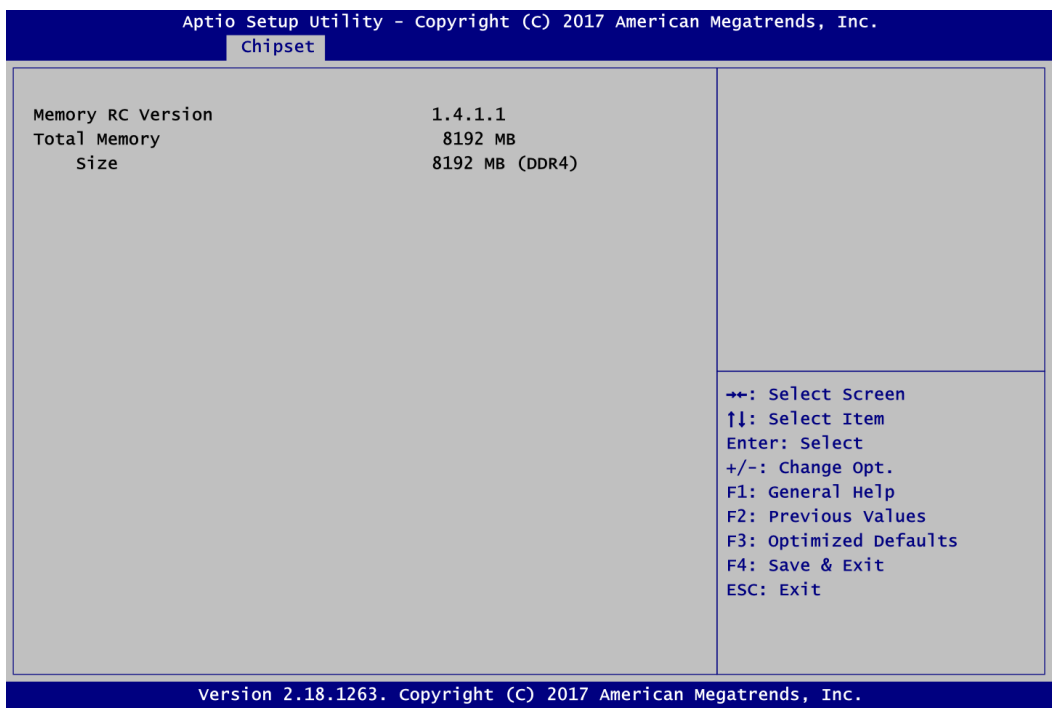

# **4.6 Security Menu**

The Security menu allows users to change the security settings for the system.

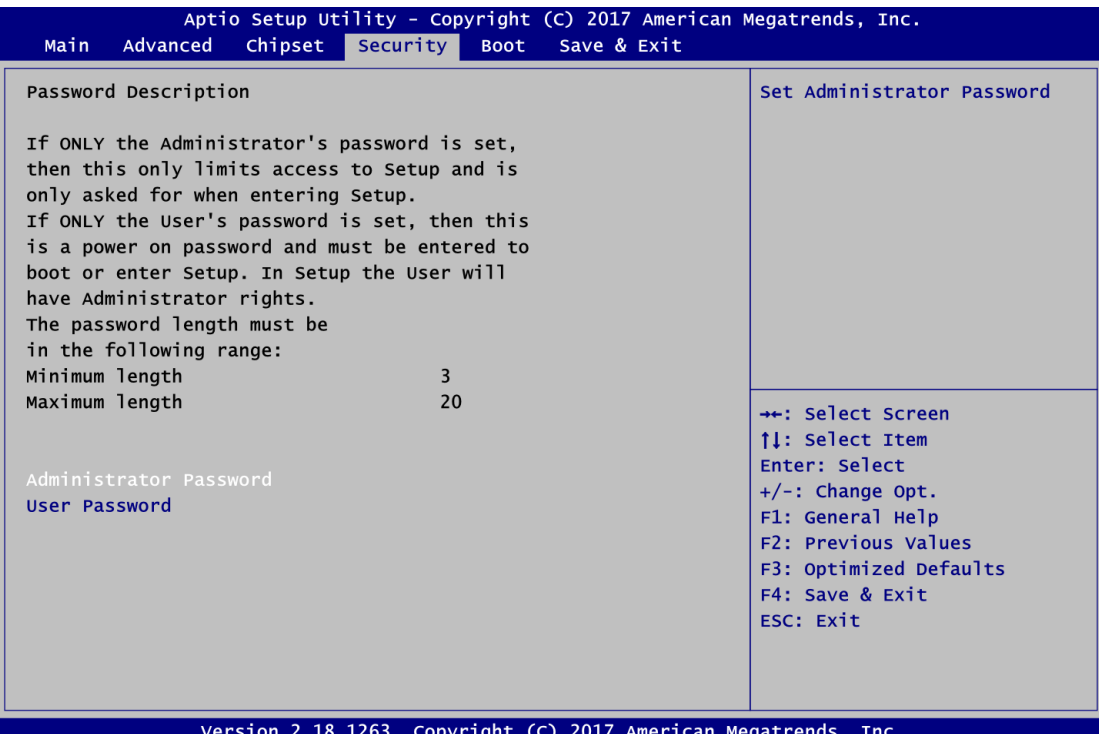

# **Administrator Password**

This item indicates whether an administrator password has been set (installed or uninstalled).

 **User Password** This item indicates whether a user password has been set (installed or uninstalled).

# **4.7 Boot Menu**

The Boot menu allows users to change boot options of the system.

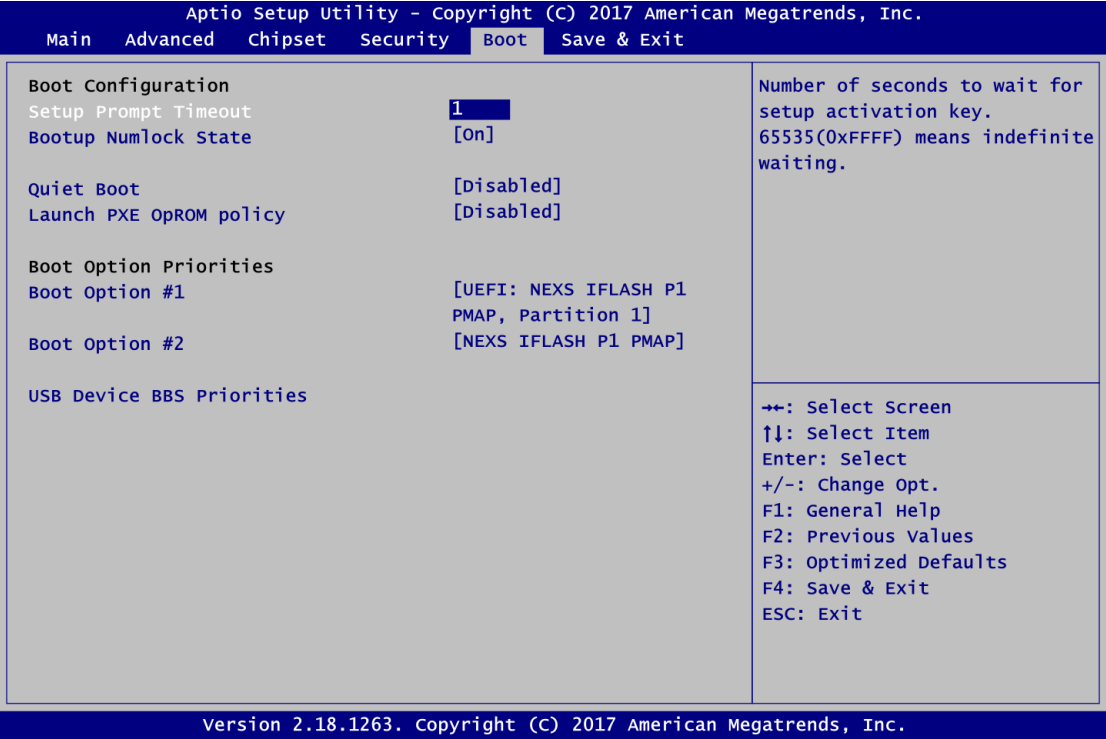

**•** Setup Prompt Timeout Number of seconds to wait for setup activation key. 65535(0xFFFF) means indefinite waiting.

# **Bootup NumLock State**

Use this item to select the power-on state for the keyboard NumLock.

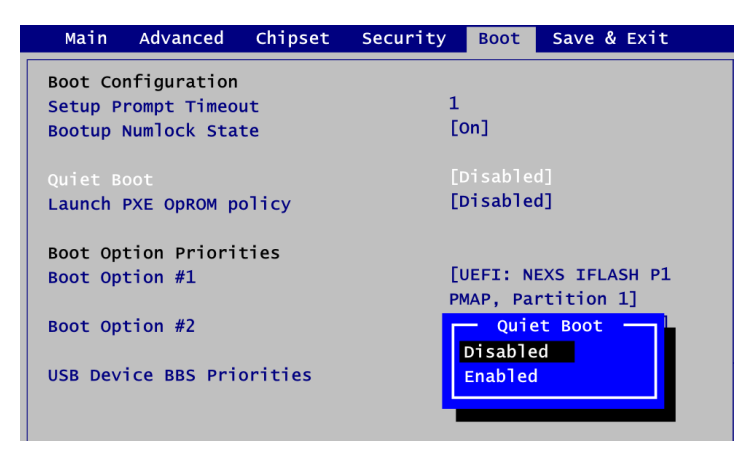

# **Quiet Boot**

Select to display either POST output messages or a splash screen during boot-up.

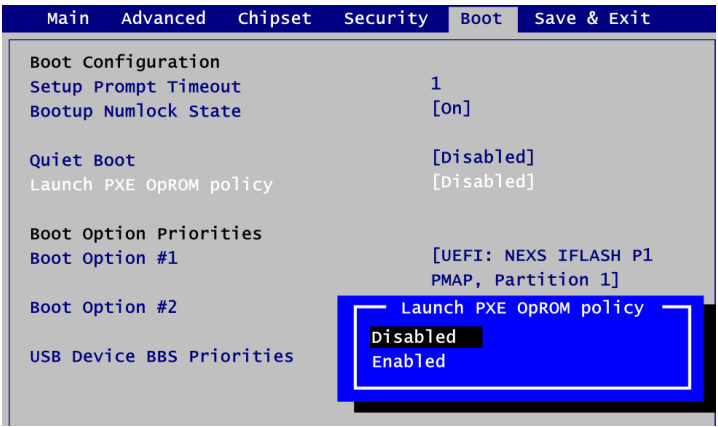

# **Launch PXE OpROM policy**

Use this item to enable or disable the boot ROM function of the onboard LAN chip when the system boots up.

- **Boot Option Priorities [Boot Option #1, ……]** These are settings for boot priority. Specify the boot device priority sequence from the available devices.
- **USB Device BBS Priorities** These are settings for configuring the order for a specific device group. These options are only visible if at least one device for this group is present.

# **4.8 Save & Exit Menu**

The Save & Exit menu allows users to load your system configuration with optimal or fail-safe default values.

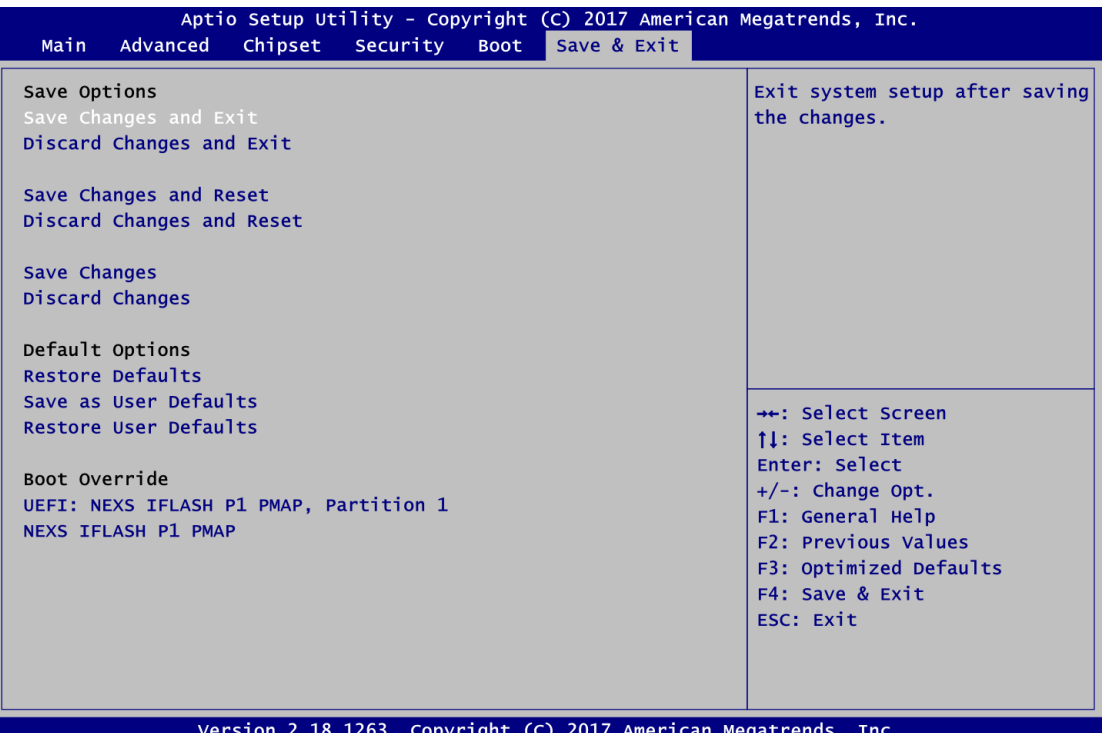

# **Save Changes and Exit**

When you have completed the system configuration changes, select this option to leave Setup and return to Main Menu. Select Save Changes and Exit from the Save & Exit menu and press <Enter>. Select Yes to save changes and exit.

# **Discard Changes and Exit**

Select this option to quit Setup without making any permanent changes to the system configuration and return to Main Menu. Select Discard Changes and Exit from the Save & Exit menu and press <Enter>. Select Yes to discard changes and exit.

# **Save Changes and Reset**

When you have completed the system configuration changes, select this option to leave Setup and reboot the computer so the new system configuration parameters can take effect. Select Save Changes and Reset from the Save & Exit menu and press <Enter>. Select Yes to save changes and reset.

# **Discard Changes and Reset**

Select this option to quit Setup without making any permanent changes to the system configuration and reboot the computer. Select Discard Changes and Reset from the Save & Exit menu and press <Enter>. Select Yes to discard changes and reset.

# **Save Changes**

When you have completed the system configuration changes, select this option to save changes. Select Save Changes from the Save & Exit menu and press <Enter>. Select Yes to save changes.

# **Discard Changes**

Select this option to quit Setup without making any permanent changes to the system configuration. Select Discard Changes from the Save & Exit menu and press <Enter>. Select Yes to discard changes.

# **Restore Defaults**

It automatically sets all Setup options to a complete set of default settings when you select this option. Select Restore Defaults from the Save & Exit menu and press <Enter>.

# **Save as User Defaults**

Select this option to save system configuration changes done so far as User Defaults. Select Save as User Defaults from the Save & Exit menu and press <Enter>.

# **Restore User Defaults**

It automatically sets all Setup options to a complete set of User Defaults when you select this option. Select Restore User Defaults from the Save & Exit menu and press <Enter>.

# **Boot Override**

Select a drive to immediately boot that device regardless of the current boot order.

# **Appendix A Watchdog Timer and GPIO**

# **A.1 About Watchdog Timer**

After the system stops working for a while, it can be auto-reset by the watchdog timer. The integrated watchdog timer can be set up in the system reset mode by program.

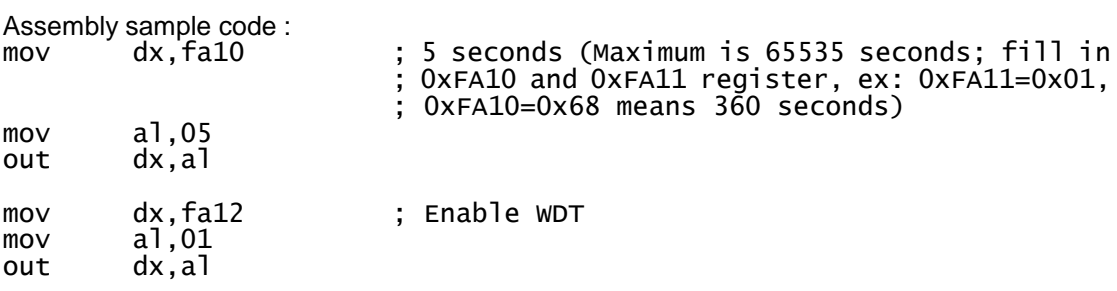

# **A.2 About GPIO**

The onboard GPIO or digital I/O has 8 bits (DIO0~7). Each bit can be set to function as input or output by software programming. In default, all pins are pulled high with +3.3V level (according to main power). The BIOS default settings are 4 inputs and 4 outputs where all of these pins are set to 1.

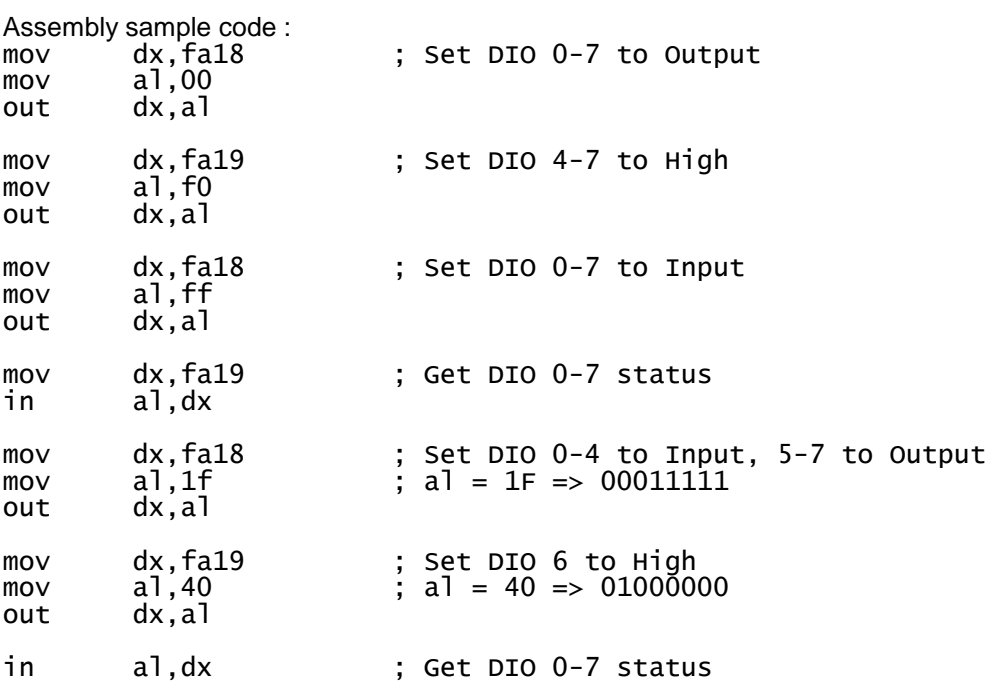

**This page is intentionally left blank**.

# **Appendix B BIOS Flash Utility**

The BIOS Flash utility is a new helpful function in BIOS setup program. With this function you can easily update system BIOS without having to enter operating system. In this appendix you may learn how to do it in just a few steps. Please read and follow the instructions below carefully.

1. In your USB flash drive, create a new folder and name it "Axiomtek", see figure below.

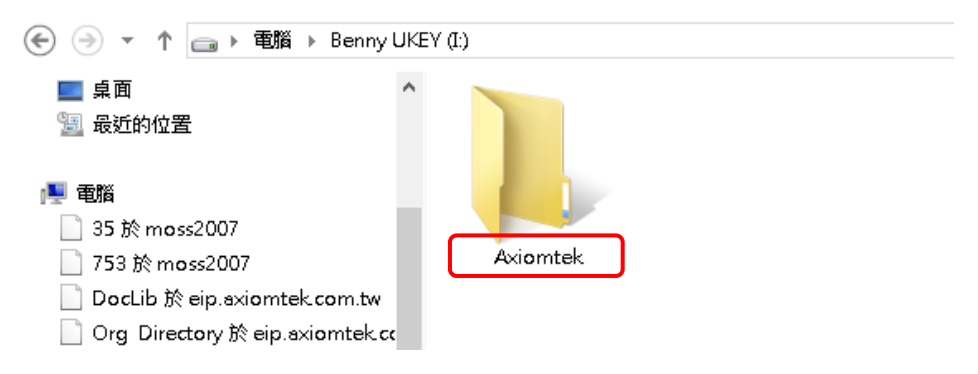

2. Copy BIOS ROM file (e.g. CEM510X.005) to "Axiomtek" folder.

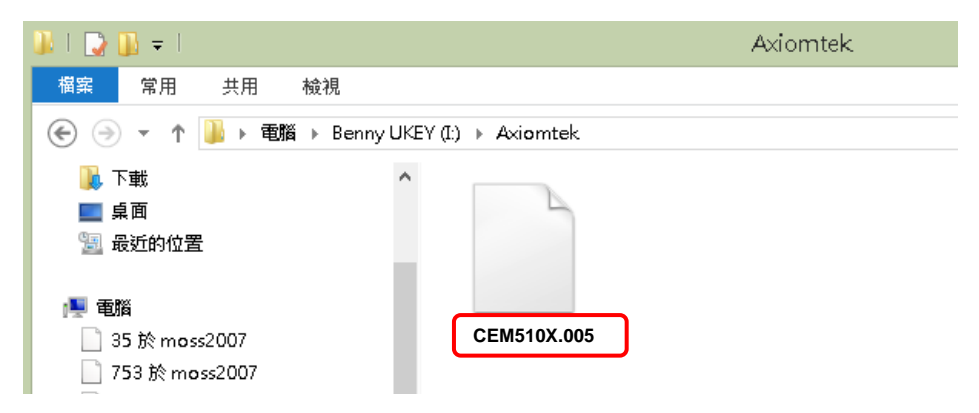

- 3. Insert the USB flash drive to your system.
- 4. Enter BIOS setup menu and go to Advanced\Utility Configuration. Select BIOS Flash Utility and press <Enter>.

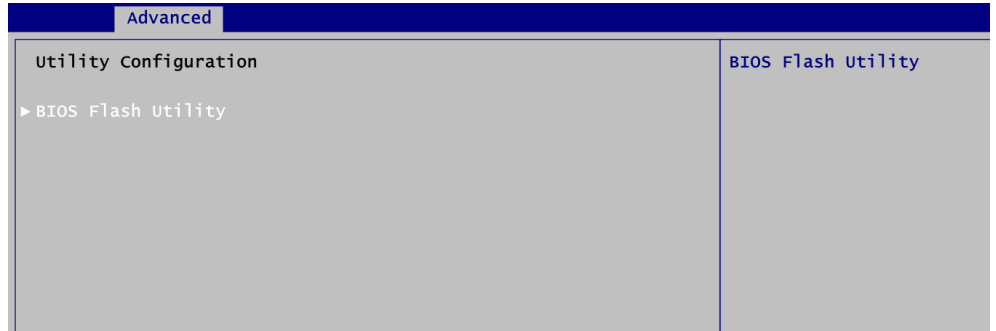

5. BIOS automatically detect all USB drive(s) attached to the system. In this example only one USB drive is attached to the system. That's why, you can see only one device is displayed in figure below.

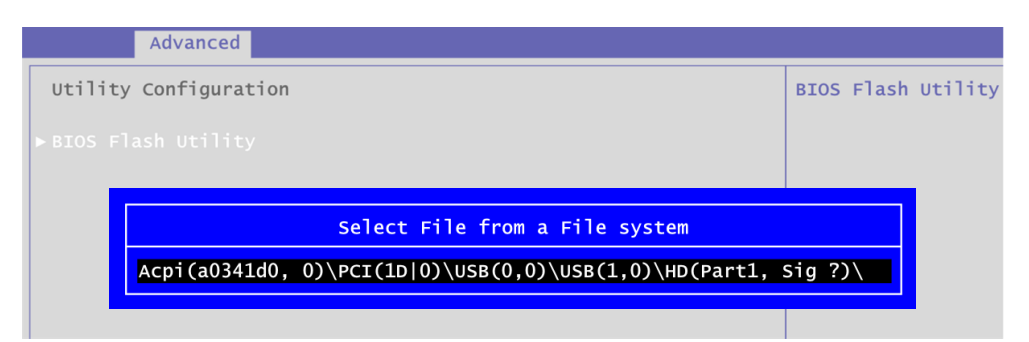

6. Select the USB drive containing BIOS ROM file you want to update using the  $<\uparrow$  > or <> key. Then press <Enter> to get into "Axiomtek" folder.

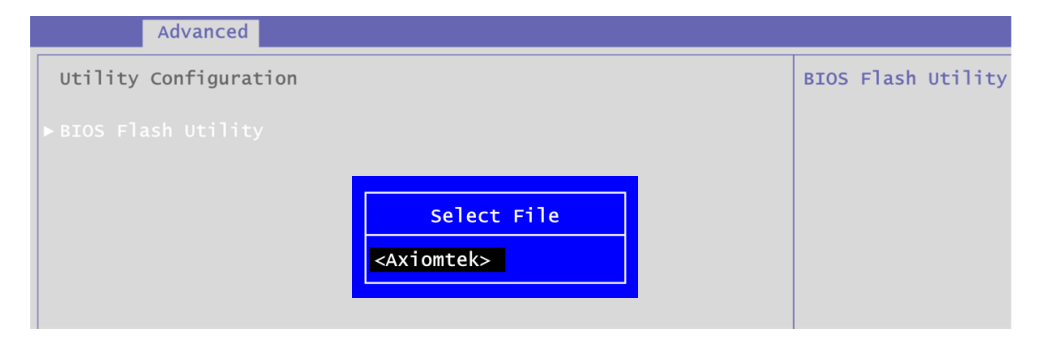

7. Now you can see the BIOS ROM file on the screen, press <Enter> to select.

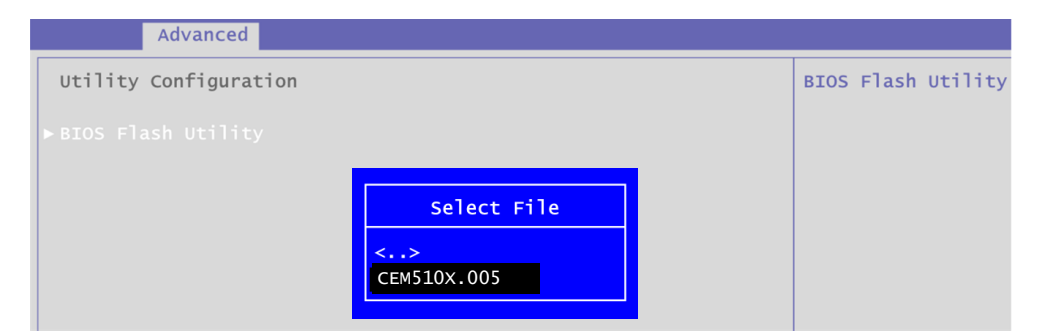

8. Select Start to flash system BIOS option to begin updating procedure.

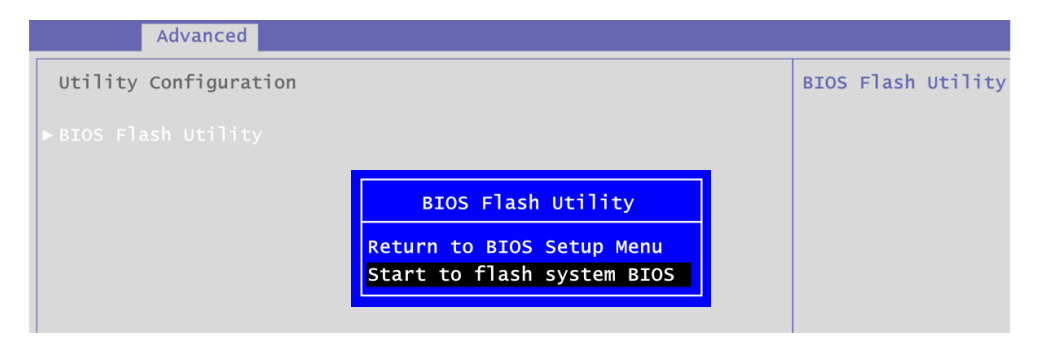

9. Please wait while BIOS completes the entire flash update process: erase data, write new data and verify data.

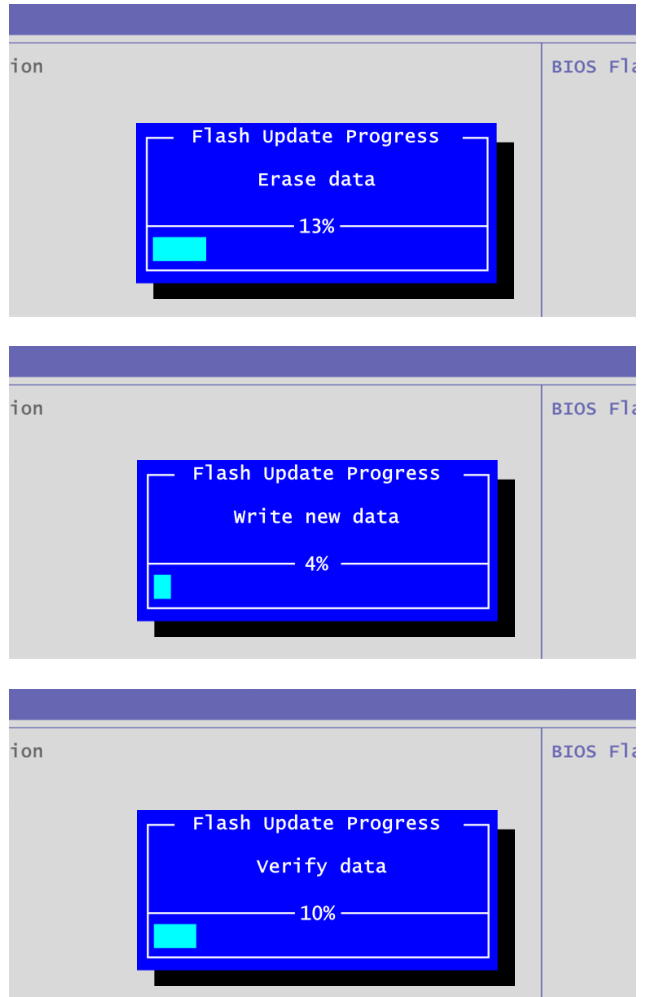

10. When you see the following figure, press <Enter> to finish the update process. After that the system will shut down and restart immediately.

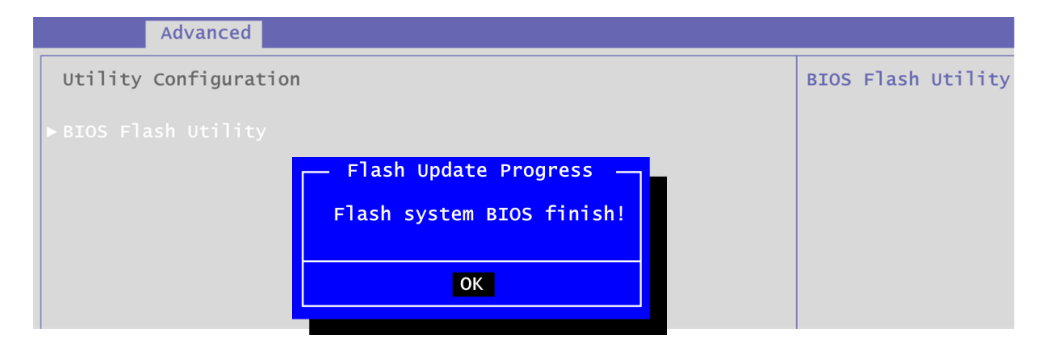

**This page is intentionally left blank**.

# **Appendix C iAMT Settings**

The Intel<sup>®</sup> Active Management Technology (Intel<sup>®</sup> iAMT) has decreased a major barrier to IT efficiency that uses built-in platform capabilities and popular third-party management and security applications to allow IT a better discovering, healing, and protection their networked computing assets.

In order to utilize Intel® iAMT you must enter the ME BIOS (<Ctrl + P> during system startup), change the ME BIOS password, and then select "Intel® iAMT" as the manageability feature.

# **C.1 Entering MEBx**

- 1. Go to BIOS to enable iAMT function (see section 4.4).
- 2. Exit from BIOS after starting iAMT, and press < Ctrl + P > to enter MEBx Setting.

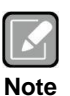

*It is better to press <Ctrl + P> before the screen popping out.*

# **C.2 Set and Change Password**

1. You will be asked to set a password when first log in. The default password is "admin".

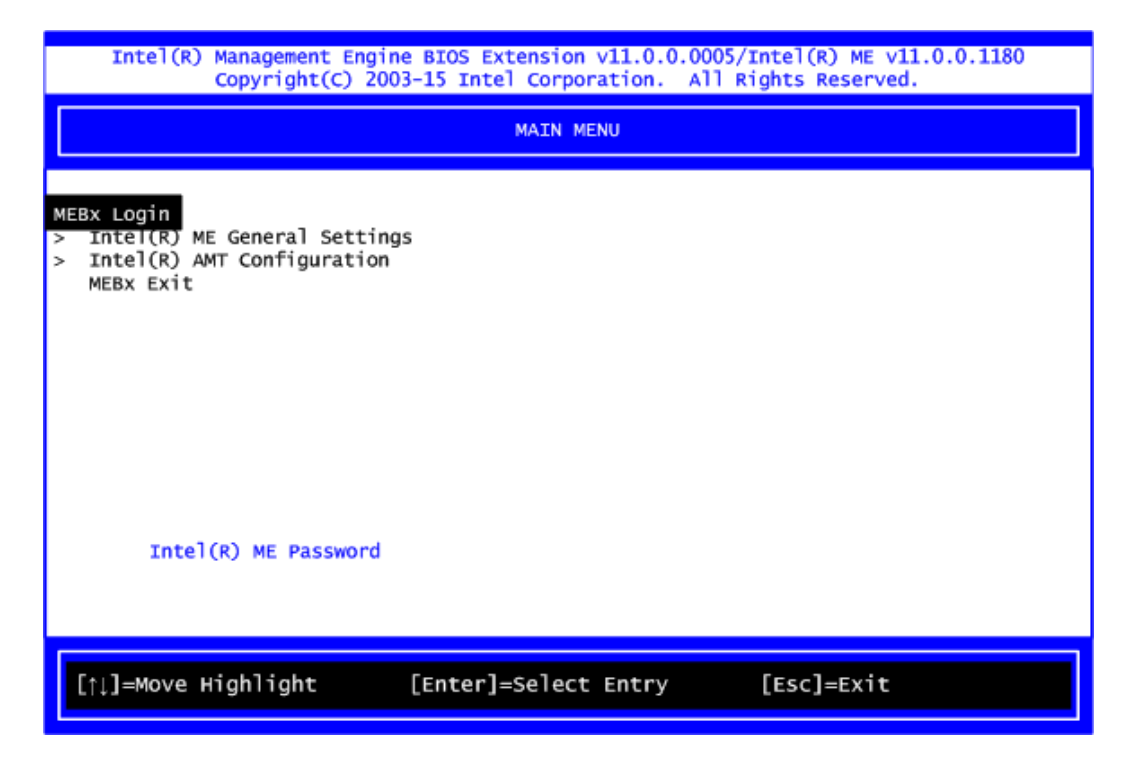

2. You will be asked to change the password before setting ME.

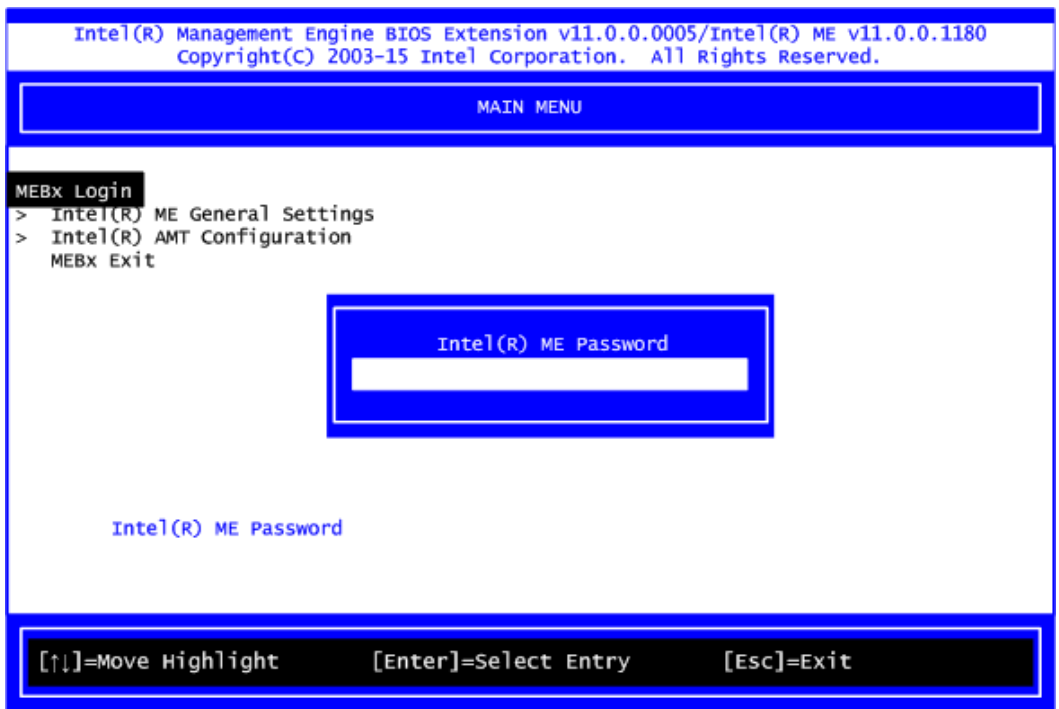

- 3. You must confirm your new password while revising. The new password must contain: (example: **!!11qqQQ**) (default value).
	- Eight characters
	- One upper case
	- One lower case
	- One number
	- One special symbol, such as  $! \cdot $$  or ;  $\cdot$  ( $\cdot$  ", excepted)

Underline ( **\_** ) and space are valid characters for password, but they won't make higher complexity.

4. From Main Menu, select ME General Settings to get into ME Platform Configuration screen. In this screen you can modify Local FW Update setting.

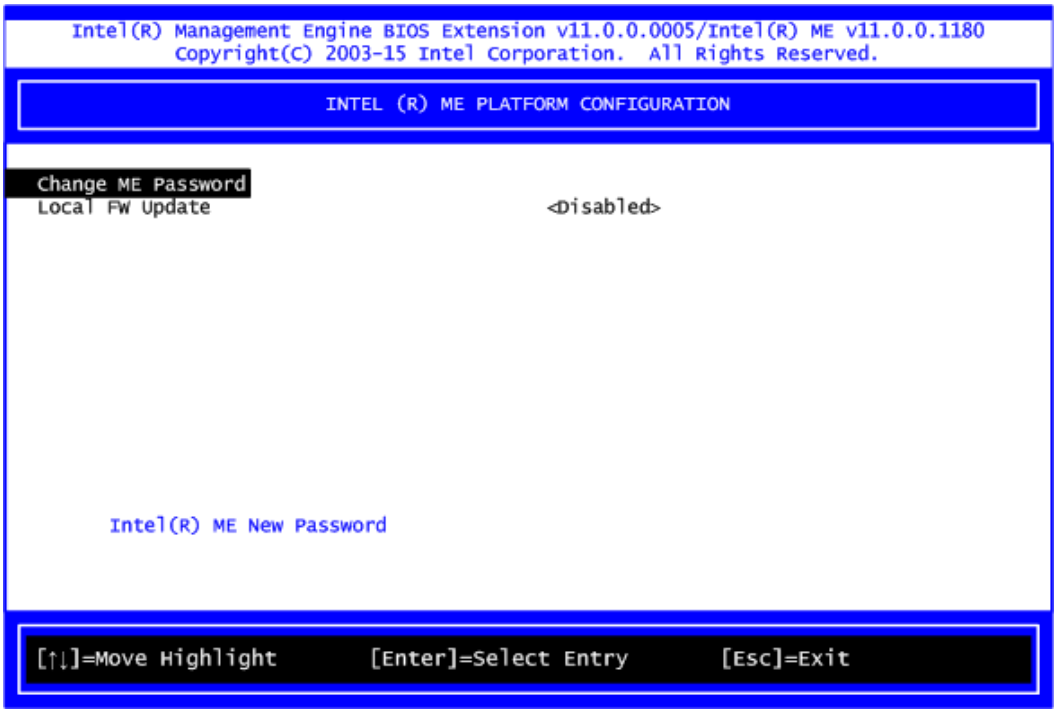

5. Return to Main Menu.

# **C.3 iAMT Settings**

Select Intel<sup>®</sup> AMT configuration and press <Enter>.

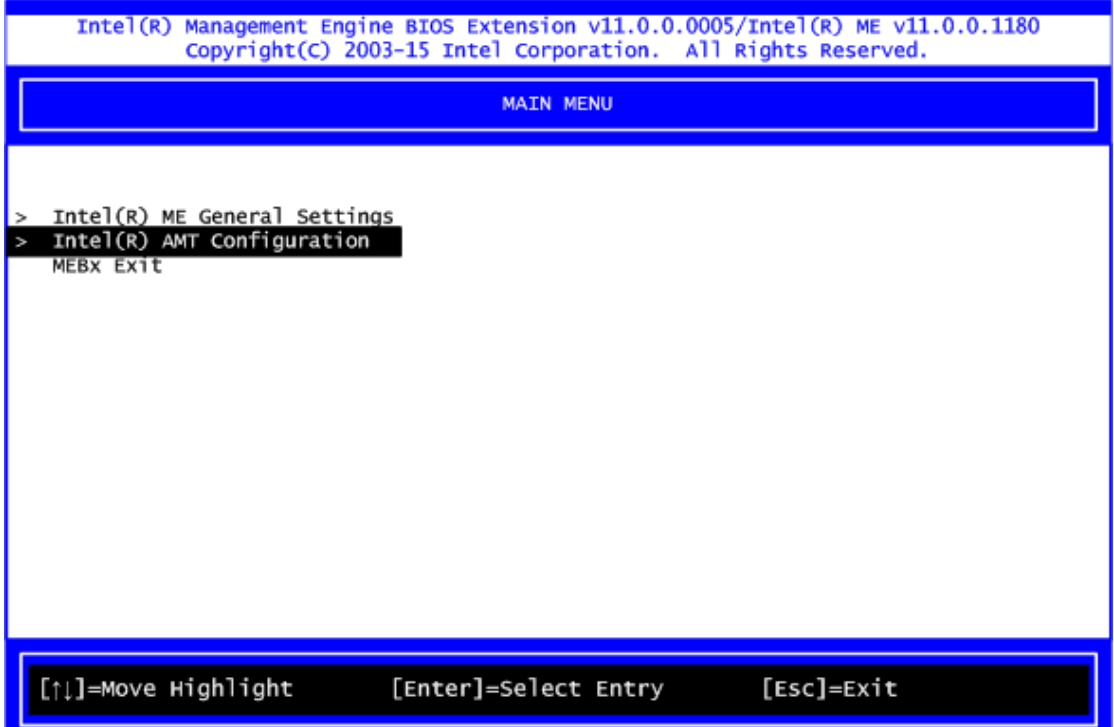

From AMT Configuration menu, select Manageability Feature Selection and set it to Enabled. This item allows you to enable or disable Intel® AMT feature.

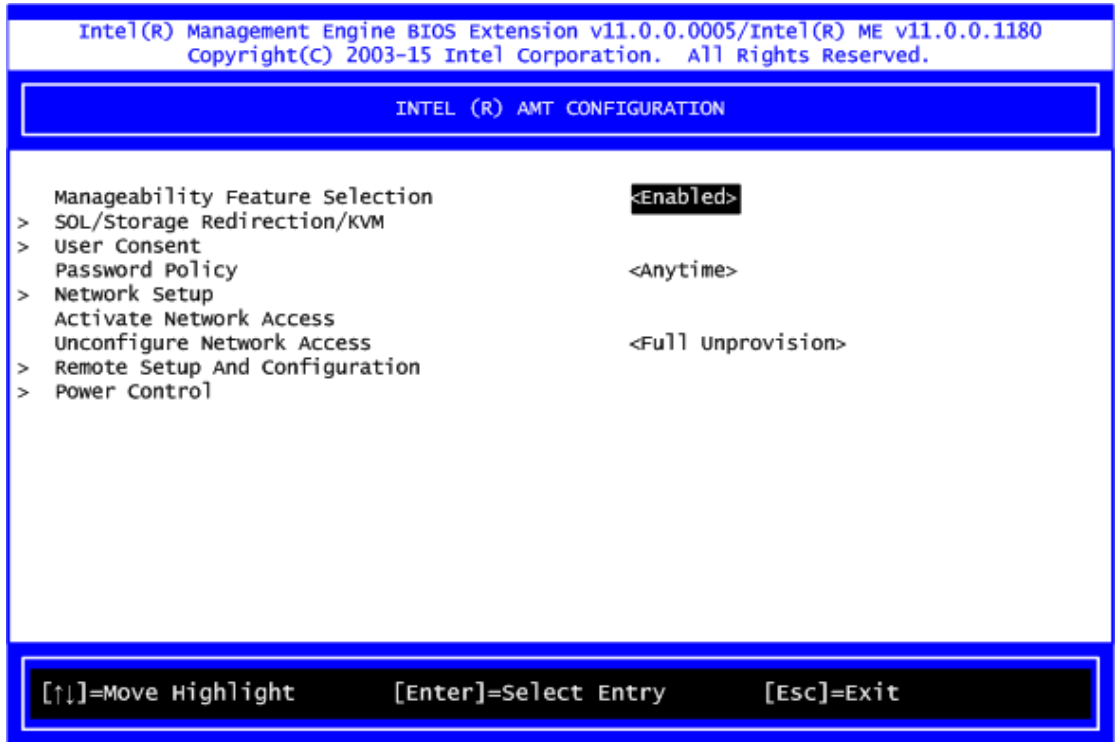

#### **Network Setup**

1. Select Network Setup to configure iAMT.

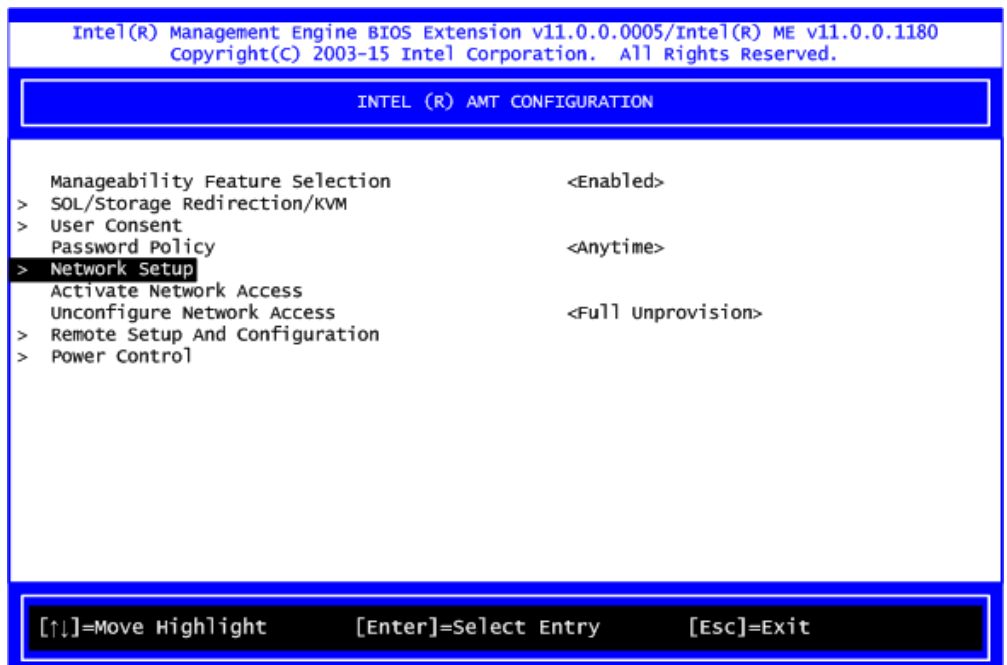

2. Select ME Network Name Settings to set computer host and domain name.

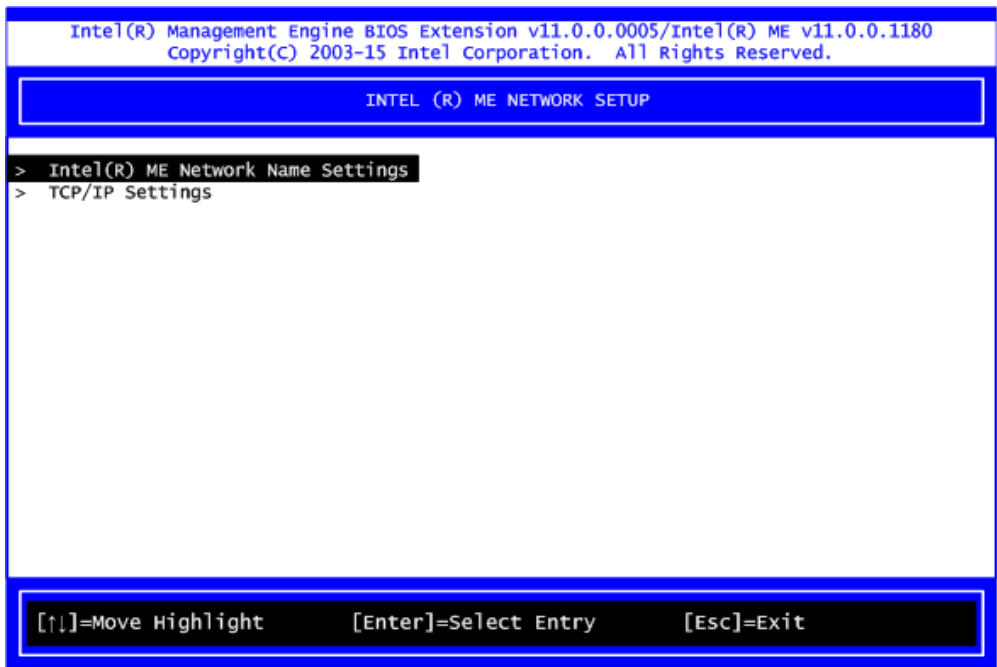

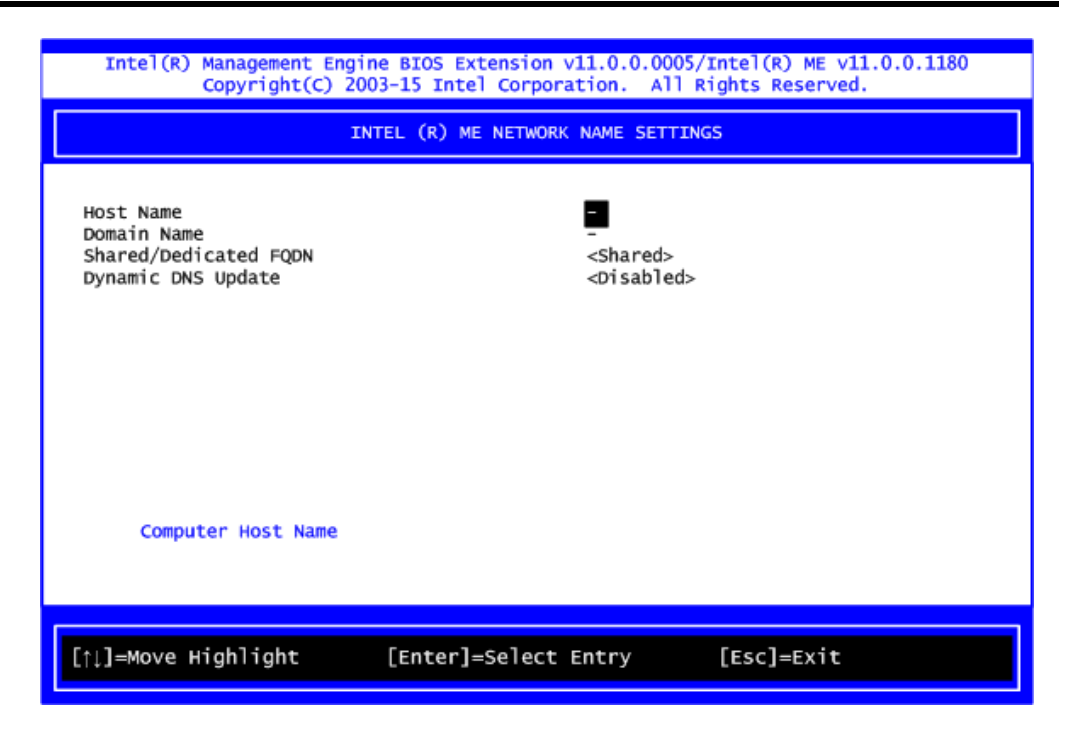

3. Select TCP/IP to get into Network interface and set it to Enabled. Get into DHCP Mode and set it to Disabled.

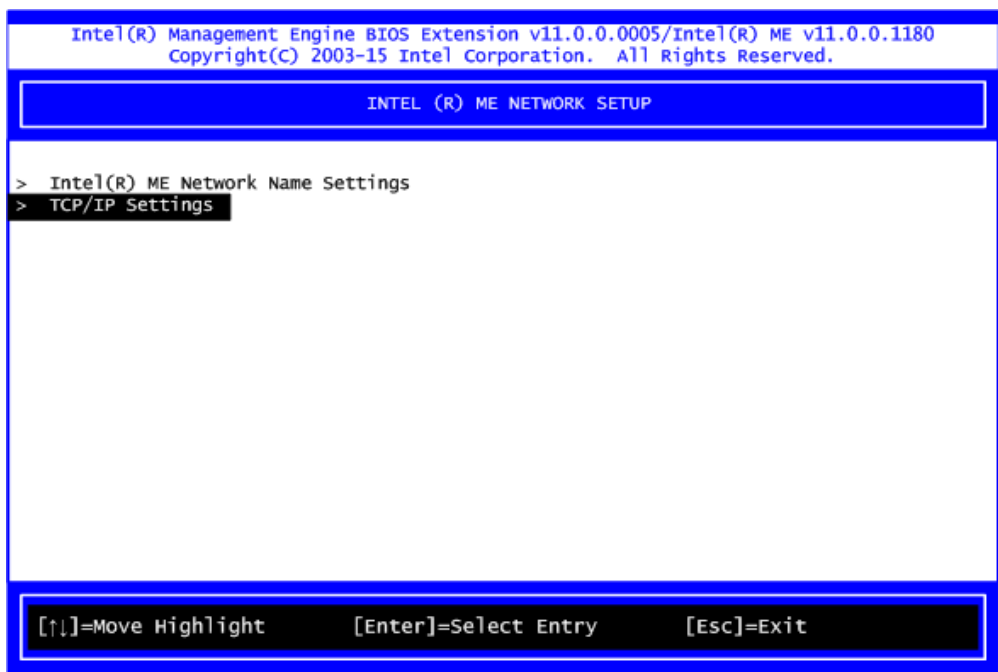

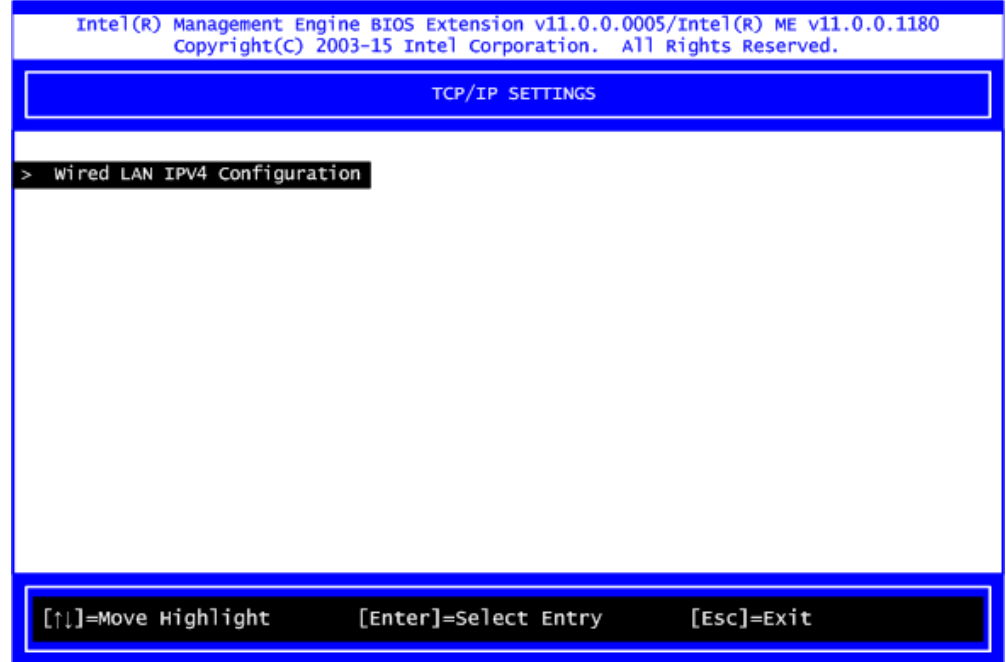

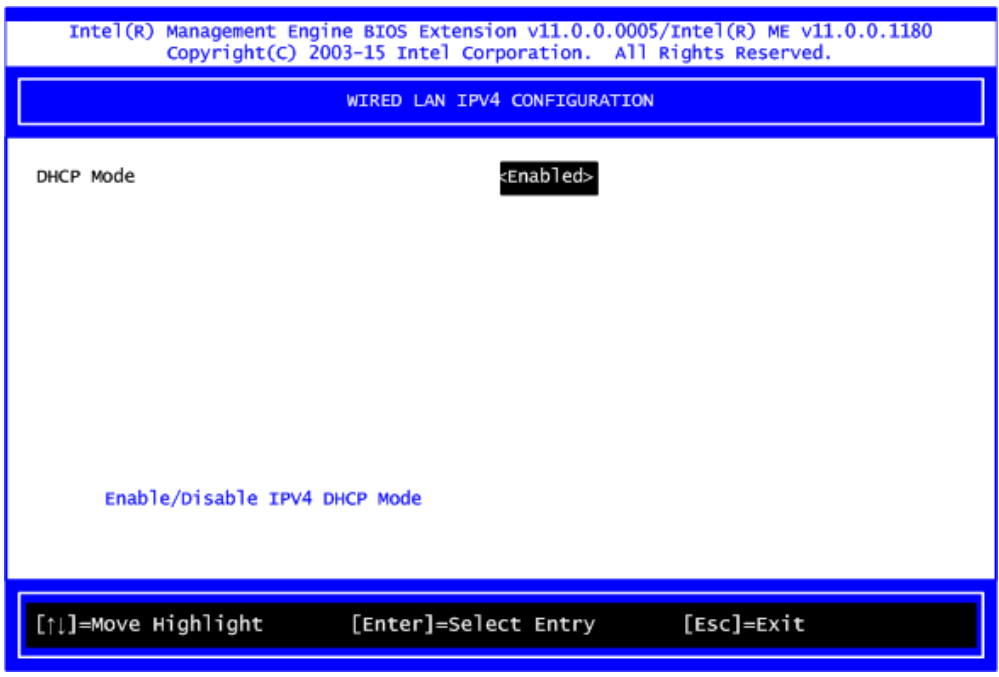

- 4. If DHCP Mode is disabled, set the following settings:
	- IP address
	- Subnet mask

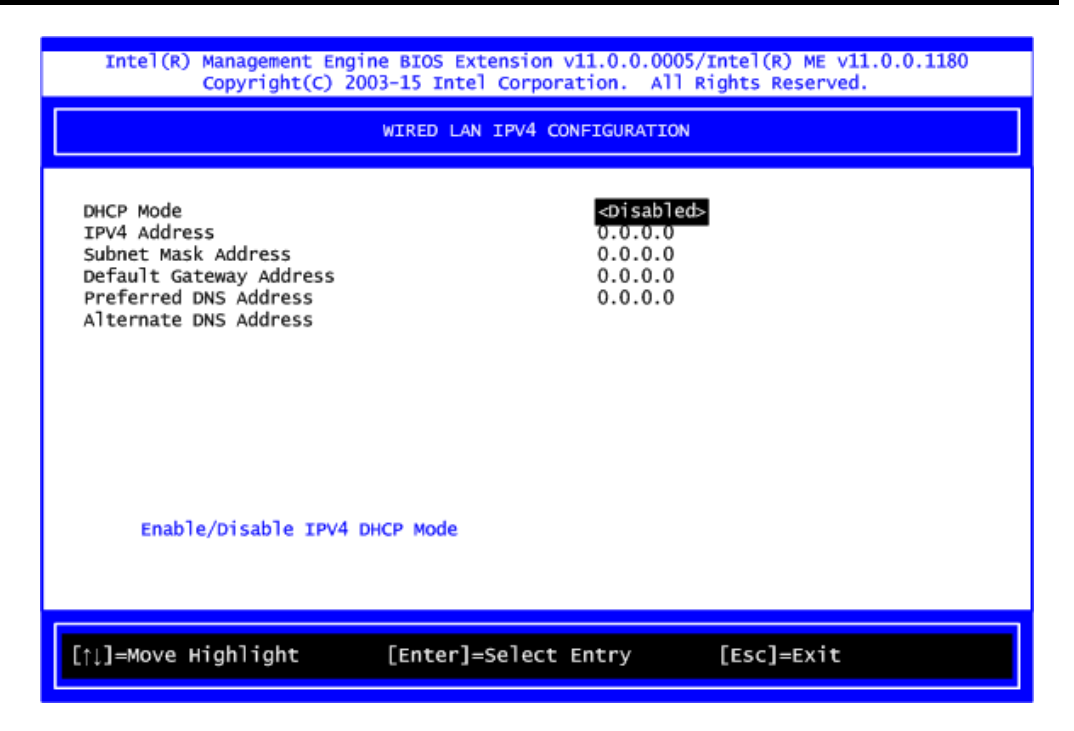

5. Go back to Intel® iAMT Configuration, then select Activate Network Access and press <Enter>.

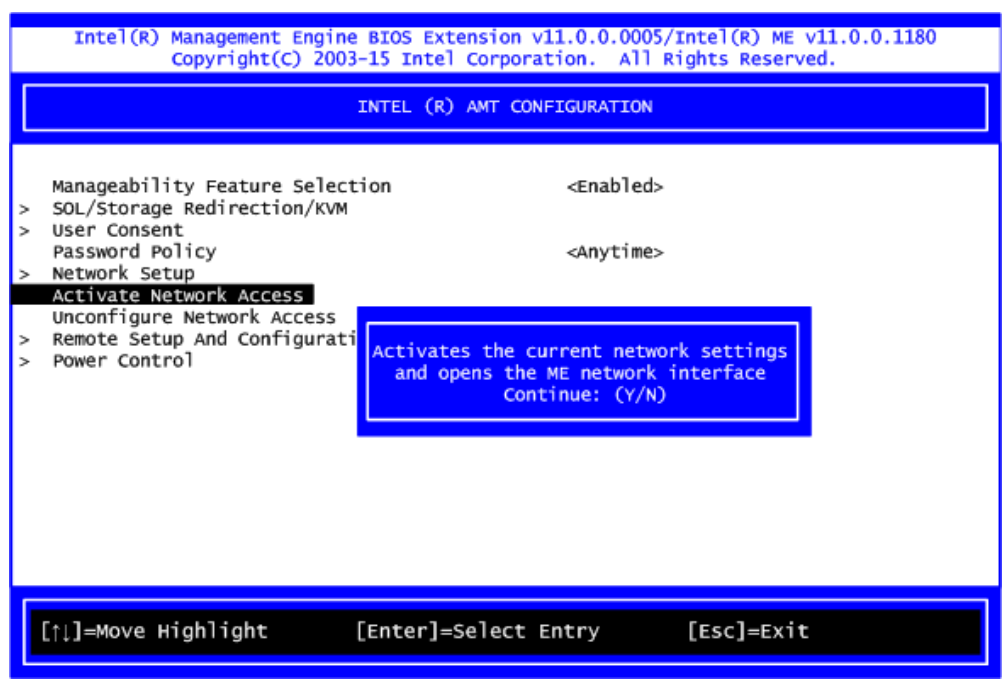

6. Exit from MEBx after completing the iAMT settings.
## **C.4 iAMT Web Console**

1. From a web browser, please type http://(IP ADDRESS):16992, which connects to iAMT Web.

Example: [http://10.1.40.214:16992](http://10.1.40.214:16992/)

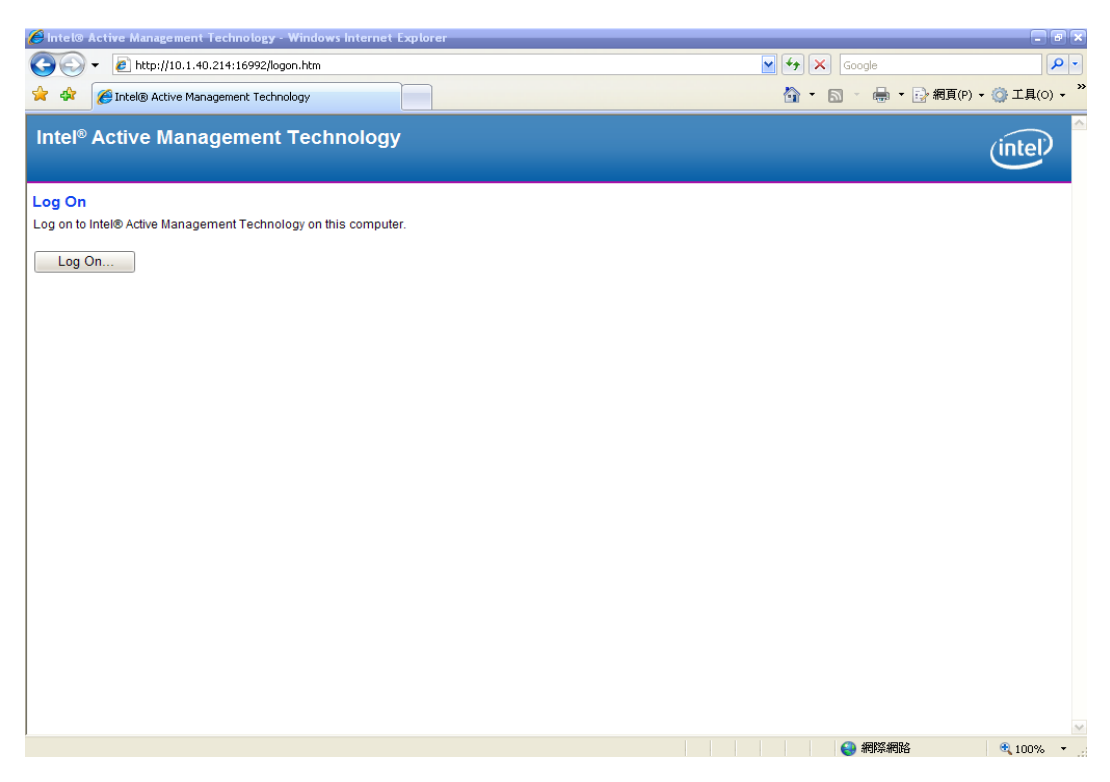

2. To log on, you will be required to type in username and password for access to the Web.

USER: admin (default value) PASS: (MEBx password)

3. Enter the iAMT Web.

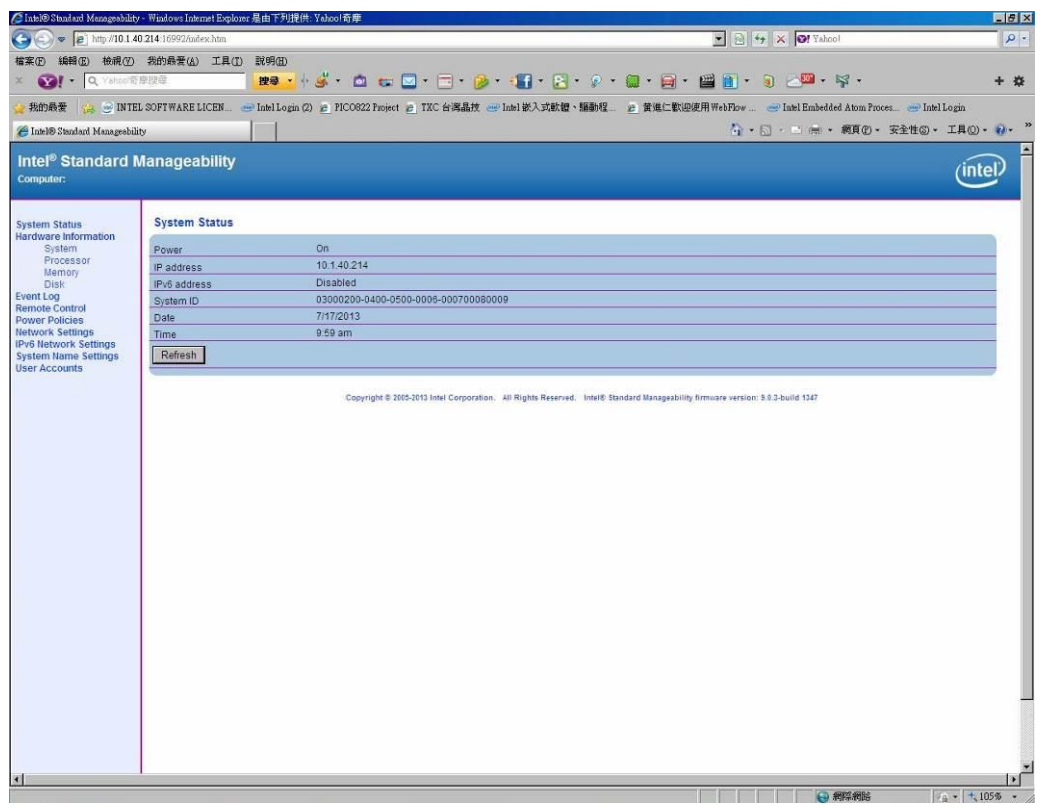

4. Click Remote Control, and select commands on the right side.

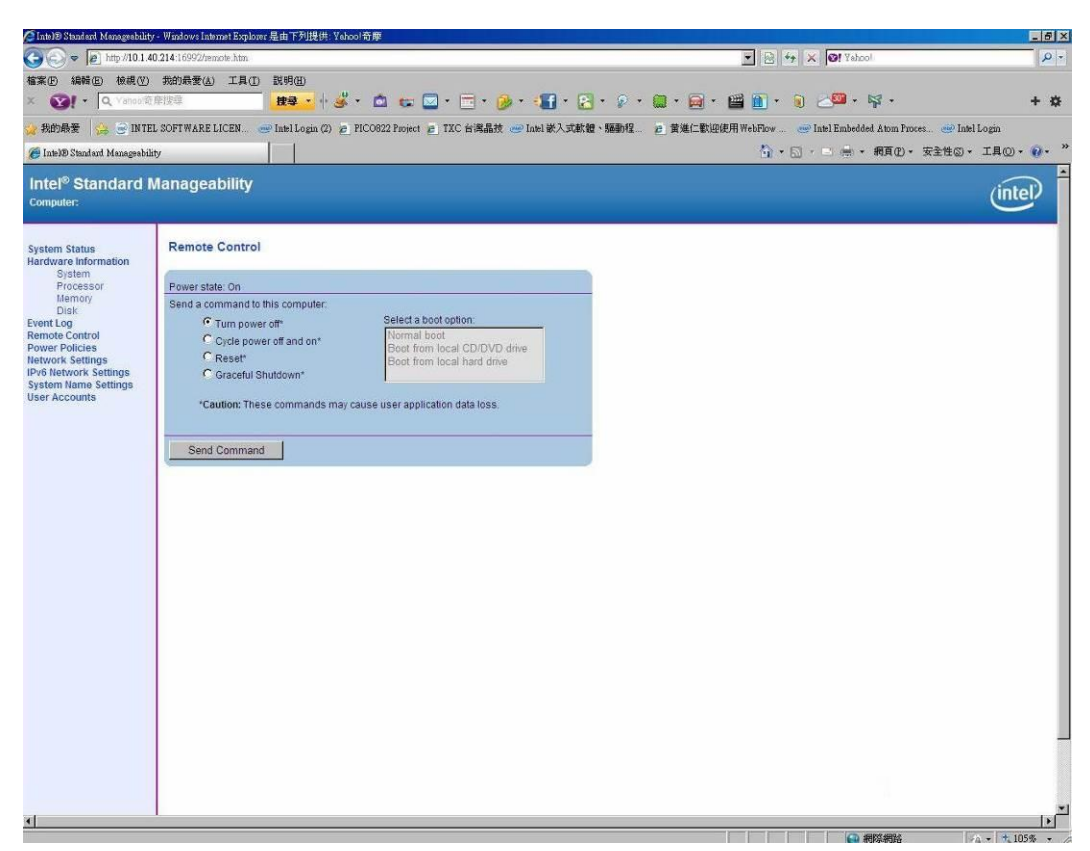

5. When you have finished using the iAMT Web console, close the Web browser.